Brukerhåndbok

© Copyright 2012, 2013 Hewlett-Packard Development Company, L.P.

Bluetooth er et varemerke for sin eier og brukes av Hewlett-Packard Company på lisens. Intel er et varemerke for Intel Corporation i USA og andre land. AMD er et varemerke for Advanced Micro Devices, Inc. SD-logoen er et varemerke for sin eier. Java er et varemerke i USA for Sun Microsystems, Inc. Microsoft og Windows er varemerker som er registrert i USA for Microsoft Corporation.

Informasjonen i dette dokumentet kan endres uten varsel. De eneste garantiene for HP-produktene og -tjenestene er uttrykkelig angitt i garantierklæringene som følger med disse produktene og tjenestene. Ingenting i dette dokumentet kan tolkes som en tilleggsgaranti. HP er ikke erstatningsansvarlig for tekniske eller andre typer feil eller utelatelser i dette dokumentet.

Andre utgave: Juni 2013

Første utgave: Oktober 2012

Dokumentets delenummer: 701927-092

#### **Merknad om produktet**

Denne brukerhåndboken beskriver funksjoner som finnes på de fleste modeller. Enkelte av funksjonene er kanskje ikke tilgjengelige på din datamaskin.

Ta kontakt med kundestøtte for å få oppdatert informasjon til denne håndboken. Gå til <http://www.hp.com/go/contactHP>for å få kundestøtte i USA. Gå til [http://welcome.hp.com/country/us/en/](http://welcome.hp.com/country/us/en/wwcontact_us.html) [wwcontact\\_us.html](http://welcome.hp.com/country/us/en/wwcontact_us.html) for å få verdensomspennende kundestøtte.

#### **Vilkår for programvaren**

Ved å installere, kopiere, laste ned eller på annen måte bruke et programvareprodukt som er forhåndsinstallert på datamaskinen, samtykker du i vilkårene i HPs sluttbrukeravtale. Hvis du ikke godtar vilkårene i avtalen, er ditt eneste rettsmiddel å returnere det ubrukte produktet (maskinvare og programvare) i sin helhet innen 14 dager og få kjøpesummen refundert i henhold til refusjonspolitikken på kjøpsstedet.

Ta kontakt med det lokale kjøpsstedet (selgeren) for å få mer informasjon eller be om å få kjøpet av datamaskinen hevet.

# **Sikkerhetsadvarsel**

**ADVARSEL:** For å unngå muligheten for varmerelatert skade eller overoppheting av datamaskinen må du ikke ha datamaskinen i fanget eller dekke til datamaskinens luftespalter. Plasser datamaskinen på en fast, plan flate når du skal bruke den. Pass på at ikke harde gjenstander som en tilkoblet skriver, eller myke gjenstander som puter eller tepper, blokkerer for luftstrømmen. La heller ikke strømadapteren komme i kontakt med hud eller myke gjenstander som puter og tepper, under bruk. Datamaskinen og strømadapteren overholder grenseverdiene for temperatur på brukertilgjengelige flater som er definert av den internasjonale sikkerhetsstandarden for IT-utstyr (IEC 60950).

# **Innhold**

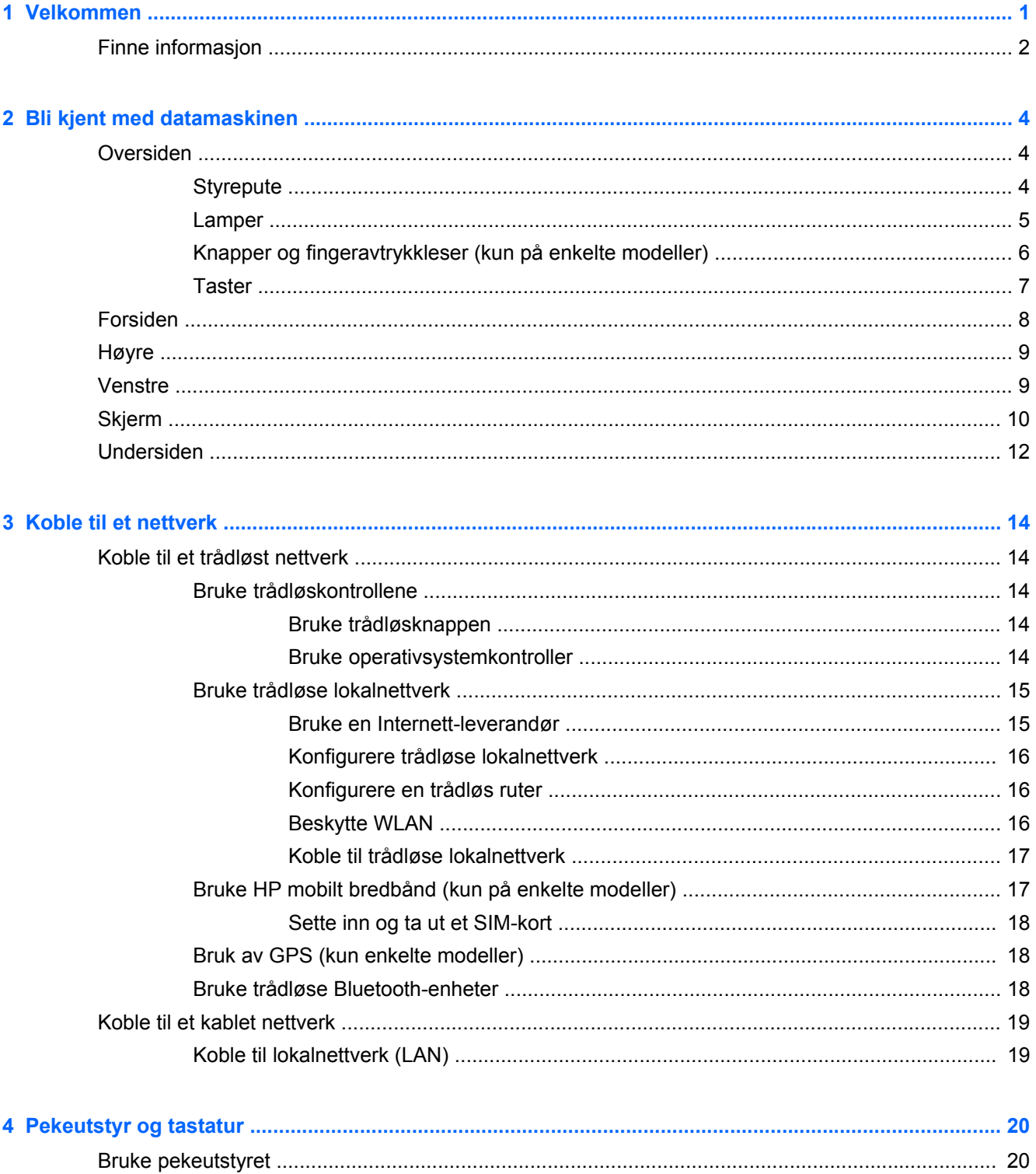

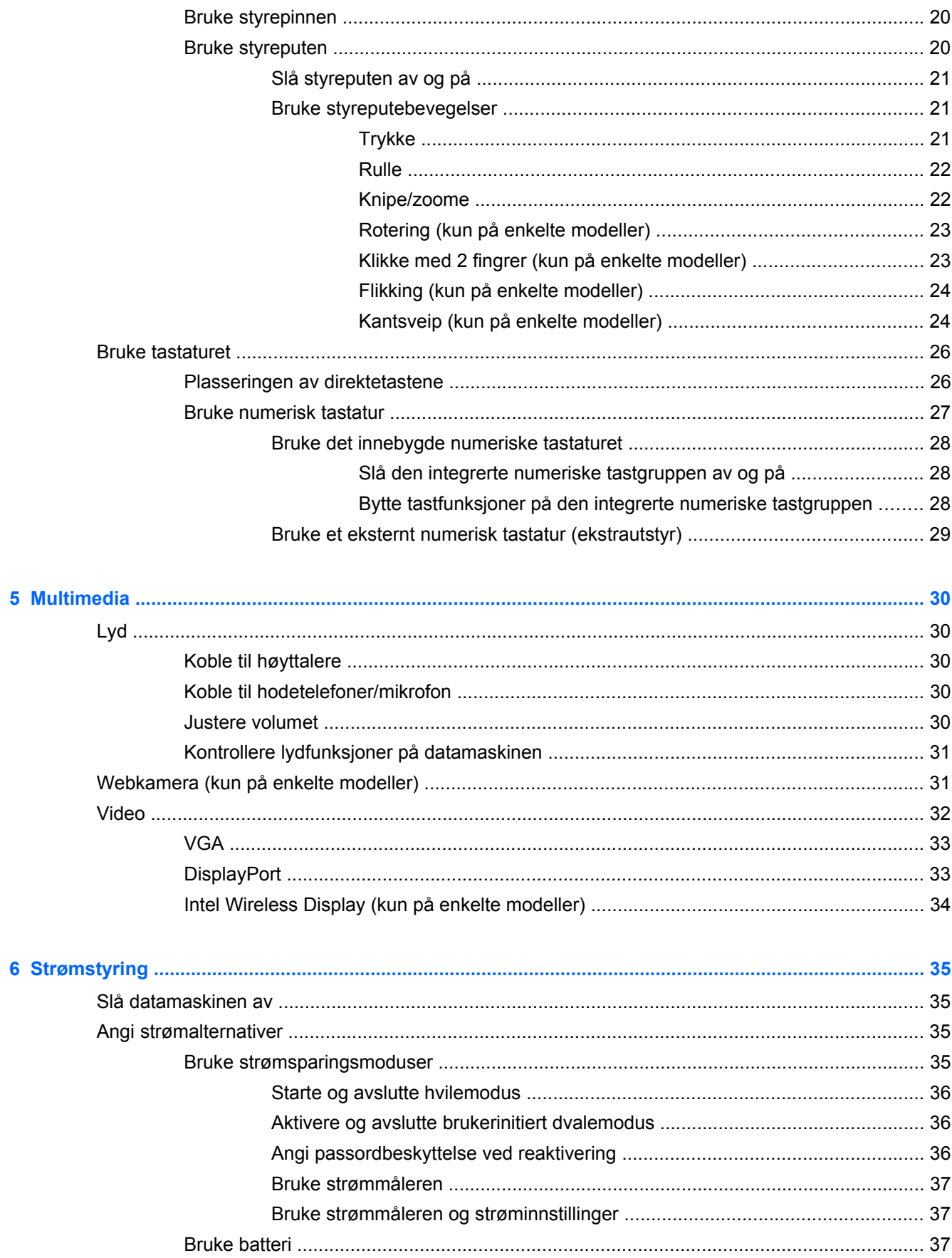

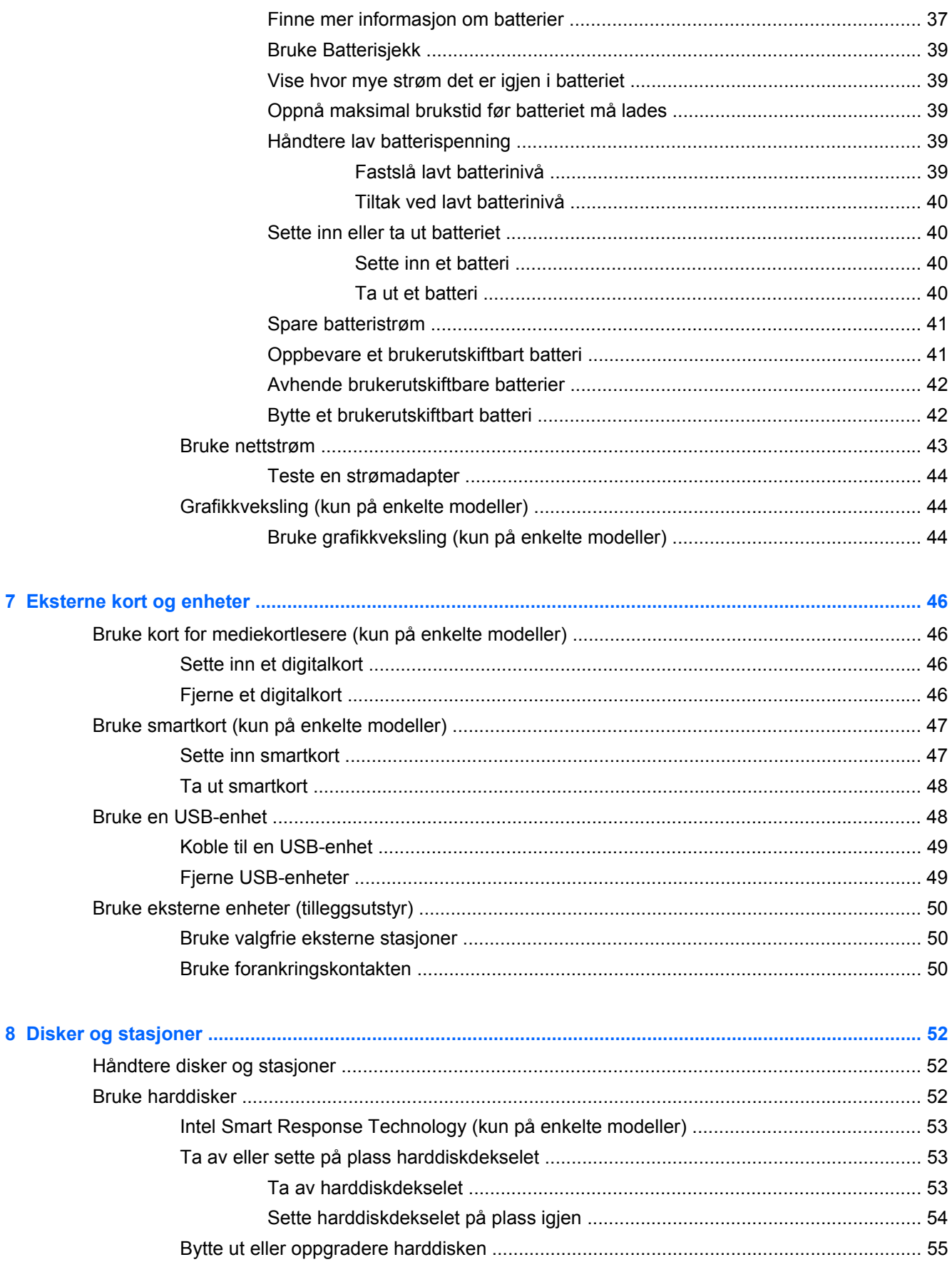

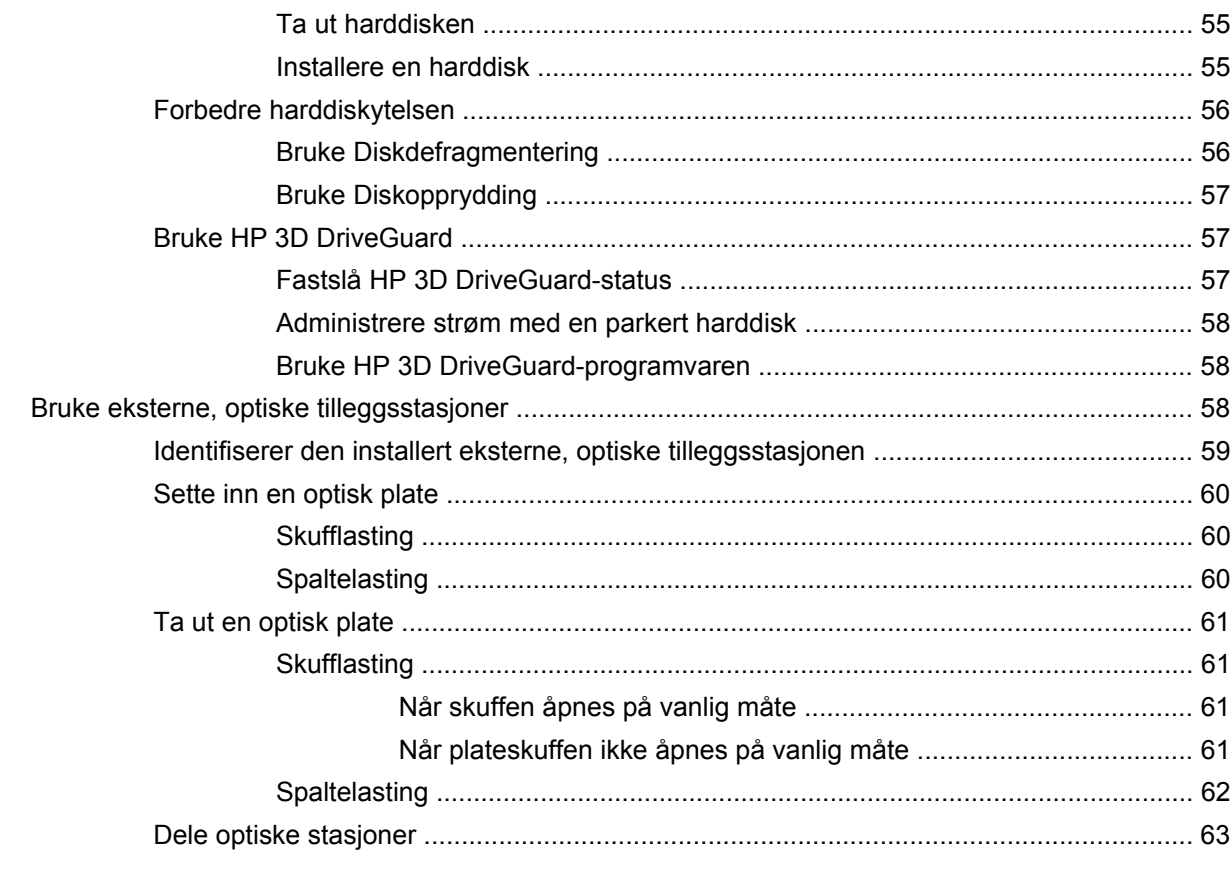

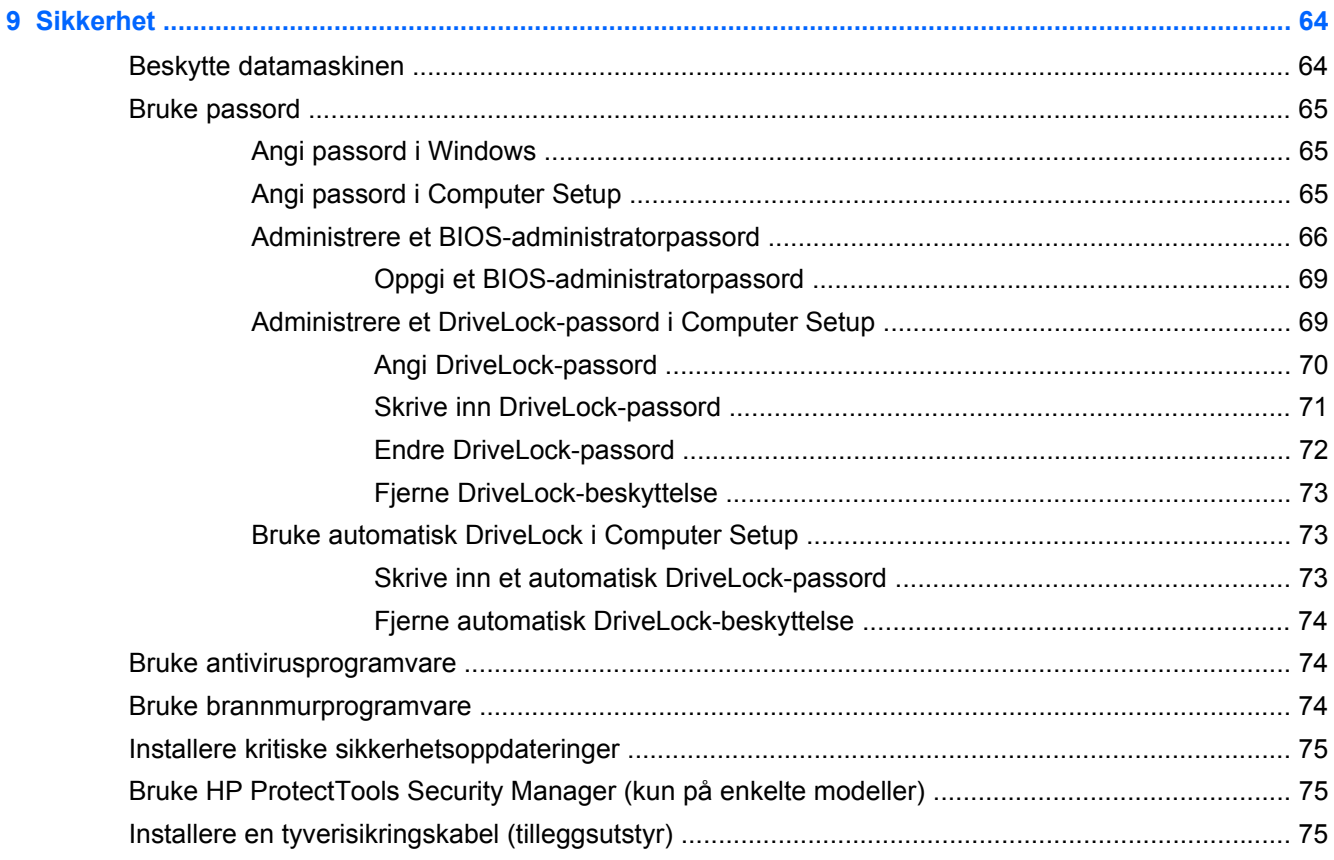

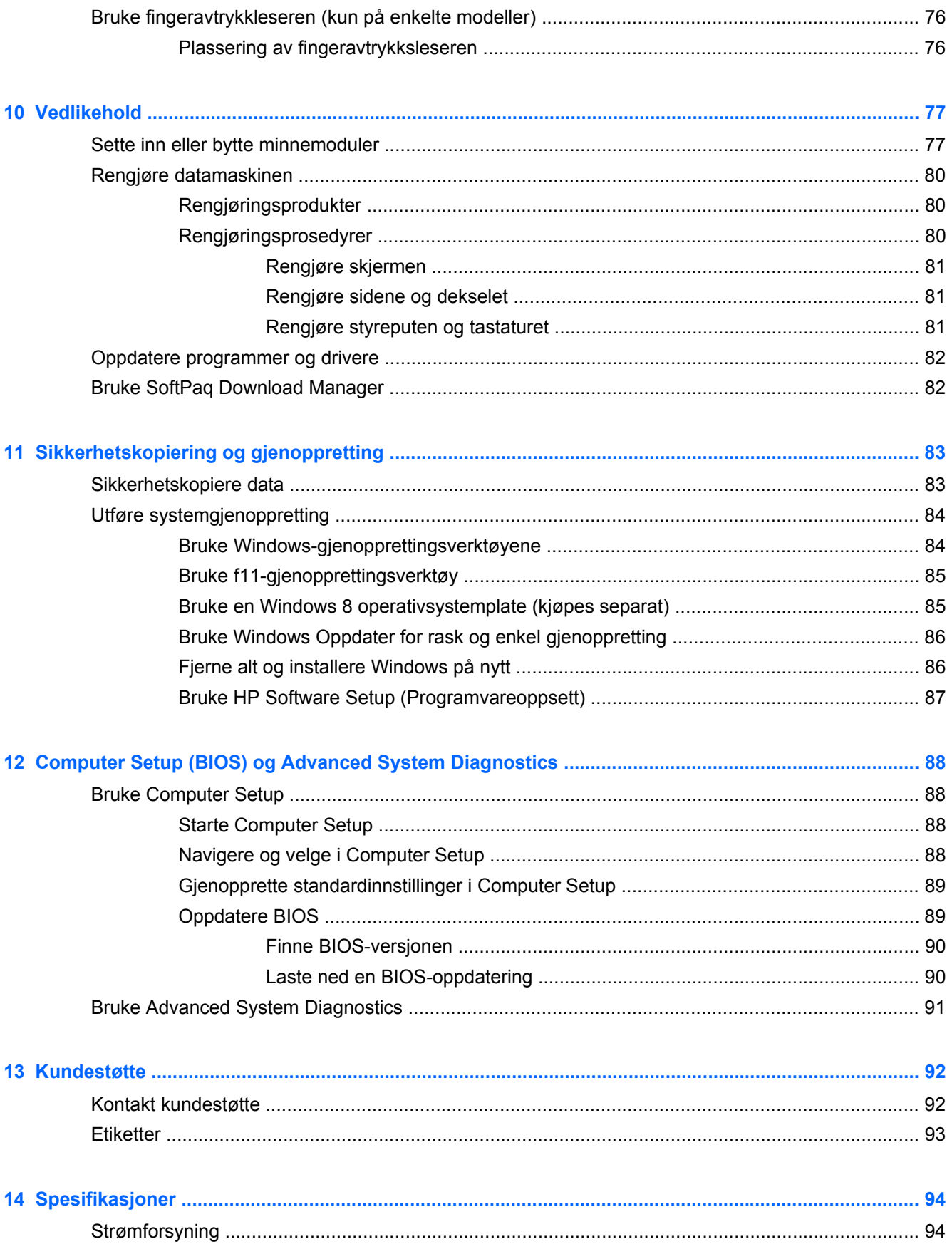

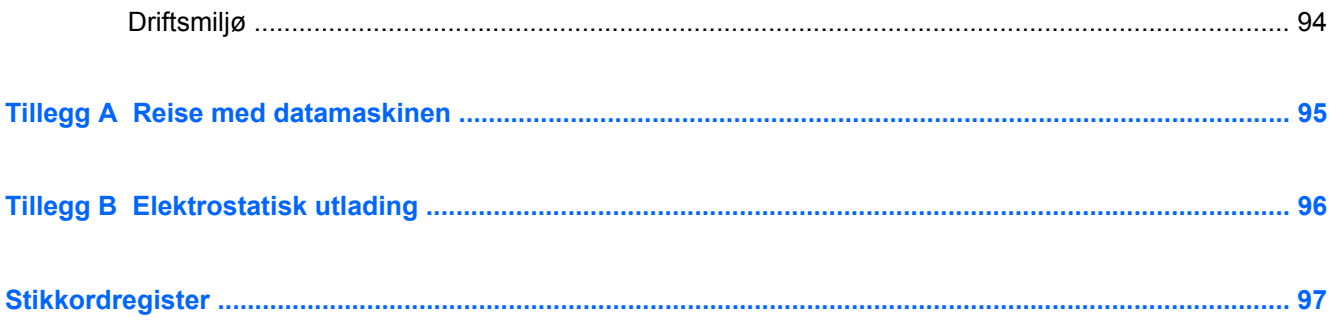

# <span id="page-10-0"></span>**1 Velkommen**

Når du har installert og registrert datamaskinen, er det viktig at du gjør følgende:

Se gjennom den trykte veiledningen for *Windows 8 Basics* for å utforske de nye Windows®funksjonene.

**TIPS:** Du kan gå raskt tilbake til startskjermen fra en åpen app eller skrivebordet ved å trykke på Windows-logo **-tasten på tastaturet. Når du trykker på Windows-tasten igjen, kommer** du tilbake til forrige skjermbilde.

- **Koble til Internett** Konfigurer det kablede eller trådløse nettverket, slik at du kan koble datamaskinen til Internett. Se [Bruke en Internett-leverandør på side 15](#page-24-0) for å få mer informasjon.
- **Oppdatere antivirusprogramvaren** Beskytt datamaskinen mot skade forårsaket av virus. Programvaren er forhåndsinstallert på datamaskinen. Se [Bruke antivirusprogramvare](#page-83-0) [på side 74](#page-83-0) for å få mer informasjon.
- **Bli kjent med datamaskinen** Lær om datamaskinens funksjoner. Se [Bli kjent med](#page-13-0) [datamaskinen på side 4](#page-13-0) og [Pekeutstyr og tastatur på side 20](#page-29-0) for å få mer informasjon.
- **Finne installert programvare** Få en oversikt over programvaren som er forhåndsinstallert på datamaskinen:

Fra startskjermen høyreklikker du på linjen med apper og klikker deretter på **Alle apper**-ikonet. Hvis du ønsker detaljert informasjon om bruk av programvaren som følger med datamaskinen, kan du se produsentens veiledning, som kan følge med programvaren eller finnes på produsentens nettsted.

Sikkerhetskopier harddisken ved å opprette gjenopprettingsplater eller en flashstasjon for gjenoppretting. Se [Sikkerhetskopiering og gjenoppretting på side 83](#page-92-0).

# <span id="page-11-0"></span>**Finne informasjon**

Datamaskinen leveres med flere ressurser som hjelper deg med ulike oppgaver.

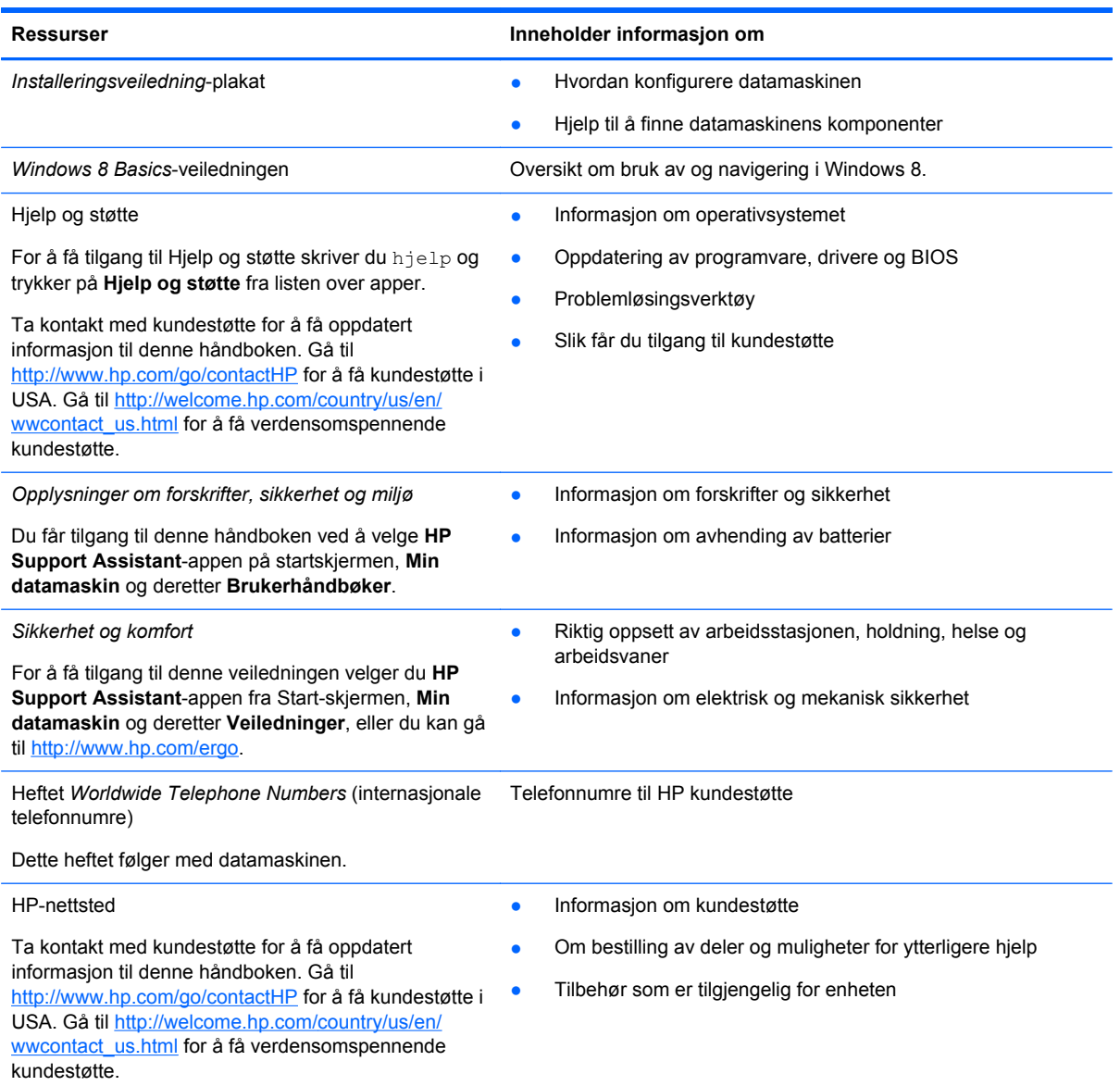

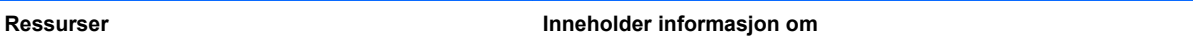

*Begrenset garanti*\*

Garantiinformasjon

Du får tilgang til garantien ved å velge **HP Support Assistant**-appen på startskjermen, **Min datamaskin** og deretter **Brukerhåndbøker**, eller ved å gå til [http://www.hp.com/go/orderdocuments.](http://www.hp.com/go/orderdocuments)

\*Du finner den begrensede HP-garantien som gjelder for ditt produkt blant brukerhåndbøkene på datamaskinen og/eller på CD-/DVD-en som leveres i esken. I enkelte land eller regioner kan HP sørge for en trykt utgave av HPs begrensede garanti. I de landene eller regionene hvor garantien ikke følger med i trykt format, kan du be om å få et trykt eksemplar på <http://www.hp.com/go/orderdocuments>eller skrive til:

- **Nord-Amerika**: Hewlett-Packard, MS POD, 11311 Chinden Blvd., Boise, ID 83714, USA
- **Europa, Midtøsten, Afrika**: Hewlett-Packard, POD, Via G. Di Vittorio, 9, 20063, Cernusco s/Naviglio (MI), Italia
- **Asia og stillehavsområdet**: Hewlett-Packard, POD, P.O. Box 200, Alexandra Post Office, Singapore 911507

Når du ber om en utskrift av garantien, må du passe på å inkludere produktnummeret, garantiperioden (finnes på serviceetiketten), navnet ditt og postadressen.

**VIKTIG:** IKKE returner HP-produktet til adressene ovenfor. Gå til <http://www.hp.com/go/contactHP> for å få kundestøtte i USA. Gå til [http://welcome.hp.com/country/us/en/wwcontact\\_us.html](http://welcome.hp.com/country/us/en/wwcontact_us.html) for å få verdensomspennende kundestøtte.

# <span id="page-13-0"></span>**2 Bli kjent med datamaskinen**

# **Oversiden**

# **Styrepute**

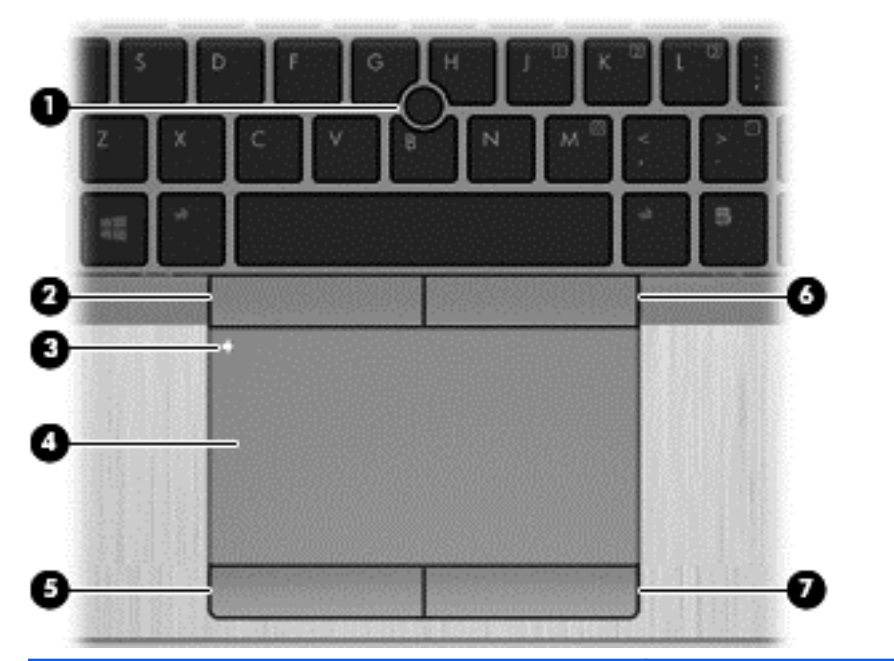

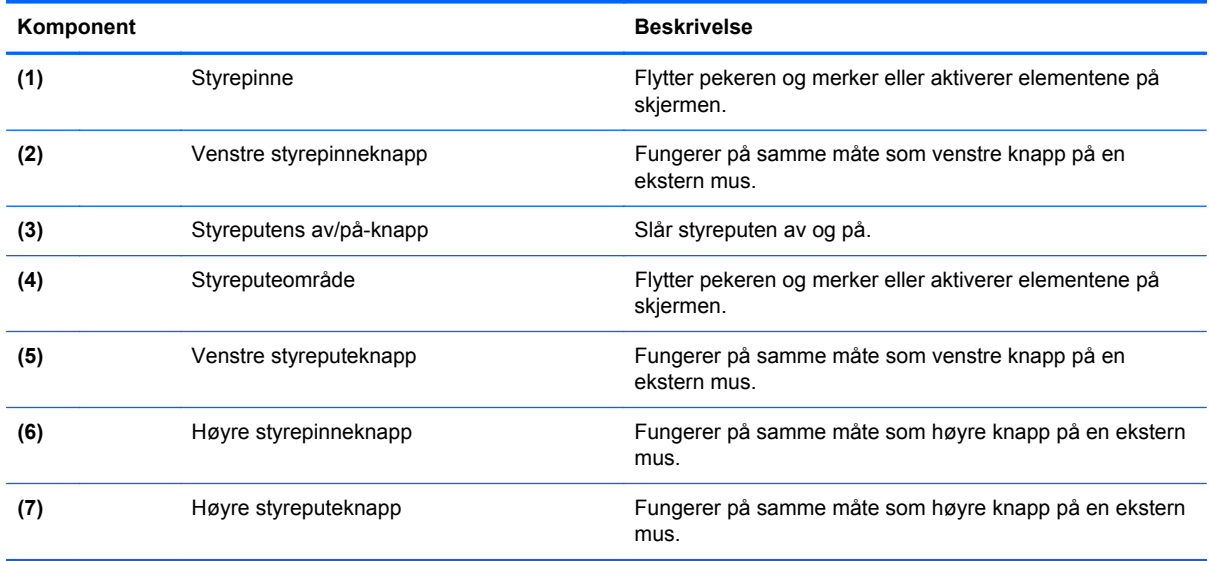

<span id="page-14-0"></span>**Lamper**

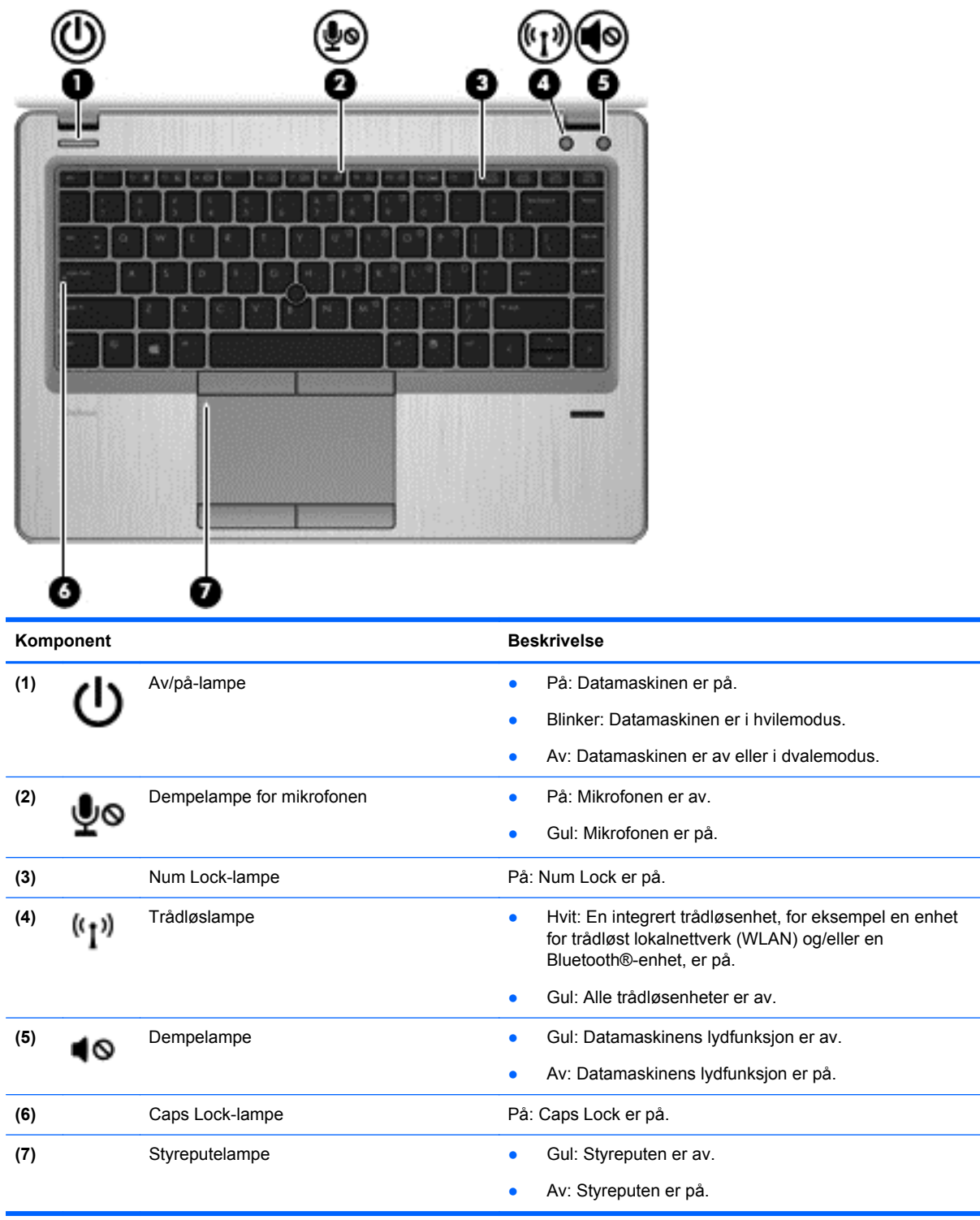

# <span id="page-15-0"></span>**Knapper og fingeravtrykkleser (kun på enkelte modeller)**

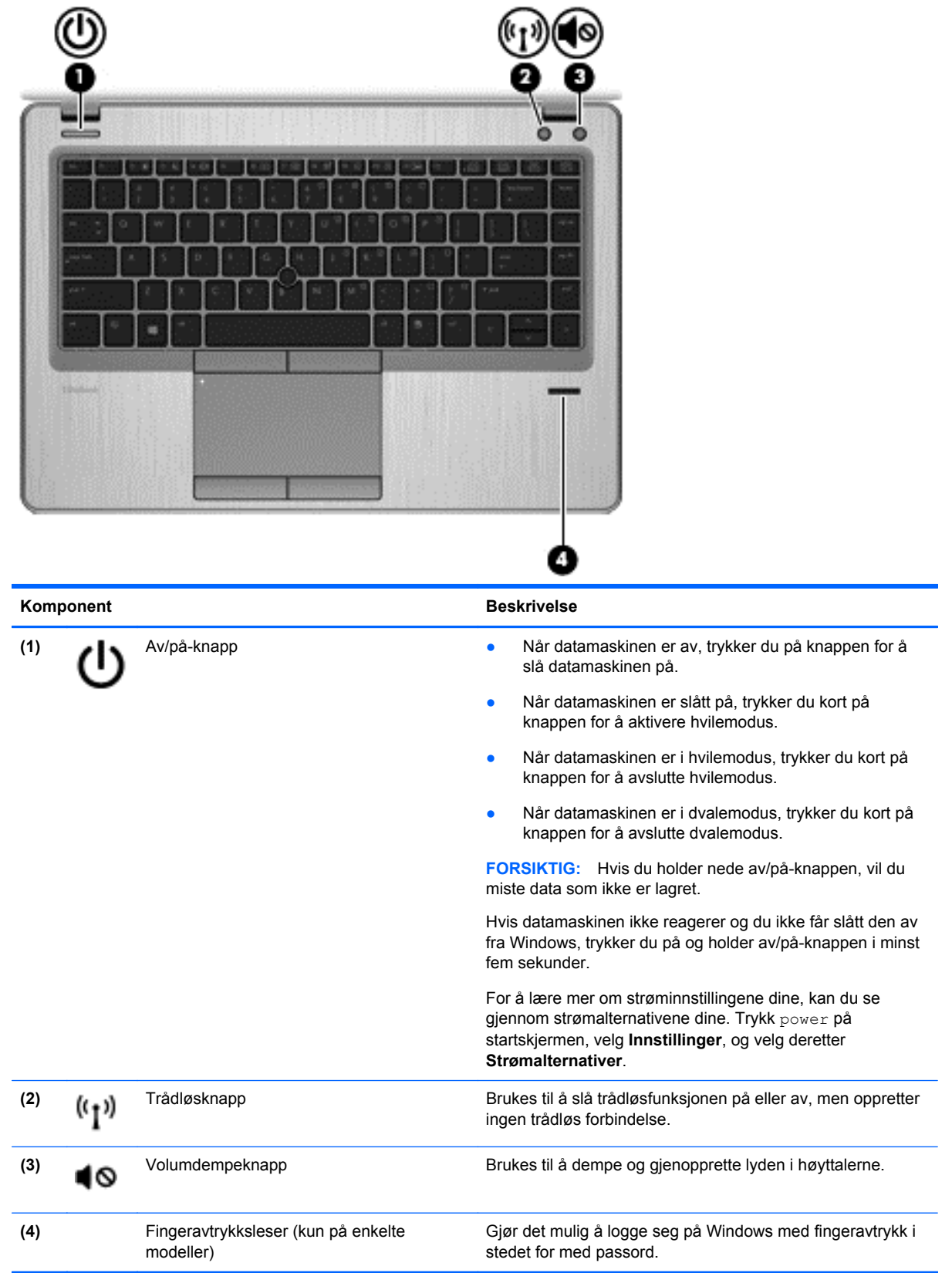

## <span id="page-16-0"></span>**Taster**

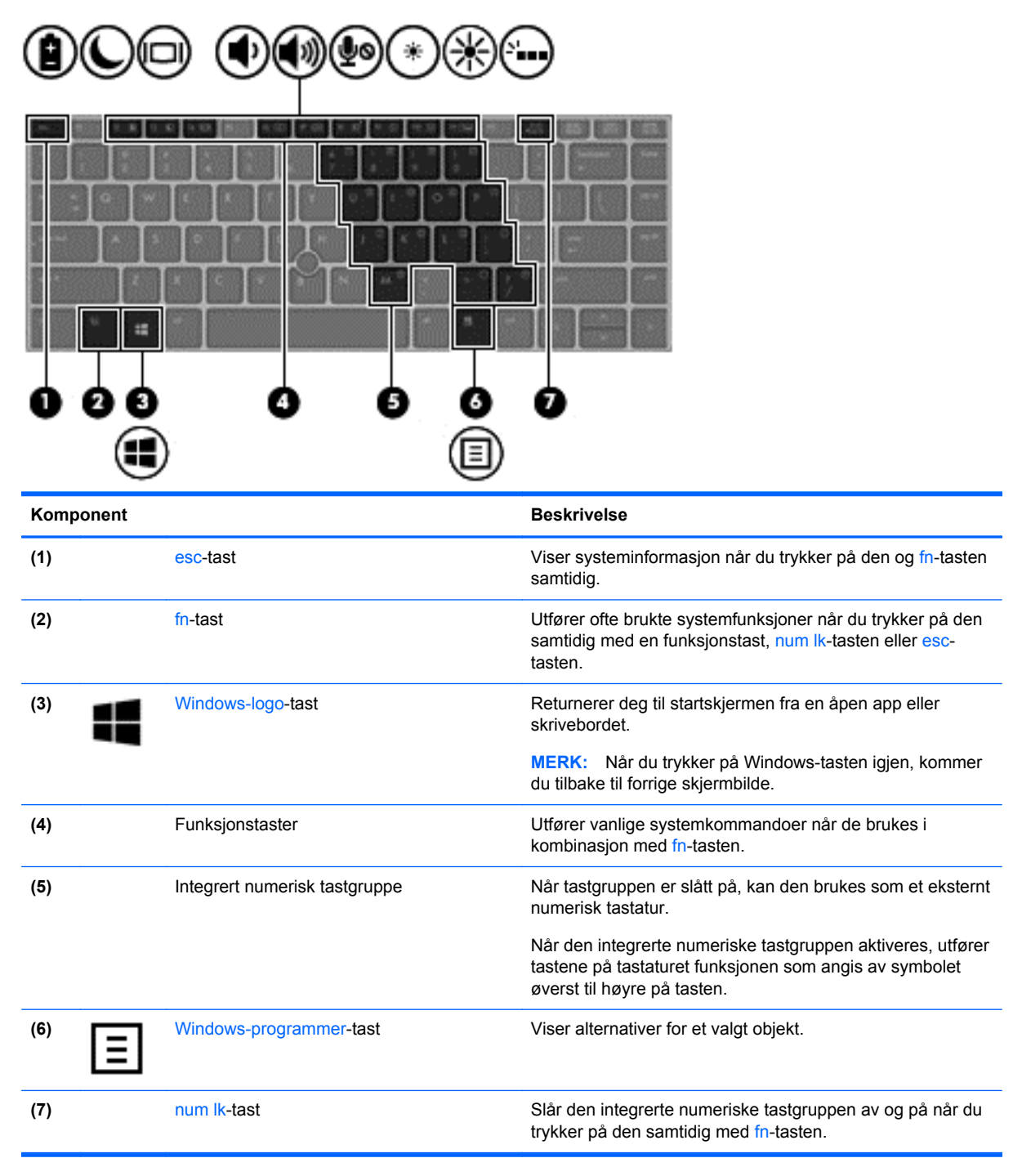

# <span id="page-17-0"></span>**Forsiden**

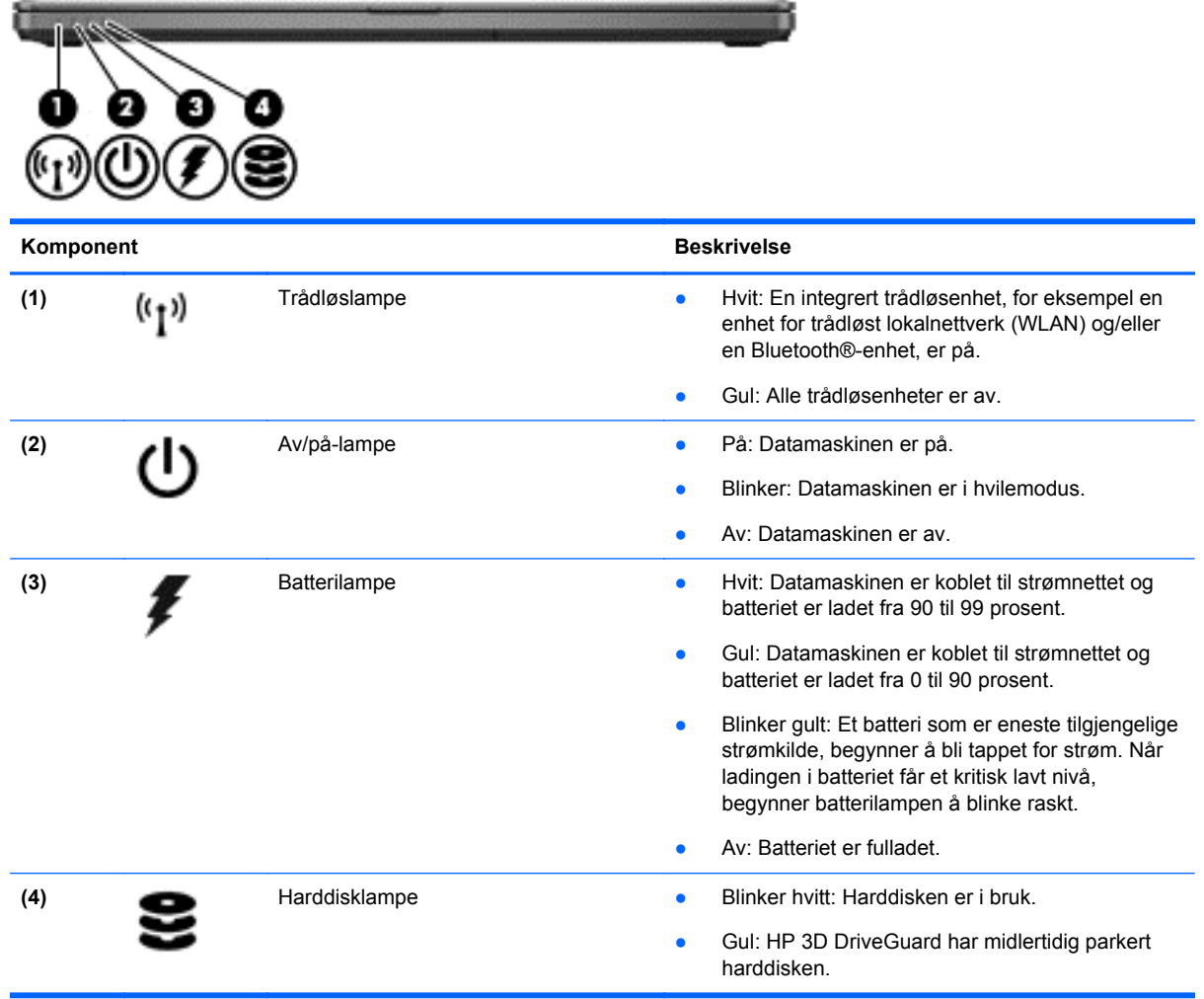

# <span id="page-18-0"></span>**Høyre**

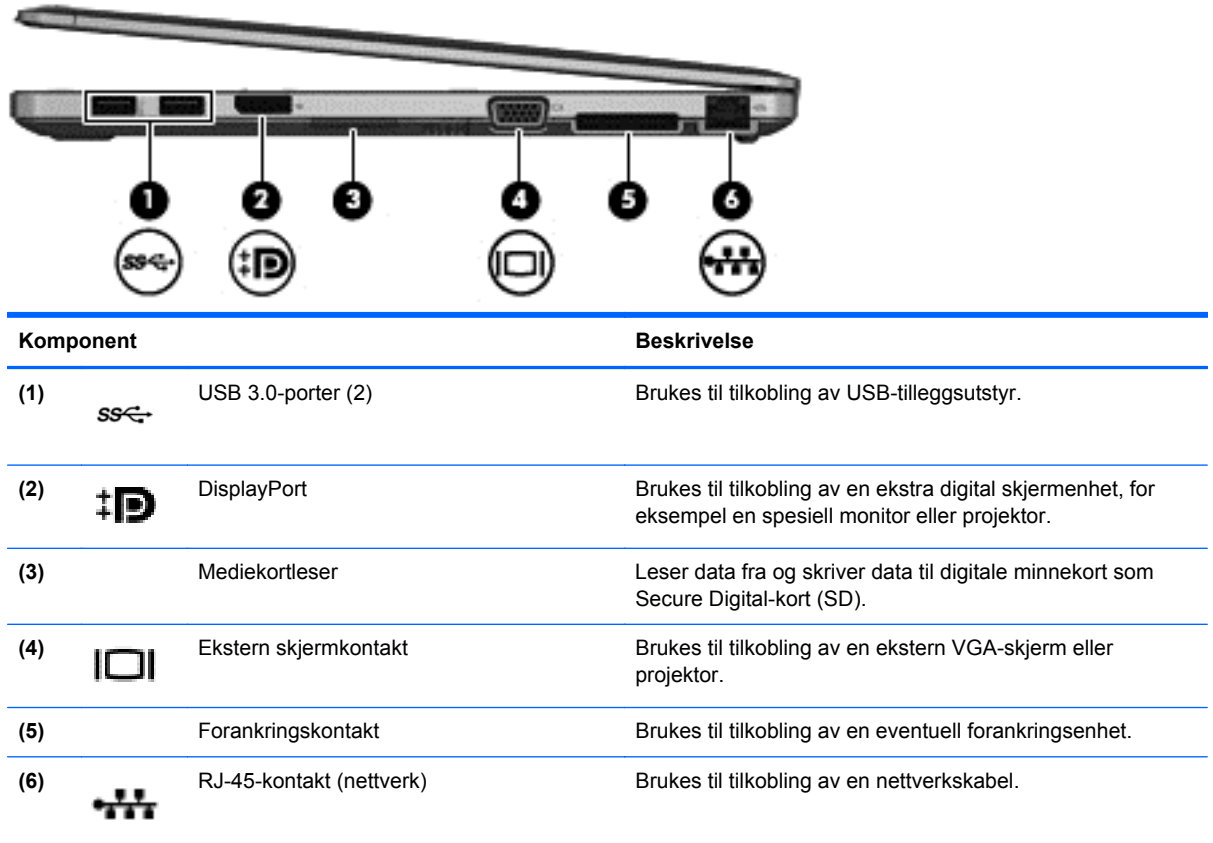

# **Venstre**

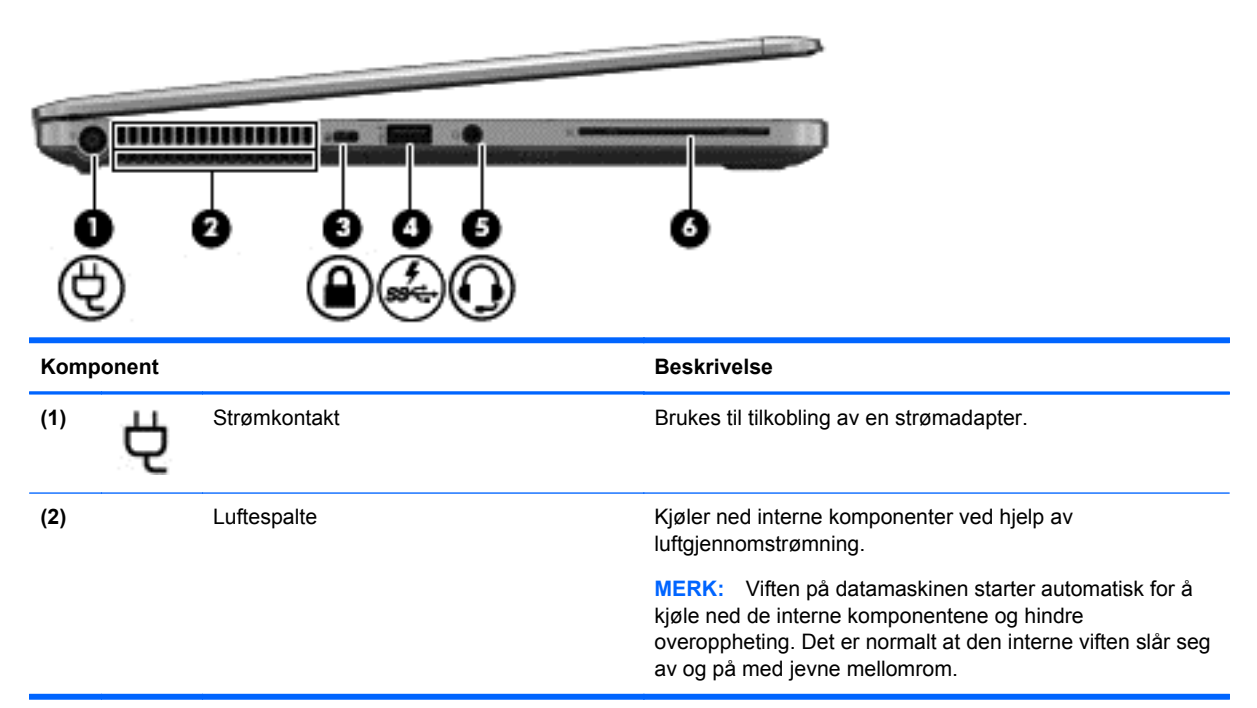

<span id="page-19-0"></span>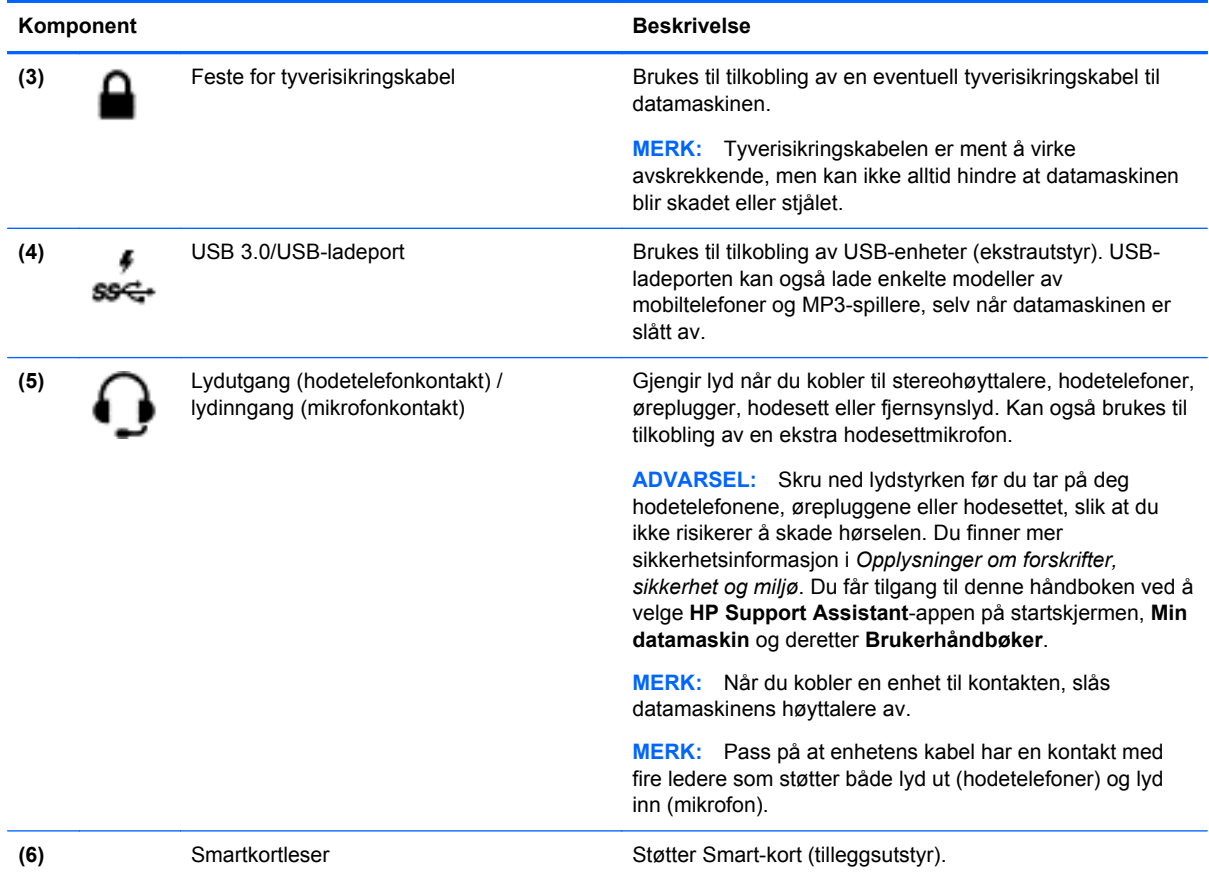

# **Skjerm**

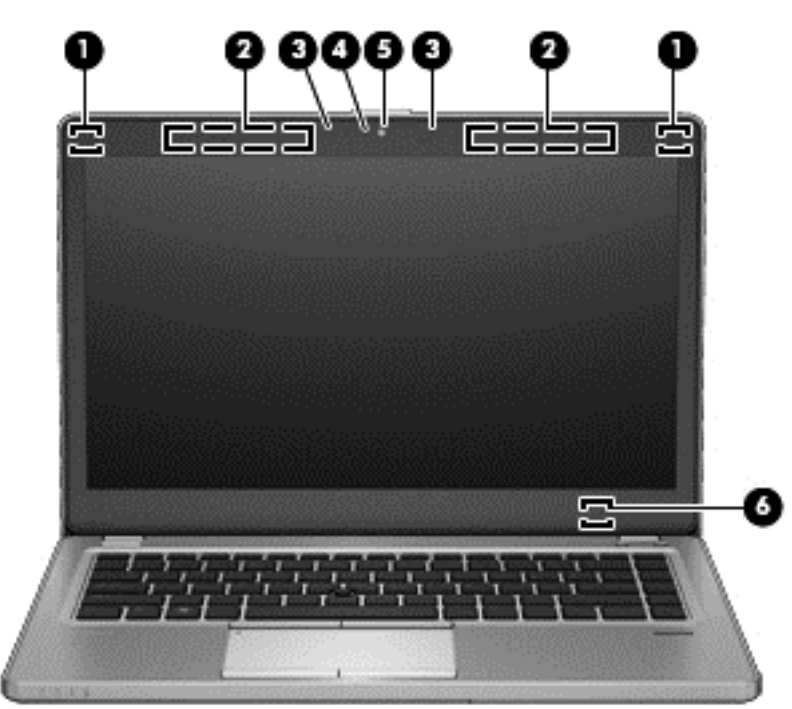

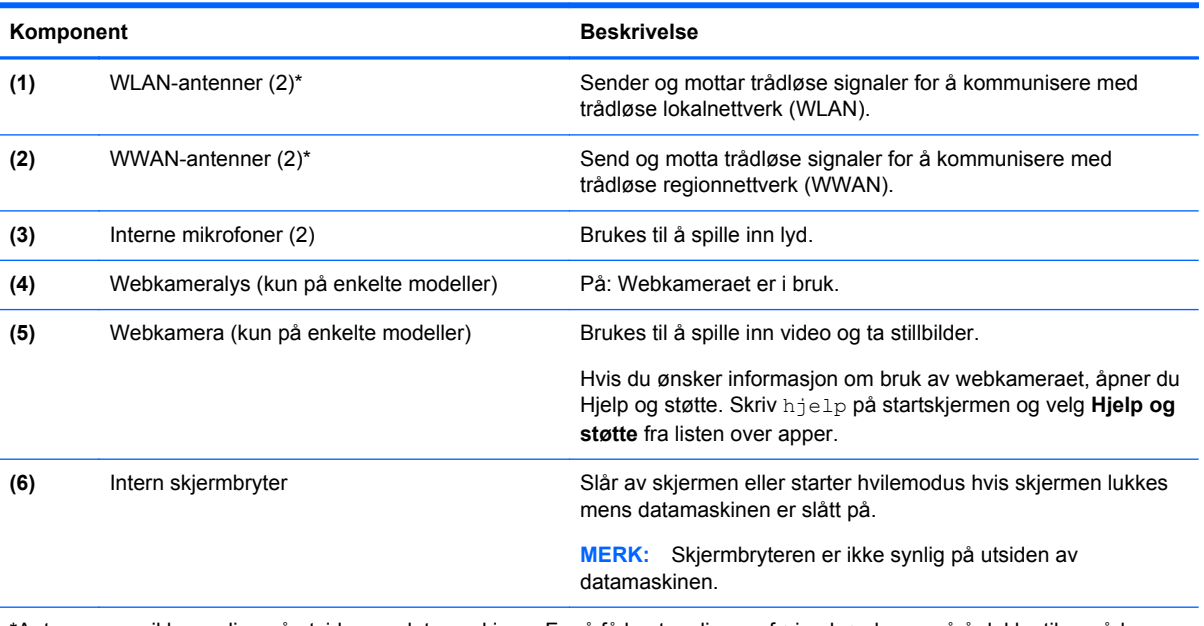

\*Antennene er ikke synlige på utsiden av datamaskinen. For å få best mulig overføring bør du unngå å dekke til områdene rundt antennene. Du finner opplysninger om forskrifter for trådløse enheter i avsnittet som gjelder ditt land eller din region i *Informasjon om forskrifter, sikkerhet og miljø*. Du får tilgang til denne håndboken ved å velge **HP Support Assistant**-appen på startskjermen, **Min datamaskin** og deretter **Brukerhåndbøker**.

# <span id="page-21-0"></span>**Undersiden**

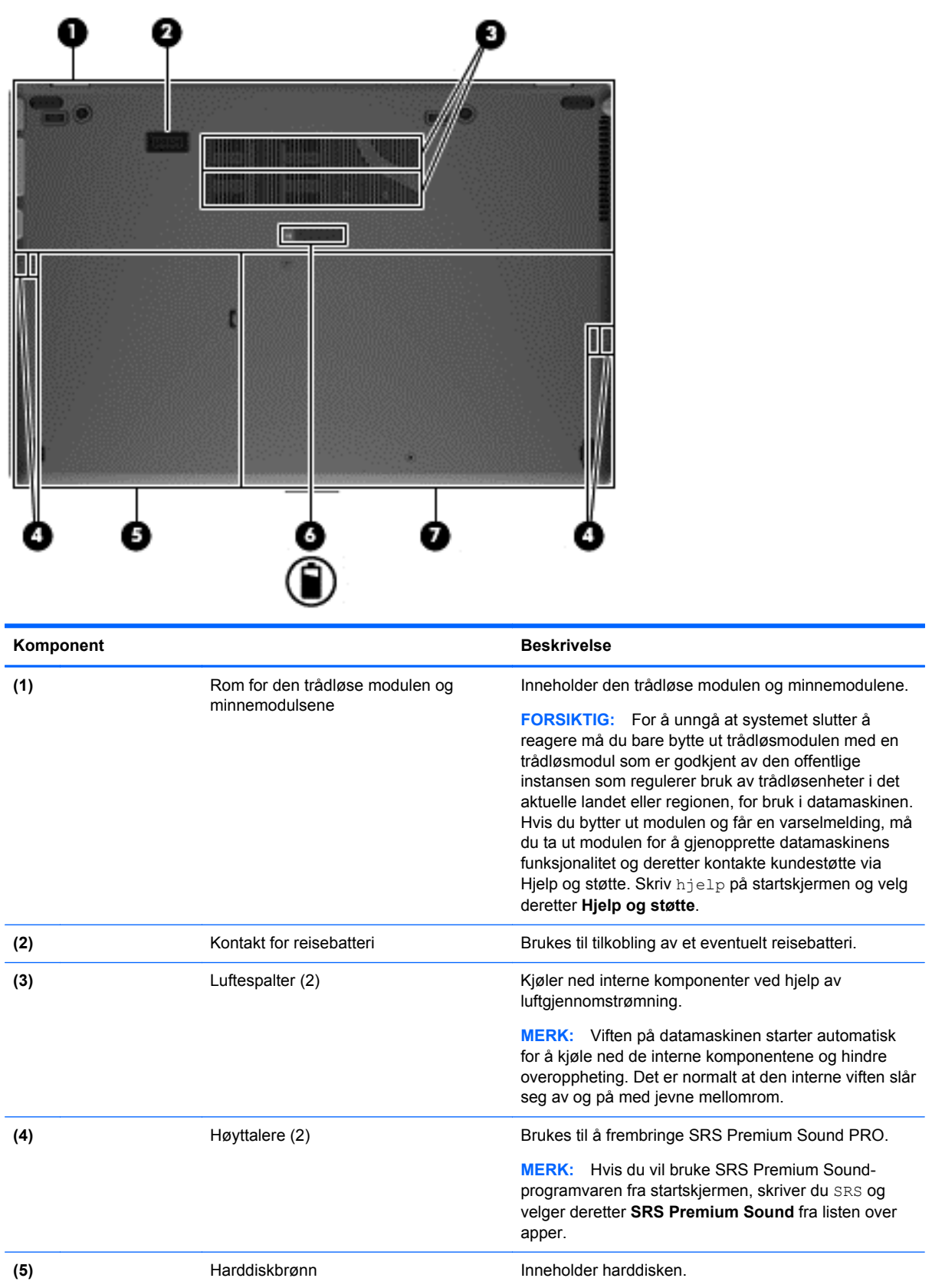

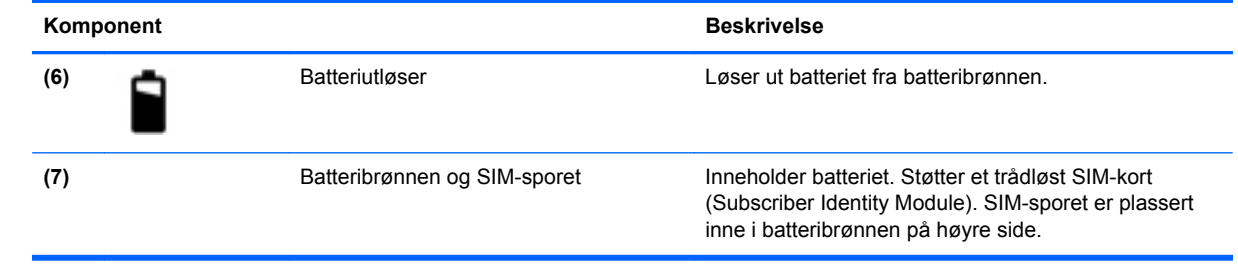

# <span id="page-23-0"></span>**3 Koble til et nettverk**

Du kan ta med deg datamaskinen overalt hvor du drar. Men selv når du er hjemme, kan du utforske verden og få tilgang til informasjon fra millioner av nettsteder ved hjelp av datamaskinen og en kablet eller trådløs nettverkstilkobling. I dette kapittelet får du hjelp til å koble deg til denne verdenen.

# **Koble til et trådløst nettverk**

Trådløs teknologi overfører data via radiobølger i stedet for kabler. Datamaskinen kan være utstyrt med én eller flere av følgende trådløse enheter:

- WLAN-enhet (Wireless Local Area Network) Kobler datamaskinen til trådløse lokalnettverk (omtales vanligvis som Wi-Fi-nettverk, trådløse nettverk eller WLAN) på kontorer, hjemme og på offentlige steder som flyplasser, restauranter, kafeer, hoteller og universiteter. I et trådløst lokalnettverk kommuniserer den mobile trådløsenheten i datamaskinen med en trådløs ruter eller et trådløst tilgangspunkt.
- HP modul for mobilt bredbånd (kun på enkelte modeller) En enhet for trådløst regionnettverk (WWAN) som gir deg trådløs tilgang over et mye større område. Mobilnettverkoperatører installerer basestasjoner (ligner på mobilmaster) i store geografiske områder, noe som gir effektiv dekning i hele delstater, regioner og til og med land.

Du finner mer informasjon om trådløs teknologi i dokumentene og lenkene til nettsteder under Hjelp og støtte. Skriv hjelp på startskjermen og velg deretter **Hjelp og støtte**.

### **Bruke trådløskontrollene**

Du kan styre trådløsenhetene på datamaskinen ved hjelp av disse funksjonene:

- Trådløsknapp, trådløsbryter eller trådløstast (alle benevnes som trådløsknapp i dette kapittelet)
- Operativsystemkontroller

#### **Bruke trådløsknappen**

Datamaskinen har en trådløsknapp, én eller flere trådløsenheter og én eller to trådløslamper, avhengig av modell. Alle trådløsenhetene til datamaskinen er aktivert fra fabrikk, slik at trådløslampen lyser (hvitt) når du slår datamaskinen på.

Trådløslampen viser den generelle strømstatusen til trådløsenhetene, ikke statusen til enkeltenheter. Hvis trådløslampen er hvitt, er minst én trådløsenhet slått på. Hvis trådløslampen er av, er alle trådløsenheter slått av.

**MERK:** På enkelte modeller er trådløslampen gul når alle trådløsenhetene er slått av.

Trådløsenhetene er aktivert fra fabrikk, slik at du kan bruke trådløsknappen til å slå alle trådløsenhetene på eller av samtidig.

### **Bruke operativsystemkontroller**

Ved hjelp av Nettverks- og delingssenter kan du sette opp en forbindelse eller et nettverk, koble til et nettverk, administrere trådløse nettverk og diagnostisere og reparere nettverksproblemer.

<span id="page-24-0"></span>Slik bruker du operativsystemkontroller:

**▲** Skriv inn nettverks- og deling på startskjermen, velg **Innstillinger** og velg deretter **Nettverks- og delingssenter**.

Hvis du ønsker mer informasjon, skriver du hjelp på startskjermen og velger **Hjelp og støtte**.

## **Bruke trådløse lokalnettverk**

Med en WLAN-enhet har du tilgang til et trådløst lokalnettverk (WLAN) som består av andre datamaskiner og tilleggsutstyr som er koblet sammen ved hjelp av en trådløs ruter eller et trådløst tilgangspunkt.

**MERK:** Begrepene *trådløs ruter* og *trådløst tilgangspunkt* brukes ofte om hverandre.

- Et stort trådløst lokalnettverk, for eksempel et stort bedriftsnettverk eller et offentlig nettverk, bruker vanligvis trådløse tilgangspunkter som kan håndtere et stort antall datamaskiner og tilleggsutstyr, og som kan skille ut kritiske nettverksfunksjoner.
- Et trådløst lokalnettverk for hjemmebruk eller småbedrifter bruker vanligvis en trådløs ruter, som gjør det mulig for flere trådløse og kabeltilkoblede datamaskiner å dele en Internett-forbindelse, en skriver og filer uten at det er nødvendig med flere maskin- og programvarekomponenter.

Hvis du skal bruke WLAN-enheten i datamaskinen, må du opprette forbindelse med en WLANinfrastruktur (via en tjenesteleverandør, et offentlig nettverk eller et bedriftsnettverk).

### **Bruke en Internett-leverandør**

Når du skal konfigurere Internett-tilgang hjemme, må du opprette en konto hos en Internettleverandør (ISP). Kontakt en lokal Internett-leverandør for å skaffe deg Internett-tjeneste og et modem. Internett-leverandøren hjelper deg med å sette opp modemet, installere nettverkskabelen som kobler den trådløse datamaskinen til modemet, og med å teste Internett-tjenesten.

**MERK:** Internett-leverandøren vil gi deg en bruker-ID og et passord for tilgang til Internett. Noter disse opplysningene og oppbevar dem på et trygt sted.

### <span id="page-25-0"></span>**Konfigurere trådløse lokalnettverk**

Når du skal konfigurere et trådløst lokalnettverk og koble datamaskinen til Internett, trenger du følgende utstyr:

- Et bredbåndsmodem (enten DSL eller kabel) **(1)** og en høyhastighets Internett-tjeneste kjøpt hos en Internett-leverandør
- En trådløs ruter **(2)** (kjøpes separat)
- En datamaskin med trådløst nettverk **(3)**

**MERK:** Enkelte modem har en innebygd trådløs ruter. Forhør deg med Internett-leverandøren om hva slags modem du har.

Illustrasjonen nedenfor viser et eksempel på en trådløs nettverksinstallasjon som er koblet til Internett.

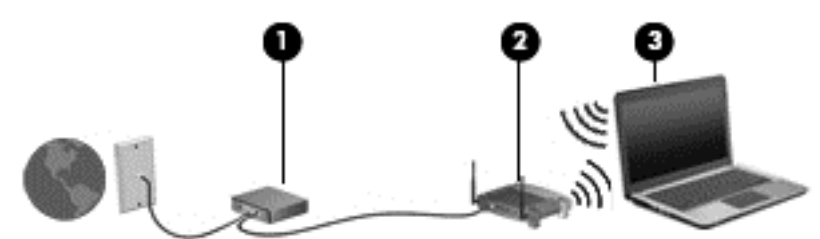

Etter hvert som nettverket ditt vokser, kan flere trådløse og kabelbaserte datamaskiner kobles til nettverket for å få tilgang til Internett.

Se informasjonen som gis av ruterprodusenten eller Internett-leverandøren, for å få hjelp til å konfigurere et trådløst lokalnettverk.

### **Konfigurere en trådløs ruter**

Hvis du trenger mer hjelp til å sette opp et WLAN, leser du informasjonen fra ruterprodusenten eller Internett-leverandøren.

**MERK:** Det anbefales at du til å begynne med kobler den nye trådløse datamaskinen til ruteren ved hjelp av nettverkskabelen som følger med ruteren. Når datamaskinen er koblet til Internett, kan du koble fra kabelen og få tilgang til Internett via det trådløse nettverket.

### **Beskytte WLAN**

Når du setter opp et WLAN eller bruker et offentlig WLAN, må du alltid aktivere sikkerhetsfunksjoner for å beskytte nettverket mot uautorisert tilgang. Trådløse lokalnettverk på offentlige steder (trådløse soner) som kaffebarer og flyplasser, har kanskje ingen sikkerhet i det hele tatt. Hvis du er bekymret for sikkerheten til datamaskinen i en trådløs sone, bør du begrense nettverksaktivitetene til e-postmeldinger og grunnleggende Internett-surfing som ikke er fortrolig.

Trådløse radiosignaler går utenfor nettverket, slik at andre WLAN-enheter kan plukke opp ubeskyttede signaler. Ta disse forholdsreglene for å beskytte det trådløse lokalnettverket:

Bruk en brannmur.

En brannmur kontrollerer både data og forespørsler om data som sendes til nettverket, og forkaster alle mistenkelige elementer. Brannmurer er tilgjengelig både som program- og maskinvare. Noen nettverk bruker en kombinasjon av begge typer.

Bruk trådløs kryptering.

Trådløs kryptering bruker sikkerhetsinnstillinger til å kryptere og dekryptere data som sendes gjennom nettverket. Hvis du ønsker mer informasjon, skriver du hjelp på startskjermen og velger **Hjelp og støtte**.

### <span id="page-26-0"></span>**Koble til trådløse lokalnettverk**

Følg denne fremgangsmåten for å koble til et trådløst lokalnettverk:

**1.** Kontroller at WLAN-enheten er på. Hvis enheten er på, lyser trådløslampen. Hvis trådløslampen ikke lyser, trykker du på trådløsknappen.

**MERK:** På enkelte modeller lyser trådløslampen gult når alle trådløsenhetene er slått av.

- **2.** Trykk og hold eller høyreklikk på nettverksstatusikonet i systemstatusfeltet lengst til høyre på oppgavelinjen på Windows-skrivebordet.
- **3.** Velg riktig trådløst lokalnettverk på listen.
- **4.** Klikk på **Koble til**.

Hvis nettverket er et trådløst lokalnettverk med sikkerhet aktivert, blir du bedt om å oppgi en sikkerhetskode. Skriv inn koden, og klikk deretter på **OK** for å fullføre tilkoblingen.

- **MERK:** Hvis det ikke vises noe trådløst nettverk, er du utenfor rekkevidden til en trådløs ruter eller et trådløst tilgangspunkt.
- **MERK:** Hvis du ikke ser det trådløse lokalnettet (WLAN) du vil koble til, høyreklikker du på nettverksstatusikonet på skrivebordet, og deretter velger du **Åpne Nettverks- og delingssenter**. Klikk på **Konfigurer en ny tilkobling eller et nytt nettverk**. Det vises en liste over alternativer, der du kan velge å søke manuelt etter og koble deg til et nettverk eller opprette en ny nettverkstilkobling.

Når tilkoblingen er gjort, plasserer du musepekeren over nettverksstatusikonet i systemstatusfeltet lengst til høyre på oppgavelinjen for å kontrollere navnet på og status for tilkoblingen.

**MERK:** Den funksjonelle rekkevidden (hvor langt de trådløse signalene når) er avhengig av WLANimplementeringen, ruterprodusenten og støy fra andre elektroniske enheter eller bygningsmessige hindringer som vegger og gulv.

## **Bruke HP mobilt bredbånd (kun på enkelte modeller)**

Med HP mobilt bredbånd kan datamaskinen bruke trådløse regionnett (WWAN) til å få tilgang til Internett på flere steder og over større områder enn det som er mulig med WLAN. Bruk av HP mobilt bredbånd krever en leverandør av nettverkstjenester (kalles en *mobilnettoperatør*), som i de fleste tilfeller vil være operatøren av et mobiltelefonnett. Dekningen til HP mobilt bredbånd vil være omtrent som mobiltelefondekningen.

Ved bruk sammen med mobile nettverkstjenester vil HP mobilt bredbånd gi deg mulighet til holde forbindelsen med Internett, sende e-post og koble deg til et bedriftsinternt nettverk enten du er på reise eller utenfor rekkevidden til Wi-Fi-soner.

HP støtter følgende teknologier:

- HSPA (High Speed Packet Access), som gir tilgang til nettverk basert på telekommunikasjonsstandarden GSM (Global System for Mobile Communications).
- EV-DO (Evolution Data Optimized), som gir tilgang til nettverk basert på telekommunikasjonsstandarden CDMA (Code Division Multiple Access).

<span id="page-27-0"></span>Du må kanskje ha serienummeret til HP modul for mobilt bredbånd for å aktivere mobil bredbåndstjeneste. Serienummeret er trykt på en etikett inne i batteribrønnen til datamaskinen.

Noen mobiloperatører krever bruk av SIM. En SIM inneholder grunnleggende informasjon om deg, som personlig identifikasjonsnummer (PIN) og nettverksinformasjon. Noen datamaskiner har et SIMkort som er forhåndsinstallert i batteribrønnen. Hvis SIM-kortet ikke er forhåndsinstallert, kan det finnes blant informasjonen om HP mobilt bredbånd som fulgte med datamaskinen. Operatøren av mobilnettverket kan også levere det separat.

Se Sette inn og ta ut et SIM-kort på side 18 for å få informasjon om å sette inn og ta ut SIM-kortet.

Du finner mer informasjon om HP mobilt bredbånd og hvordan du aktiverer tjenesten med en foretrukket mobilnettoperatør i informasjonen om mobilt bredbånd som fulgte med datamaskinen. Ytterligere informasjon finner du på HP-nettstedet<http://www.hp.com/go/mobilebroadband>(kun utvalgte land/regioner).

### **Sette inn og ta ut et SIM-kort**

**FORSIKTIG:** Bruk minst mulig kraft når du setter inn et SIM-kort, slik at du ikke skader kontaktene.

Følg denne fremgangsmåten når du skal sette inn et SIM-kort:

- **1.** Slå datamaskinen av.
- **2.** Lukk skjermen.
- **3.** Koble fra alle eksterne enheter som er koblet til datamaskinen.
- **4.** Koble strømledningen fra stikkontakten.
- **5.** Ta ut batteriet (se [Sette inn eller ta ut batteriet på side 40](#page-49-0)).
- **6.** Sett SIM-kortet inn i SIM-sporet, og trykk det deretter forsiktig inn i sporet til det sitter godt på plass.
- **7.** Sett inn igjen batteriet (se [Sette inn eller ta ut batteriet på side 40](#page-49-0)).

**MERK:** HP mobilt bredbånd vil bli deaktivert hvis batteriet ikke settes inn igjen.

- **8.** Snu datamaskinen slik at høyre side vender opp, og koble til strømnettet og eksterne enheter igjen.
- **9.** Slå datamaskinen på.

Hvis du vil fjerne SIM-kortet, trykker du SIM-kortet inn, og tar det deretter ut av sporet.

### **Bruk av GPS (kun enkelte modeller)**

Datamaskinen kan være utstyrt med en GPS-enhet (Global Positioning System). GPS-satelitter sørger for steds-, hastighets- og retningsinformasjon til GPS-utstyrte systemer.

Du finner mer informasjon i hjelpen til HP GPS and Location-programvaren.

### **Bruke trådløse Bluetooth-enheter**

En Bluetooth-enhet sørger for trådløs kommunikasjon innenfor korte avstander som erstatning for fysiske kabeltilkoblinger som tradisjonelt er brukt til å koble sammen elektroniske enheter, som for eksempel:

- Datamaskiner (stasjonær, bærbar, PDA)
- Telefoner (mobil, trådløs, smarttelefon)
- <span id="page-28-0"></span>Bildebehandlingsenheter (skriver, kamera)
- Lydenheter (hodetelefoner, høyttalere)
- **Mus**

Bluetooth-enheter gir node-til-node-funksjonalitet, slik at du kan konfigurere et trådløst områdenettverk (PAN) med Bluetooth-enheter. Du finner informasjon om konfigurering og bruk av Bluetooth-enheter i hjelpen til Bluetooth-programvaren.

# **Koble til et kablet nettverk**

Det finnes to typer kablede tilkoblinger: lokalnettverk (LAN) og modemtilkobling. En LAN-tilkobling bruker en nettverkskabel og er mye raskere enn et modem, som bruker en telefonkabel. Begge kablene selges separat.

**ADVARSEL:** Hvis du kobler en modem- eller telefonkabel til en RJ-45-nettverkskontakt, kan det medføre elektrisk støt, brann eller skade på utstyret.

## **Koble til lokalnettverk (LAN)**

Bruk en LAN-tilkobling hvis du vil koble datamaskinen direkte til en ruter hjemme (i stedet for å arbeide trådløst), eller hvis du vil koble den til et eksisterende nettverk på arbeidsplassen.

Tilkobling til et LAN krever en 8-pinners RJ-45-nettverkskabel.

Følg denne fremgangsmåten for å koble til nettverkskabelen:

- **1.** Koble nettverkskabelen til nettverkskontakten **(1)** på datamaskinen.
- **2.** Koble den andre enden av nettverkskabelen til nettverkskontakten **(2)** eller ruteren.
- **MERK:** Hvis nettverkskabelen har en støyreduksjonskrets **(3)** som hindrer støy fra TV- og radiosignaler, kobler du til kabelen med kretsenden mot datamaskinen.

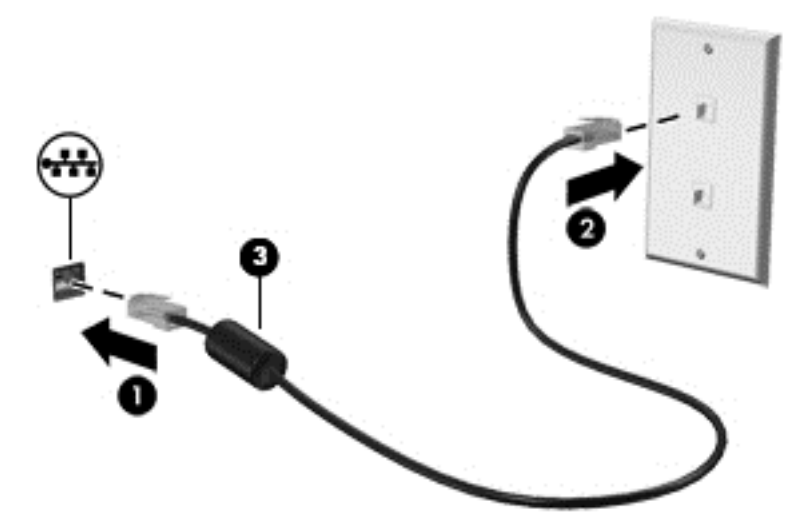

# <span id="page-29-0"></span>**4 Pekeutstyr og tastatur**

# **Bruke pekeutstyret**

**MERK:** I tillegg til pekeutstyret som følger med datamaskinen, kan du bruke en ekstern USB-mus (kjøpes separat) ved å koble den til en av USB-portene på datamaskinen.

## **Velge innstillinger for pekeutstyr**

Bruk Egenskaper for mus i Windows for å tilpasse innstillingene for pekeenheter, for eksempel knappekonfigurasjon, klikkehastighet og pekeralternativer.

Slik får du tilgang til Egenskaper for mus:

● Skriv mus fra startskjermen, velg **Innstillinger** og velg **Mus**.

## **Bruke styrepinnen**

Trykk styrepinnen i den retningen du vil bevege pekeren på skjermen. Du bruker venstre og høyre styrepinneknapp på samme måte som venstre og høyre knapp på en ekstern mus.

### **Bruke styreputen**

Når du skal flytte pekeren, fører du en finger over styreputen i den retningen du vil bevege pekeren. Bruk venstre og høyre styreputeknapp på samme måte som knappene på en ekstern mus.

### <span id="page-30-0"></span>**Slå styreputen av og på**

Når du skal slå styreputen av eller på, dobbeltklikker du raskt på styreputens av/på-knapp.

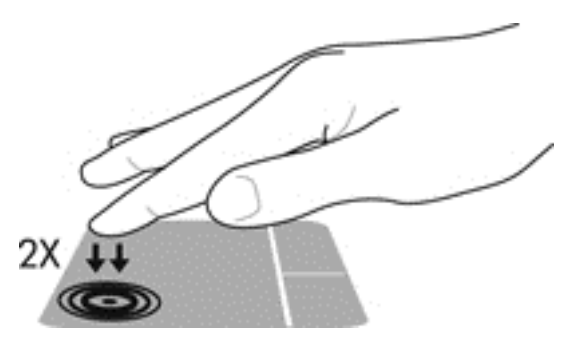

#### **Bruke styreputebevegelser**

Styreputen eller berøringsskjermen (kun på enkelte modeller) gjør det mulig å navigere på skjermen ved å bruke fingrene til å styre pekeren.

**TIPS:** Når det gjelder datamaskiner med berøringsskjerm, kan du utføre bevegelsene på skjermen, på styreputen eller med en kombinasjon av de to.

Styreputen støtter en rekke forskjellige bevegelser. Når du skal bruke styreputebevegelser, plasserer du to fingrer samtidig på styreputen.

**MERK:** Styreputebevegelser støttes ikke i alle programmer.

- **1.** Skriv mus på startskjermen, velg **Innstillinger** og velg deretter **Mus** fra listen over apper.
- **2.** Klikk på fanen **Enhetsinnstillinger**, velg enheten i vinduet som vises, og klikk deretter på **Innstillinger**.
- **3.** Klikk på en bevegelse for å aktivere demonstrasjonen.

Slik slår du bevegelser av eller på:

- **1.** Skriv mus på startskjermen, velg **Innstillinger** og velg deretter **Mus** fra listen over apper.
- **2.** Klikk på fanen **Enhetsinnstillinger**, velg enheten i vinduet som vises, og klikk deretter på **Innstillinger**.
- **3.** Merk av i ruten ved siden av bevegelsen du vil slå av eller på.
- **4.** Klikk på **Bruk** og deretter på **OK**.

#### **Trykke**

Bruk trykkefunksjonen på styreputen for å gjøre valg på skjermen.

Pek på et element på skjermen, og trykk deretter med én finger på styreputesonen for å foreta et valg. Dobbelttrykk på et element for å åpne det.

**MERK:** Trykk og hold på styreputen for å åpne et Hjelp-skjermbilde som viser informasjon om det valgte elementet.

<span id="page-31-0"></span>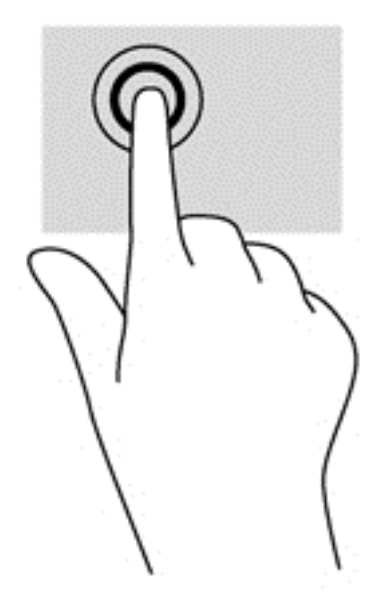

#### **Rulle**

Rulling er nyttig når du skal flytte opp, ned eller sideveis på en side eller et bilde.

Plasser to fingre litt fra hverandre på styreputen, og dra dem opp, ned, til venstre eller til høyre.

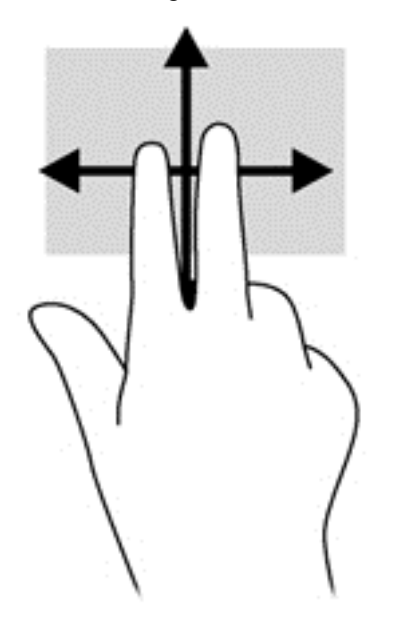

#### **Knipe/zoome**

Ved hjelp av kniping og zooming kan du zoome inn og ut på bilder og tekst.

- Zoom inn ved å plassere to fingrer sammen i styreputesonen og deretter bevege fingrene fra hverandre.
- Zoom ut ved å plassere to fingrer litt fra hverandre på styreputen, og deretter bevege dem mot hverandre.

<span id="page-32-0"></span>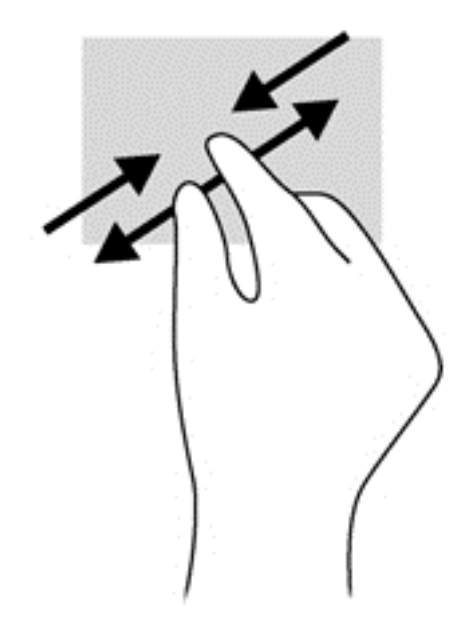

### **Rotering (kun på enkelte modeller)**

Roteringsfunksjonen gjør det mulig å snu elementer som fotografier.

- Pek på et objekt, og forankre deretter pekefingeren på venstrehånden på styreputen. Med høyre hånd skyver du pekefingeren i en sveipende bevegelse fra klokken 3 til klokken 12. Når du skal rotere andre veien, beveger du pekefingeren fra klokken tre til klokken tolv.
- **MERK:** Rotering er beregnet på bestemte apper der du kan manipulere et objekt eller et bilde. Det virker kanskje ikke i alle apper.

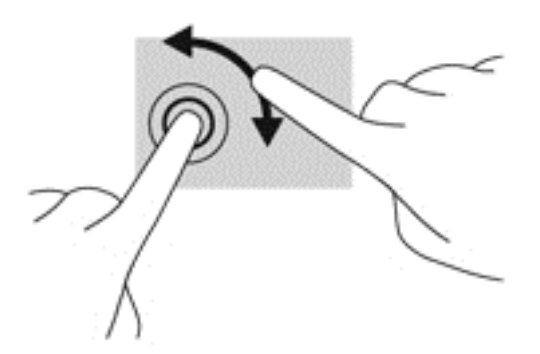

#### **Klikke med 2 fingrer (kun på enkelte modeller)**

Ved hjelp av klikking med to fingrer kan du foreta menyvalg for et objekt på skjermen.

Plasser to fingrer på styreputen, og trykk for å åpne alternativmenyen for det valgte objektet.

<span id="page-33-0"></span>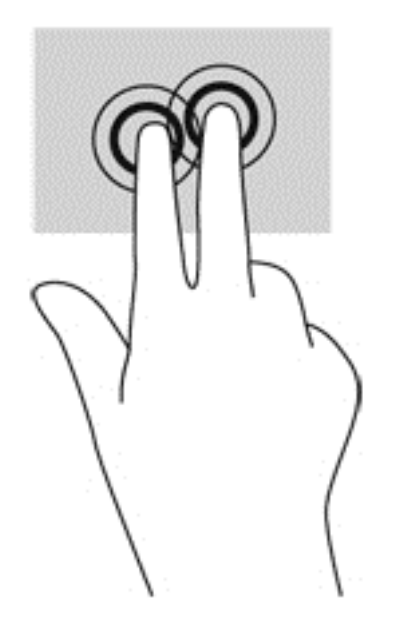

### **Flikking (kun på enkelte modeller)**

Med flikking (rask berøring) kan du navigere på skjermen eller bla raskt gjennom dokumenter.

● Plasser tre fingrer på styreputen, og flikk med fingrene med en lett, rask bevegelse opp, ned, mot venstre eller mot høyre.

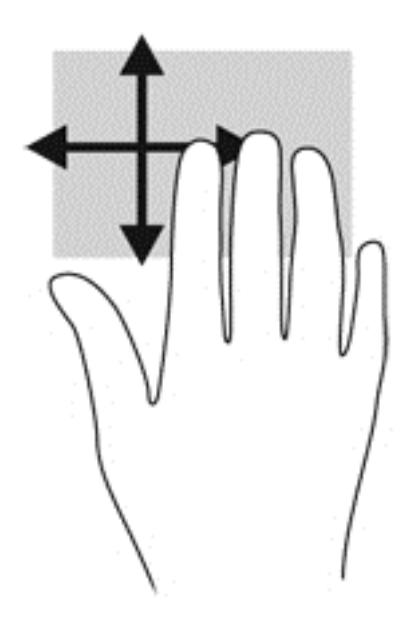

#### **Kantsveip (kun på enkelte modeller)**

Ved hjelp av kantsveiping kan du åpne verktøylinjer på datamaskinen for oppgaver som å endre innstillinger eller finne og bruke apper.

#### **Høyre kantsveip**

Høyre kantsveip åpner perlene, der du kan søke, dele, starte apper, åpne enheter eller endre innstillinger.

● Sveip fingeren forsiktig fra høyre side for å vise perlene.

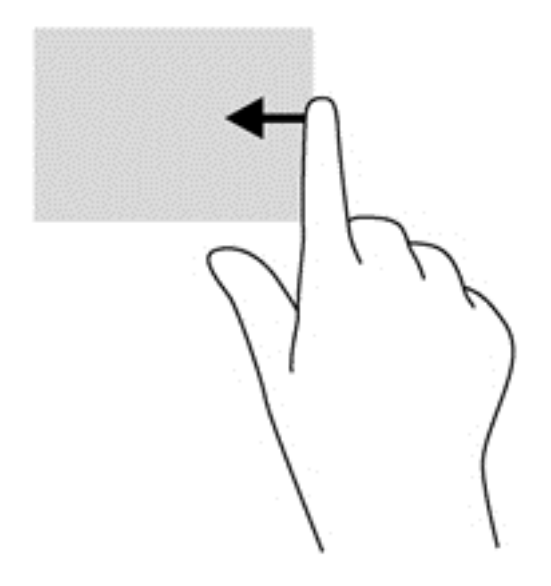

### **Øvre kantsveip**

Ved hjelp av et øvre kantsveip kan du åpne apper som er tilgjengelig på startskjermen.

**I<sup>n</sup>y VIKTIG:** Når en app er aktiv, varierer den øvre bevegelsen avhengig av appen.

Sveip fingeren forsiktig fra øvre kant for å vise tilgjengelige apper.

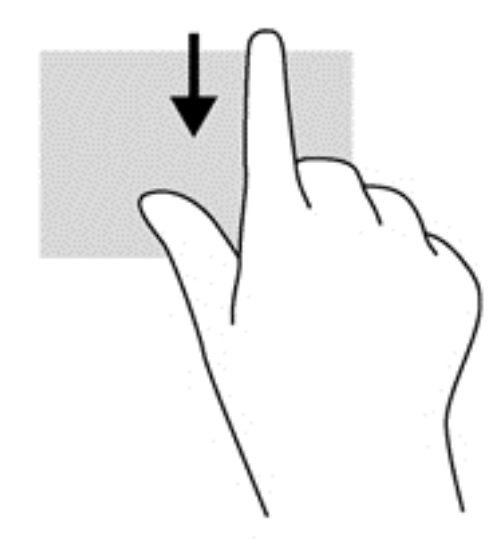

### **Venstre kantsveip**

Sveip fingeren forsiktig fra venstrekanten på styreputen for å bytte mellom nylig åpnede apper.

Sveip fra venstre kant av styreputen for å bytte mellom apper.

<span id="page-35-0"></span>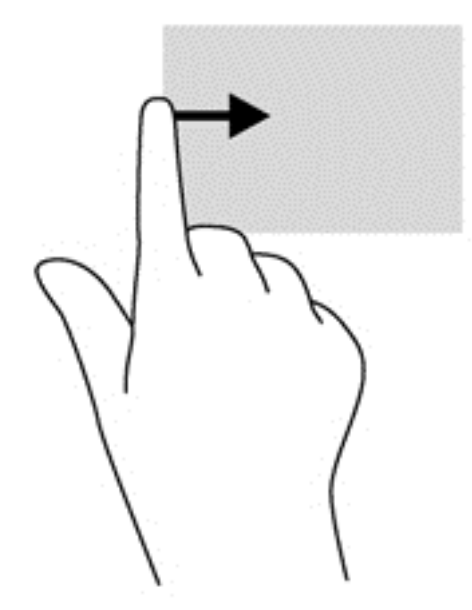

# **Bruke tastaturet**

Ved hjelp av tastaturet og musen kan du skrive elementer, rulle og utføre de samme funksjonene som med berøringsbevegelser. På tastaturet kan du også bruke handlings- og direktetaster til å utføre bestemte funksjoner.

 $\frac{1}{2}$  TIPS: Med Windows-logotasten **på tastaturet kan du raskt gå tilbake til startskjermen fra en** 

åpen app eller skrivebordet. Når du trykker på Windows-tasten igjen, kommer du tilbake til forrige skjermbilde.

**MERK:** Avhengig av land og region kan tastaturet ha andre taster og tastaturfunksjoner enn dem som nevnes i denne delen.

### **Plasseringen av direktetastene**

En direktetast er en kombinasjon av fn-tasten og enten esc-tasten eller en av funksjonstastene.

Slik bruker du en direktetast:

**▲** Trykk raskt på fn-tasten og deretter raskt på den andre tasten i direktetastkommandoen.

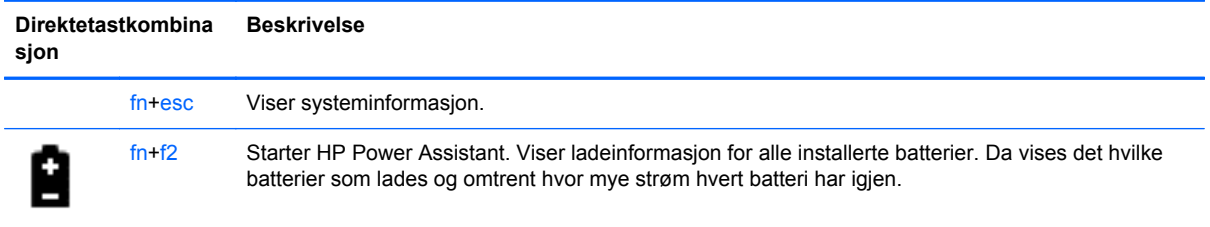
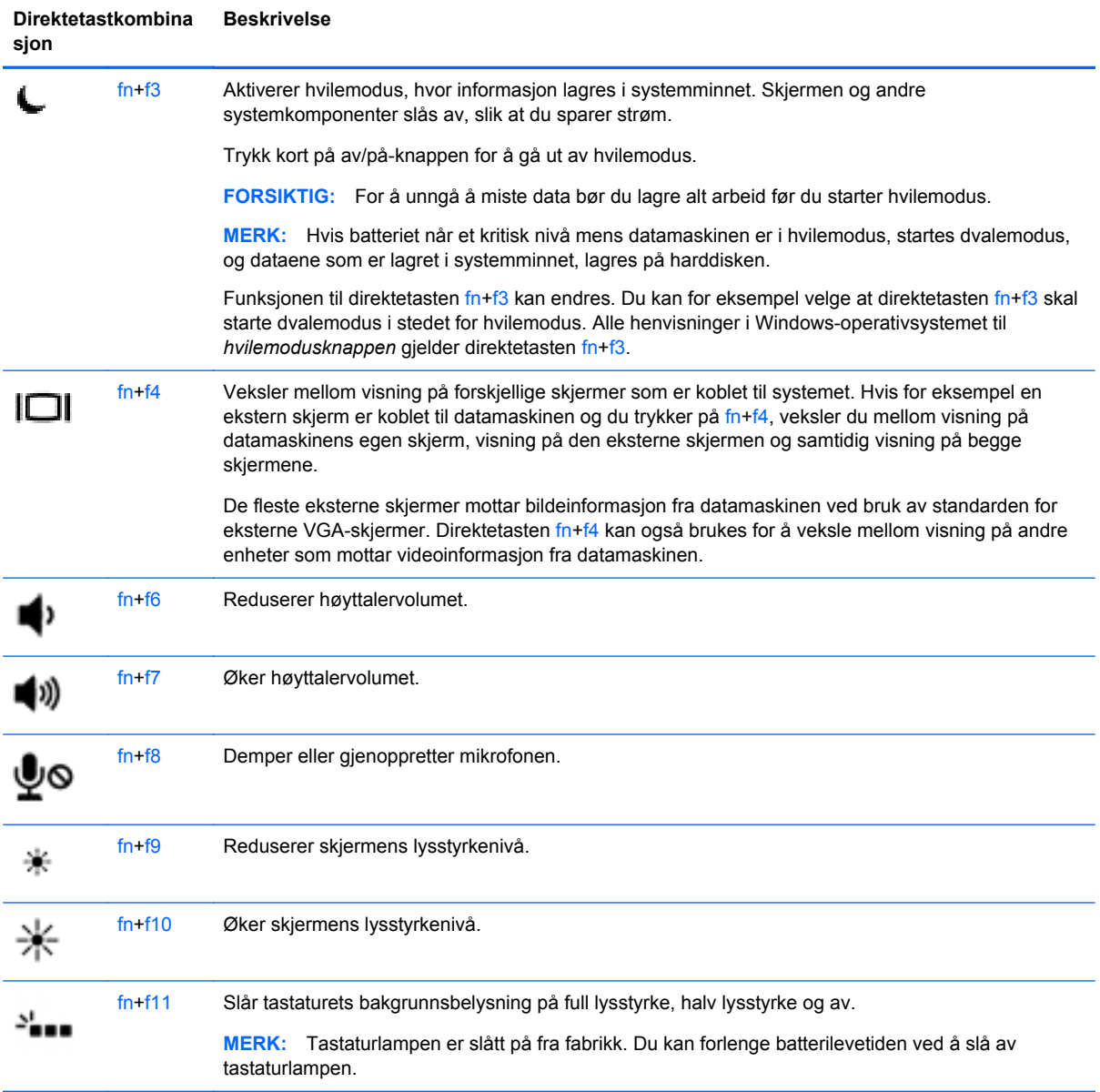

## **Bruke numerisk tastatur**

Datamaskinen har en innebygd numerisk tastgruppe. Datamaskinen støtter også et eksternt numerisk tilleggstastatur eller et eksternt tilleggstastatur med numerisk tastatur.

### **Bruke det innebygde numeriske tastaturet**

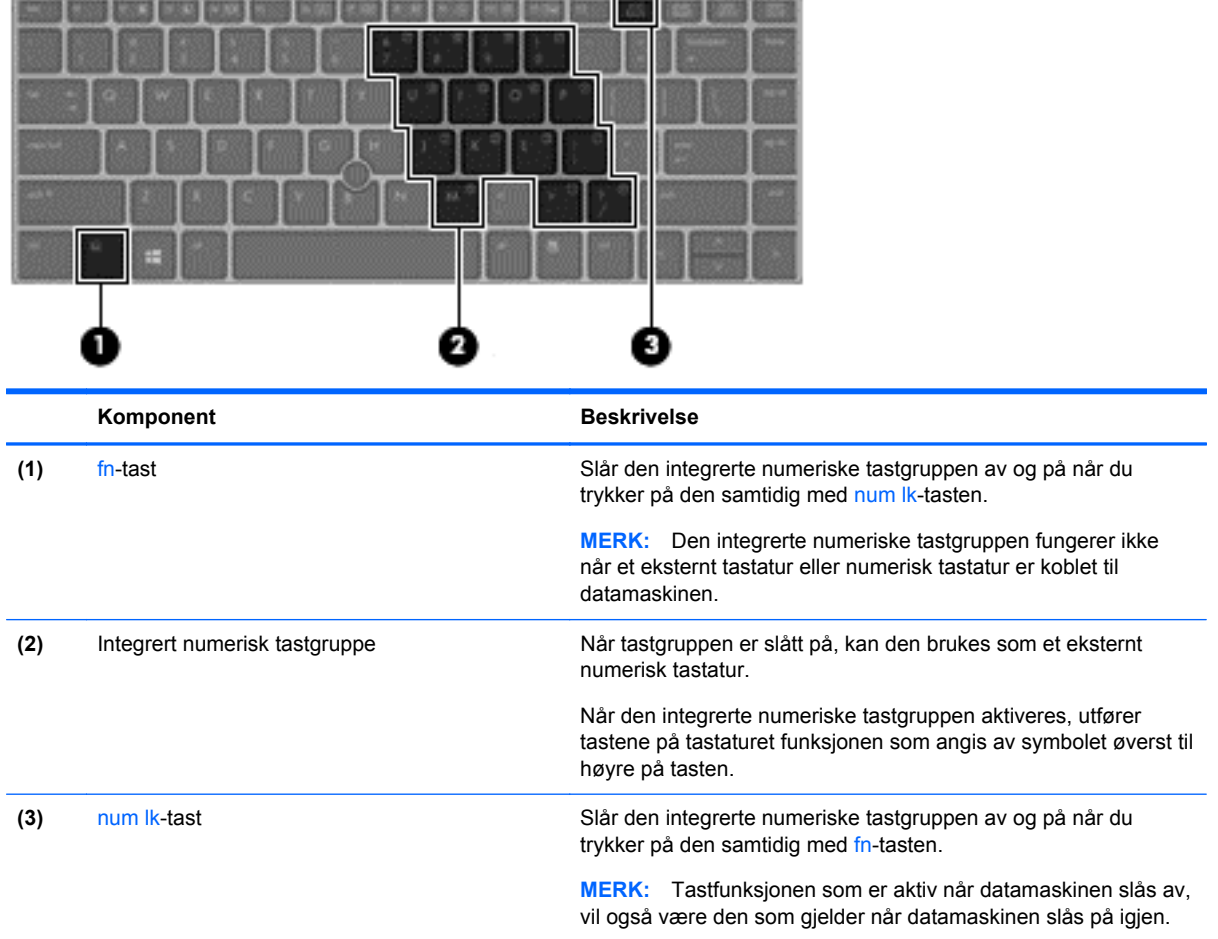

### **Slå den integrerte numeriske tastgruppen av og på**

Trykk på fn+num lk for å slå den integrerte numeriske tastgruppen på. Trykk på fn+num lk på nytt for å slå den numeriske tastgruppen av.

**MERK:** Det integrerte numeriske tastgruppen slås av når et eksternt tastatur eller numerisk tastatur blir koblet til datamaskinen.

### **Bytte tastfunksjoner på den integrerte numeriske tastgruppen**

Du kan bytte mellom å bruke tastene på den integrerte numeriske tastgruppen som numeriske taster eller som vanlige taster:

- Hvis du vil bruke en tast i den numeriske tastgruppen som navigasjonstast mens tastgruppen er slått av, trykker du på og holder inne fn-tasten mens du trykker på tasten i den numeriske tastgruppen.
- Slik kan du bruke de numeriske tastene som vanlige taster mens den numeriske tastgruppen er aktivert:
	- Trykk på og hold inne fn-tasten for å skrive med små bokstaver.
	- Trykk på og hold inne fn+skift for å skrive med store bokstaver.

### **Bruke et eksternt numerisk tastatur (ekstrautstyr)**

Tastene på de fleste eksterne numeriske tastaturer fungerer forskjellig avhengig av om Num Lock er slått på eller av. (Num Lock-modus er slått av som standard.) Eksempel:

- Når num lock er på, fungerer de fleste tastene som talltaster.
- Når num lock er av, fungerer de fleste tastene som piltaster, page up eller page down.

Når num lock på et eksternt numerisk tastatur er slått på, lyser num lock-lampen på datamaskinen. Når num lock på et eksternt numerisk tastatur slås av, slukkes num lock-lampen på datamaskinen.

Slik slår du num lock av eller på på et eksternt numerisk tastatur mens du jobber:

**▲** Trykk på num lk-tasten på det eksterne numeriske tastaturet (ikke på datamaskinen).

# **5 Multimedia**

Datamaskinen kan ha følgende:

- Integrert(e) høyttaler(e)
- Integrert(e) mikrofon(er)
- **•** Integrert webkamera
- Forhåndsinstallert multimedieprogramvare
- Multimedieknapper eller -taster

# **Lyd**

På HP-datamaskinen kan du spille musikk-CD-plater med en ekstern optisk stasjon (tilleggsutsyr, kjøpes separat), laste ned og lytte til musikk, direkteavspille (streame) lydinnhold fra Internett (inkludert radio), ta opp lyd eller mikse lyd og video for å skape multimedieinnhold. Koble til eksterne lydenheter som høyttalere eller hodetelefoner for å forbedre lytteropplevelsen.

## **Koble til høyttalere**

Du kan koble kablede høyttalere til datamaskinen via en USB-port på datamaskinen eller en forankringsenhet. Følg veiledningen fra produsenten for å koble *trådløse* høyttalere til datamaskinen. Før du kobler til lydenheter, må du passe på å regulere lydvolumet.

## **Koble til hodetelefoner/mikrofon**

Du kan koble kablede hodetelefoner til lydutangen (hodetelefoner)/lydinngangen (mikrofon) på datamaskinen. Du kan også koble til en ekstra mikrofon for hodetelefoner. Ved lydinnspilling får du best resultat når du snakker direkte inn i mikrofonen i omgivelser uten bakgrunnsstøy. Følg veiledningen fra produsenten for å koble trådløse hodetelefoner til datamaskinen.

**ADVARSEL:** Skru ned lydstyrken før du tar på deg hodetelefonene, ørepluggene eller hodesettet, slik at du ikke risikerer å skade hørselen. Du finner mer informasjon om sikkerhet i *Opplysninger om forskrifter, sikkerhet og miljø*. Du får tilgang til denne håndboken ved å velge **HP Support Assistant**appen på startskjermen, **Min datamaskin** og deretter **Brukerhåndbøker**.

**MERK:** Når du kobler en enhet til kontakten, slås datamaskinens høyttalere av.

**MERK:** Pass på at enhetens kabel har en kontakt med fire ledere som støtter både lyd ut (hodetelefoner) og lyd inn (mikrofon).

## **Justere volumet**

Avhengig av datamaskinmodellen kan du justere volumet ved hjelp av følgende:

- Volumknapper
- Hurtigtaster for volum (bestemte knapper som trykkes sammen med fn-knappen)
- Volumtaster
- **ADVARSEL:** Skru ned lydstyrken før du tar på deg hodetelefonene, ørepluggene eller hodesettet, slik at du ikke risikerer å skade hørselen. Du finner mer informasjon om sikkerhet i *Opplysninger om forskrifter, sikkerhet og miljø*. Du får tilgang til denne håndboken ved å velge **HP Support Assistant**appen på startskjermen, **Min datamaskin** og deretter **Brukerhåndbøker**.
- **WERK:** Volumet kan også kontrolleres via operativsystemet og enkelte andre programmer.

**MERK:** Se *[Bli kjent med datamaskinen på side 4](#page-13-0)* for å få informasjon om hva slags volumkontroller datamaskinen har.

## **Kontrollere lydfunksjoner på datamaskinen**

**MERK:** Ved lydinnspilling får du best resultat når du snakker direkte inn i mikrofonen i omgivelser uten bakgrunnsstøy.

Følg denne fremgangsmåten når du skal kontrollere lydfunksjonene på datamaskinen:

- **1.** Fra Start-skjermen trykker du k og velger **Kontrollpanel** fra listen over apper.
- **2.** Velg **Maskinvare og lyd > Lyd**.

Når Lyd-vinduet åpnes, velger du kategorien **Lyder**. Under **Programhendelser** velger du en lydhendelse, som en pipetone eller alarm, og klikker deretter **Test**. Du skal nå høre lyden gjennom høyttalerne eller gjennom tilkoblede hodetelefoner.

Følg denne fremgangsmåten når du skal kontrollere innspillingsfunksjonene på datamaskinen:

- **1.** Fra Start-skjermen skriver du lyd og velger **Lydinnspilling** fra listen over apper.
- **2.** Klikk på **Start innspilling** og snakk inn i mikrofonen. Lagre filen på skrivebordet.
- **3.** Åpne et multimedieprogram og spill av opptaket.

Slik bekrefter eller endrer du lydinnstillingene på datamaskinen:

- **1.** Fra Start-skjermen trykker du k og velger **Kontrollpanel** fra listen over apper.
- **2.** Velg **Maskinvare og lyd > Lyd**.

## **Webkamera (kun på enkelte modeller)**

Datamaskinen din har et integrert webkamera. Med den forhåndsinstallerte programvaren kan du bruke webkameraet til å ta et fotografi eller spille inn en video. Du kan forhåndsvise og lagre fotografiet eller videoopptaket.

Med webkameraprogramvaren kan du eksperimentere med følgende funksjoner:

- Ta opp og dele video
- Streame video med programvare for direktemeldinger
- Ta stillbilder

Administratorer kan angi sikkerhetsnivå for ansiktsgjenkjenning i Security Manager Setup Wizard (installasjonsveiviser) eller HP ProtectTools Administrative Console (administrasjonskonsoll). Se håndboken *HP ProtectTools Getting Started* (komme i gang) (kun enkelte modeller) eller hjelpen til Face Recognition-programvaren for å få mer informasjon. Du får tilgang til denne håndboken ved å velge **HP Support Assistant**-appen på startskjermen, **Min datamaskin** og deretter **Brukerhåndbøker**. Se hjelpen til programmet for å få mer informasjon om bruk av webkameraet.

# **Video**

Datamaskinen din har følgende eksterne videoporter:

- VGA
- DisplayPort

**MERK:** Se **[Bli kjent med datamaskinen på side 4](#page-13-0)** for å finne informasjon om datamaskinens skjermporter.

## **VGA**

Kontakten for ekstern skjerm, eller VGA-porten, er et analogt visningsgrensesnitt som kan brukes til å koble til en ekstern VGA-skjermenhet eller en VGA-projektor til datamaskinen.

**1.** Når du skal koble til en VGA-skjermenhet, kobler du bildeenhetens kabel til kontakten for ekstern skjerm.

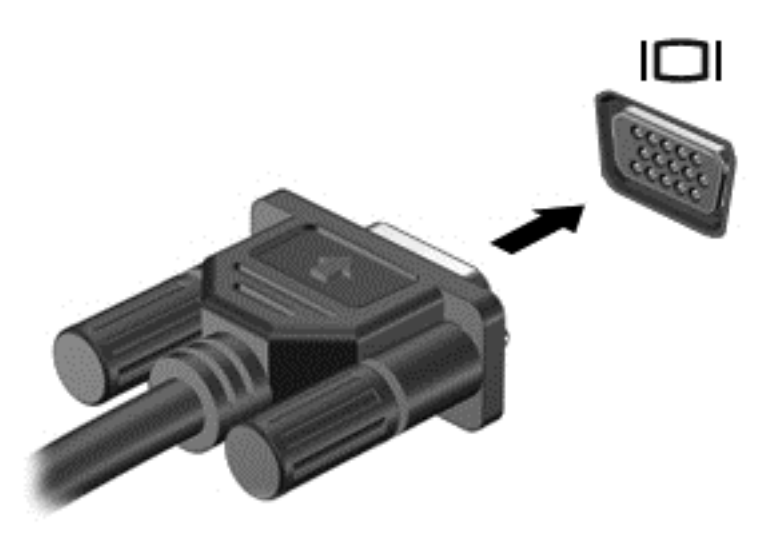

- **2.** Trykk på f4 for å veksle mellom fire alternative visningsmuligheter:
	- Bare PC-skjerm: Vis skjermbildet bare på datamaskinen.
	- **Duplikat:** Vis skjermbildet samtidig på *både* datamaskinen og den eksterne enheten.
	- **Utvidet:** Vis skjermbildet utvidet på *både* datamaskinen og den eksterne enheten.
	- Bare ekstra skjerm: Bare vis skjermbildet på den eksterne enheten.

Skjermbildevisningen endres hver gang du trykker på f4.

**MERK:** Juster skjermoppløsningen på den eksterne enheten, spesielt hvis du bruker "Utvidet"alternativet. Fra Start-skjermen trykker du k og velger **Kontrollpanel** fra listen over apper. Velg **Utseende og personalisering** og deretter **Juster skjermoppløsning** under **Skjerm** for å få best mulig resultat.

## **DisplayPort**

Ved hjelp av DisplayPort kan datamaskinen kobles til en eventuell bilde- eller lydenhet, for eksempel en HD-TV eller en annen kompatibel digital- eller lydkomponent. DisplayPort gir bedre ytelse enn VGA-porten for ekstern skjerm og sørger for en forbedret digital forbindelse.

**MERK:** Hvis du vil overføre video- og/eller lydsignaler via DisplayPort, trenger du en DisplayPortkabel (kjøpes separat).

**MERK:** En DisplayPort-enhet kan kobles til DisplayPort-porten på datamaskinen. Informasjonen som vises på dataskjermen, kan vises på DisplayPort-enheten samtidig.

Slik kobler du en bilde- eller lydenhet til DisplayPort:

**1.** Koble den ene enden av DisplayPort-kabelen til DisplayPort-kontakten på datamaskinen.

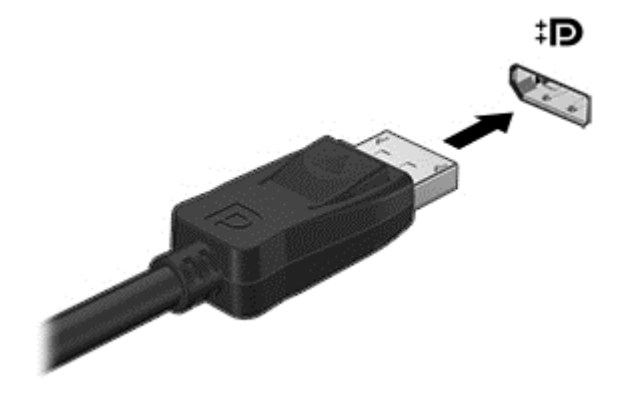

**2.** Koble den andre enden av kabelen til bildeenheten, og slå deretter opp i veiledningen fra utstyrsprodusenten for å få mer informasjon.

**MERK:** Når du skal ta ut enhetskabelen, trykker du ned knappen som frigir kontakten for å koble den fra datamaskinen.

## **Intel Wireless Display (kun på enkelte modeller)**

Med Intel® Wireless Display kan du dele datamaskinens innhold trådløst på et TV-apparat. Du må ha en adapter for trådløst TV (kjøpes separat) for å kunne bruke trådløs skjerm. DVD-plater med beskyttet innhold kan kanskje ikke spilles av på Intel Wireless Display. (DVD-plater som ikke har beskyttet innhold, kan imidlertid spilles av.) Blu-ray-plater med beskyttet innhold kan ikke spilles av på Intel Wireless Display. Du finner mer informasjon om bruk av den trådløse TV-adapteren i produsentens veiledning.

**MERK:** Pass på å aktivere trådløs funksjonalitet på datamaskinen før du bruker den trådløse skjermen.

# **6 Strømstyring**

**MERK:** En datamaskin kan ha en av/på-knapp eller en av/på-bryter. Begrepet *av/på-knapp* som brukes gjennomgående i denne håndboken, viser til begge typene av/på-kontroller.

# **Slå datamaskinen av**

**FORSIKTIG:** Data som ikke er lagret, går tapt når maskinen slår seg av.

Avslutningskommandoen lukker alle åpne programmer, inkludert operativsystemet, og slår deretter av skjermen og datamaskinen.

Slå datamaskinen av i følgende situasjoner:

- Når du må bytte batteri eller må ha tilgang til komponenter inne i datamaskinen
- Når du kobler til en ekstern maskinvareenhet som ikke kan kobles til en USB-port (Universal Serial Bus)
- Når maskinen ikke skal brukes, og kobles fra ekstern strøm i en lengre periode

Selv om du kan slå datamaskinen av med av/på-knappen, anbefales det at du bruker Avsluttkommandoen i Windows:

**MERK:** Hvis datamaskinen er i hvile- eller dvalemodus, må du avslutte hvile- eller dvalemodus før du kan slå den av, ved å trykke kort på av/på-knappen.

- **1.** Lagre arbeidet og avslutt alle åpne programmer.
- **2.** Pek på hjørnet øverst til høyre eller nederst til høyre på startskjermen.
- **3.** Velg **Innstillinger**, klikk på **Strøm**-ikonet og klikk deretter på **Avslutt**.

Hvis datamaskinen ikke reagerer på kommandoer og du ikke kan bruke avslutningsprosedyren ovenfor, kan du følge disse nødprosedyrene i den rekkefølgen de er angitt:

- Trykk på ctrl+alt+delete. Klikk på **Strøm**-ikonet og deretter på **Avslutt**.
- Trykk på og hold av/på-knappen inne i minst fem sekunder.
- Koble datamaskinen fra strømnettet.
- På modeller med brukerutskiftbart batteri tar du ut batteriet.

# **Angi strømalternativer**

### **Bruke strømsparingsmoduser**

Hvilemodus er aktivert fra fabrikk.

Når hvilemodus startes, blinker av/på-lampene og skjermen tømmes. Arbeidet lagres i minnet.

**FORSIKTIG:** For å redusere risikoen for redusert lyd- og bildekvalitet, tap av lyd eller videoavspillingsfunksjonalitet eller tap av data må du ikke starte hvilemodus mens du leser fra eller skriver til en plate eller et eksternt mediekort.

**MERK:** Du kan ikke kommunisere via en nettverksforbindelse eller bruke andre funksjoner på datamaskinen mens den er i hvilemodus.

### **Starte og avslutte hvilemodus**

Når datamaskinen er slått på, kan du starte hvilemodus på følgende måter:

- Trykk kort på av/på-knappen.
- Pek på hjørnet øverst til høyre eller nederst til høyre på startskjermen. Når perlene vises, velger du **Innstillinger**, klikker på **Strøm**-ikonet, og deretter klikker du på **Hvilemodus**.

Trykk kort på av/på-knappen for å gå ut av hvilemodus.

Når hvilemodus avsluttes, tennes av/på-lampene og datamaskinen går tilbake til skjermbildet der du stoppet å arbeide.

**MERK:** Hvis du har angitt at det skal kreves passord ved reaktivering, må du skrive inn Windowspassordet før datamaskinen viser dette skjermbildet.

### **Aktivere og avslutte brukerinitiert dvalemodus**

Du kan aktivere brukerstartet dvalemodus og endre andre strøminnstillinger og tidsavbrudd ved hjelp av Strømalternativer:

- **1.** Trykk power på startskjermen, velg **Innstillinger**, og velg deretter **Strømalternativer**.
- **2.** Klikk på **Velg hva av/på-knappen gjør** i panelet til venstre.
- **3.** Klikk på **Endre innstillinger som for øyeblikket er utilgjengelige**.
- **4.** Velg **Dvalemodus** i området **Når jeg trykker av/på-knappen**.
- **5.** Klikk på **Lagre endringer**.

Trykk kort på av/på-knappen for å avslutte hvilemodus. Av/på-lampene tennes, og informasjonen fra minnet hentes opp på skjermen igjen.

**MERK:** Hvis du har angitt at det skal kreves passord ved aktivering, må du skrive inn Windowspassordet ditt før informasjonen hentes opp på skjermen igjen.

### **Angi passordbeskyttelse ved reaktivering**

Følg denne fremgangsmåten for å kreve passord når datamaskinen aktiveres igjen fra hvile- eller dvalemodus:

- **1.** Trykk power på startskjermen, velg **Innstillinger**, og velg deretter **Strømalternativer**.
- **2.** Klikk på **Krev passord ved reaktivering** i panelet til venstre.
- **3.** Klikk på **Endre innstillinger som for øyeblikket er utilgjengelige**.
- **4.** Klikk på **Krever passord (anbefales)**.

**MERK:** Hvis du må opprette et brukerkontopassord eller endre gjeldende passord, klikker du på **Opprett eller endre passordet til brukerkontoen** og følger veiledningen på skjermen. Hvis du ikke må opprette eller endre et brukerkontopassord, går du til trinn 5.

**5.** Klikk på **Lagre endringer**.

### <span id="page-46-0"></span>**Bruke strømmåleren**

Strømmåleren er plassert på Windows-skrivebordet i systemstatusfeltet, helt til høyre på oppgavelinjen. Strømmåleren gjør det mulig å få rask tilgang til strøminnstillinger og vise gjenværende batterilading.

- Før pekeren over strømmålerikonet for å vise hvor mange prosent strøm batteriet har igjen og gjeldende strømstyringsplan.
- Hvis du vil gå til Strømalternativer eller endre strømstyringsplanen, klikker du på strømmålerikonet og velger et alternativ fra listen.

Forskjellige strømmålerikoner viser om datamaskinen går på batteri eller nettstrøm. Ikonet viser også en melding hvis batteriet er kommet ned på et lavt eller kritisk nivå.

### **Bruke strømmåleren og strøminnstillinger**

Strømmåleren er plassert på skrivebordet. Strømmåleren gjør det mulig å få rask tilgang til strøminnstillinger og vise gjenværende batterilading.

- Før pekeren over strømmålerikonet på skrivebordet for å vise hvor mange prosent strøm batteriet har igjen og gjeldende strømstyringsplan.
- Hvis du vil bruke Strømalternativer eller endre strømstyringsplanen, klikker du på strømmålerikonet og velger et alternativ fra listen. Du kan også skrive inn power på startskjermen, velge **Innstillinger** og deretter velge **Strømalternativer**.

Forskjellige strømmålerikoner viser om datamaskinen går på batteri eller nettstrøm. Ikonet viser også en melding hvis batteriet er kommet ned på et lavt eller kritisk nivå.

### **Bruke batteri**

A **ADVARSEL:** Av hensyn til sikkerheten bør du bare bruke batteriet som fulgte med datamaskinen, et erstatningsbatteri fra HP eller et kompatibelt batteri som er kjøpt fra HP.

Datamaskinen går på batteristrøm når den ikke er koblet til en ekstern strømkilde. Brukstiden til batteriet i datamaskinen varierer, avhengig av innstillingene for strømstyring, programmene som kjøres på datamaskinen, skjermens lysstyrke, eksterne enheter som er koblet til datamaskinen, og andre faktorer. Hvis du lar batteriet bli stående i datamaskinen, lades det så lenge datamaskinen er koblet til strømnettet. Du er også beskyttet mot å miste data hvis strømmen går. Hvis maskinen har et oppladet batteri og kjører på ekstern strøm via strømadapteren, skifter maskinen automatisk til batteristrøm hvis du kobler strømadapteren fra maskinen eller det oppstår strømavbrudd.

**MERK:** Skjermens lysstyrke reduseres automatisk for å forlenge batteridriftstiden når vekselstrømmen kobles fra. Enkelte datamaskinmodeller kan veksle mellom grafiske modi for å øke batteridriftstiden. Se [Grafikkveksling \(kun på enkelte modeller\) på side 44](#page-53-0) for å få mer informasjon.

### **Finne mer informasjon om batterier**

HP Support Assistant inneholder verktøy og informasjon om batteriet: Du får tilgang til batteriinformasjon ved å velge **HP Support Assistant**-appen på startskjermen og deretter **Batteri og ytelse**.

- Batterisjekkverktøy for å teste batteriytelsen
- Informasjon om kalibrering, strømstyring og riktig stell og oppbevaring for å oppnå maksimal levetid for batteriet
- Informasjon om batterityper, spesifikasjoner, livssykluser og kapasitet

Slik får du tilgang til batteriinformasjon:

**▲** Du får tilgang til batteriinformasjon ved å velge **HP Support Assistant**-appen på startskjermen og deretter **Batteri og ytelse**.

### **Bruke Batterisjekk**

Hjelp og støtte inneholder informasjon om status for batteriet som er installert i datamaskinen.

Slik kjører du Batterisjekk:

**1.** Koble strømadapteren til datamaskinen.

**MERK:** Datamaskinen må være koblet til ekstern strøm for at Batterisjekk skal fungere riktig.

**2.** Du får tilgang til batteriinformasjon ved å velge **HP Support Assistant**-appen på startskjermen og deretter **Batteri og ytelse**.

Batterisjekk undersøker batteriet og cellene for å se om de fungerer på riktig måte, og deretter rapporteres resultatet av undersøkelsen.

### **Vise hvor mye strøm det er igjen i batteriet**

**▲** Før pekeren over strømmålerikonet på Windows-skrivebordet i systemstatusfeltet, helt til høyre på oppgavelinjen.

### **Oppnå maksimal brukstid før batteriet må lades**

Batteriets utladingstid varierer, avhengig av funksjonene du bruker mens du arbeider på batteristrøm. Den maksimale utladingstiden blir gradvis kortere fordi batteriets lagringskapasitet naturlig reduseres.

Tips om maksimering av batteriets utladingstid:

- Reduser skjermens lysstyrke.
- Hvis datamaskinen har et brukerutskiftbart batteri, tar du det ut av datamaskinen når det ikke blir brukt eller lades.
- Oppbevar det brukerutskiftbare batteriet kjølig og tørt.
- Velg **Strømsparer**-innstillingen under Strømalternativer.

### **Håndtere lav batterispenning**

Denne delen beskriver fabrikkinnstillingene for varsling og automatiske tiltak ved lav batterispenning. Du kan endre noen av disse varslene og tiltakene ved hjelp av Strømalternativer. Innstillingene i vinduet Strømalternativer har ingen innvirkning på lampene på maskinen.

Trykk power på startskjermen, velg **Innstillinger**, og velg deretter **Strømalternativer**.

#### **Fastslå lavt batterinivå**

Når et batteri som eneste strømkilde for datamaskinen når et lavt eller kritisk batterinivå, skjer følgende.

Batterilyset indikerer et lavt eller kritisk lavt batterinivå.

– eller –

Strømmålerikonet i systemstatusfeltet viser et varsel om lavt eller kritisk batterinivå.

**MERK:** Se [Bruke strømmåleren på side 37](#page-46-0) for å få mer informasjon om strømmåleren.

Hvis datamaskinen er på eller i hvilemodus, vil den bli værende i hvilemodus en kort stund. Deretter slår den seg av og du mister data som ikke er lagret.

### <span id="page-49-0"></span>**Tiltak ved lavt batterinivå**

#### **Tiltak ved lavt batterinivå med tilgang til en ekstern strømkilde**

- **▲** Koble til en av følgende enheter:
	- Strømadapter
	- Valgfri forankrings- eller utvidelsesenhet
	- Valgfri strømadapter som er kjøpt som tilleggsutstyr fra HP

### **Tiltak ved lavt batterinivå uten tilgang til en strømkilde**

Hvis du ikke har noen strømkilde tilgjengelig når batterinivået er lavt, lagrer du arbeidet og slår av maskinen.

### **Sette inn eller ta ut batteriet**

### **Sette inn et batteri**

Slik setter du inn batteriet:

- **1.** Snu maskinen opp-ned på en plan overflate slik at batteribrønnen vender fra deg.
- **2.** Sett enden av batteriet med batterikontakten inn i batteribrønnen, og juster det i forhold til den venstre kanten.
- **3.** Skyv batteriet **(1)** inn i brønnen til det faller ned og låsen klikker på plass **(2)**, deretter skyver du låsen til venstre for å låse batteriet.

**MERK:** I låst posisjon vil det ikke vises noe rød farget i sporet til låsen.

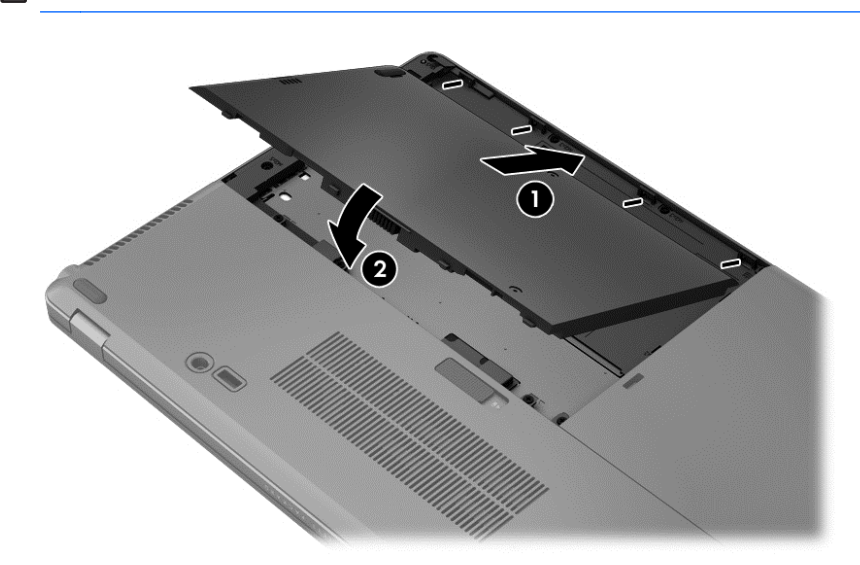

#### **Ta ut et batteri**

Slik tar du batteriet ut:

- **FORSIKTIG:** Du kan miste data hvis du tar ut et batteri som er datamaskinens eneste strømkilde. For å unngå å miste data bør du lagre alt arbeid og slå datamaskinen av via Windows før du tar batteriet ut.
	- **1.** Snu maskinen opp-ned på en plan overflate slik at batteribrønnen vender fra deg.
	- **2.** Skyv batterilåsen mot høyre **(1)** for å løse ut batteriet.
	- **3.** Skyv batteriet utover, løft deretter fronten av batteriet **(2)** og trekk det utover **(3)** for å fjerne batteriet fra datamaskinen.

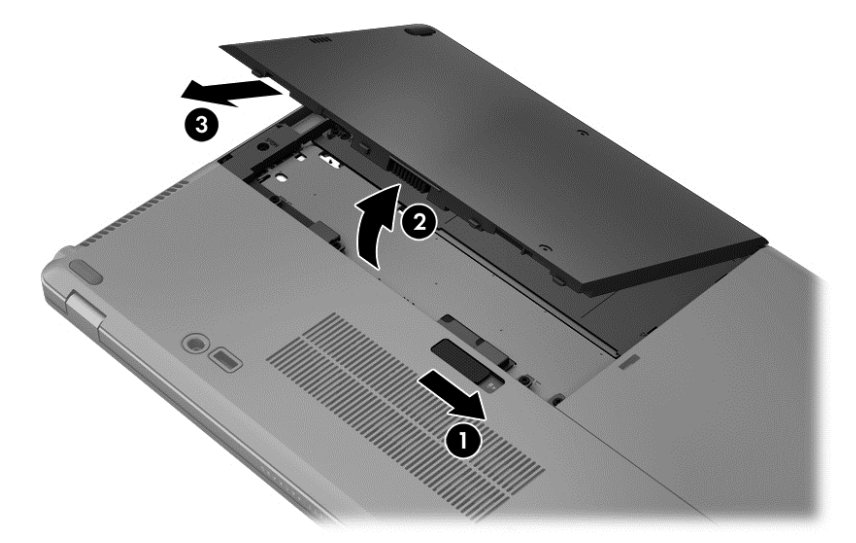

### **Spare batteristrøm**

- Trykk power på startskjermen, velg **Innstillinger**, og velg deretter **Strømalternativer**.
- Velg innstillingene for strømbruk via Strømalternativer.
- Slå av trådløse tilkoblinger og LAN-tilkoblinger og avslutt modemprogrammer når du ikke bruker dem.
- Koble fra eksterne enheter som ikke er koblet til en ekstern strømkilde når du ikke bruker dem.
- Stopp, deaktiver eller ta ut eventuelle eksterne minnekort som ikke er i bruk.
- Redusere skjermens lysstyrke
- Sett datamaskinen i hvilemodus eller slå den av før du forlater arbeidet.

### **Oppbevare et brukerutskiftbart batteri**

**FORSIKTIG:** For å unngå fare for skade på batteriet bør det ikke utsettes for høye temperaturer over lengre tid.

Hvis datamaskinen skal stå ubrukt og koblet fra strømforsyningen i mer enn to uker, bør det brukerutskiftbare batteriet tas ut og oppbevares separat.

Batteriet beholder ladningen best hvis det oppbevares tørt og kjølig.

**MERK:** Et batteri som oppbevares bør kontrolleres hver sjette måned. Hvis kapasiteten er mindre enn 50 prosent, bør du lade batteriet før du legger det tilbake på oppbevaringsstedet.

Hvis batteriet har stått ubrukt i en måned eller mer, må det kalibreres før du tar det i bruk.

### **Avhende brukerutskiftbare batterier**

**ADVARSEL:** På grunn av faren for brann eller brannskade må du ikke demontere, knuse eller stikke hull på batteriet; ikke kortslutt eksterne kontakter; ikke la batteriet komme i kontakt med ild eller vann.

Se *Opplysninger om forskrifter, sikkerhet og miljø* angående forskriftsmessig avhending av batterier. Du får tilgang til denne håndboken ved å velge **HP Support Assistant**-appen på startskjermen, **Min datamaskin** og deretter **Brukerhåndbøker**. Du får tilgang til batteriinformasjon ved å velge **HP Support Assistant**-appen på startskjermen og deretter **Batteri og ytelse**.

### **Bytte et brukerutskiftbart batteri**

Batterisjekk ber deg om å bytte batteriet når en intern celle ikke lades riktig, eller når batteriets lagringskapasitet er dårlig. Hvis batteriet kan være dekket av en HP-garanti, vil veiledningen inkludere en garanti-ID. En melding henviser deg til HPs nettsted, hvor du finner mer informasjon om hvordan du bestiller nytt batteri.

## **Bruke nettstrøm**

**ADVARSEL:** Ikke lad datamaskinens batteri om bord i fly.

**ADVARSEL:** Av hensyn til sikkerheten bør du bare bruke strømadapteren som fulgte med datamaskinen, en ny adapter fra HP eller en kompatibel adapter som er kjøpt fra HP.

**MERK:** Du finner mer informasjon om tilkobling til strømnettet på *Installeringsveiledning*-plakaten som følger med datamaskinen.

Ekstern strøm (vekselstrøm) leveres via en valgfri strømadapter, en valgfri forankringsenhet eller en utvidelsesenhet.

Koble datamaskinen til strømnettet i følgende situasjoner:

- Når du lader eller kalibrerer et batteri
- Når du installerer eller endrer systemprogramvare
- Når du skriver informasjon til en ekstern optisk CD, DVD eller BD
- Når du kjører Diskdefragmentering
- Når du utfører sikkerhetskopiering eller gjenoppretting

Når du kobler datamaskinen til strømnettet, skjer følgende:

- Batteriet begynner å lades.
- Hvis datamaskinen er slått på, endres utseendet på strømmålerikonet i systemstatusfeltet.

Når du kobler datamaskinen fra strømnettet, skjer følgende:

- Datamaskinen går over til batteridrift.
- Lysstyrken på skjermen reduseres automatisk for å forlenge batteriets levetid.

### <span id="page-53-0"></span>**Teste en strømadapter**

Test strømadapteren hvis datamaskinen viser noen av disse symptomene når den er koblet til vekselstrøm.

- Datamaskinen slår seg ikke på.
- Skjermen slår seg ikke på.
- Av/på-lampene er slått av.

Slik tester du strømadapteren:

**MERK:** Veiledningen nedenfor gjelder datamaskiner med brukerutskiftbare batterier.

- **1.** Slå datamaskinen av.
- **2.** Ta ut batteriet (se [Sette inn eller ta ut batteriet på side 40](#page-49-0)).
- **3.** Snu datamaskinen så den står riktig vei, koble strømadapteren til datamaskinen og plugg deretter kontakten i et støpsel.
- **4.** Slå datamaskinen på.
	- Hvis av/på-lampene slår seg *på*, fungerer strømadapteren som den skal.
	- Hvis av/på-lampene forblir *av*, fungerer ikke strømadapteren og den bør byttes ut.

Ta kontakt med kundestøtte for å få informasjon om utskifting av strømadapteren.

## **Grafikkveksling (kun på enkelte modeller)**

Utvalgte datamaskiner er utstyrt med grafikkveksling.

● Grafikkveksling – Støttes av både AMD™ og Intel.

**MERK:** Se grafikkprosessorkonfigurasjonen til den bærbare PCen for å finne ut om datamaskinen støtter grafikkveksling. Intel HR CPUer (Central Processing Unit) og AMD Trinity series APUer (Accelerated Processing Unit) støtter grafikkveksling.

Grafikkveksling tilbyr to modi for å prosessere grafikk:

- Ytelsesmodus Utfører programmer med optimal ytelse.
- Strømsparemodus Sparer på batteristrømmen.

### **Bruke grafikkveksling (kun på enkelte modeller)**

Grafikkveksling gjør det mulig å veksle mellom ytelsesmodus og strømsparemodus.

Slik gjør du innstillinger for grafikkveksling:

- **1.** Fra skrivebordet høyreklikker du på et ledig område på datamaskinens skrivebord og velger **Konfigurer utskiftbar grafikk**.
- **2.** Klikk på kategorien **Power** (strøm) og velg **Switchable Graphics** (grafikkveksling).

Grafikkveksling tildeler enkeltprogrammer enten ytelsesmodus eller strømsparemodus på grunnlag av kravene til strøm. Du kan også endre innstillingene manuelt for enkeltprogrammer ved å finne frem til programmet under **Recent Applications** (siste programmer) eller ved å klikke på **Bla gjennom** under **Other Applications** (andre programmer). Du kan veksle mellom ytelsesmodus og strømsparemodus.

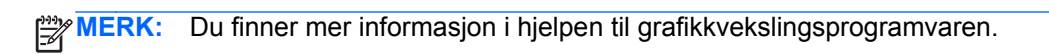

# **7 Eksterne kort og enheter**

# **Bruke kort for mediekortlesere (kun på enkelte modeller)**

Digitalkort (tilleggsutstyr) gir sikker lagring og utveksling av data. Disse kortene brukes ofte sammen med digitalkameraer og PDA-er samt andre datamaskiner.

Se [Bli kjent med datamaskinen på side 4](#page-13-0) for å finne ut hvilke digitalkortformater datamaskinen støtter.

## **Sette inn et digitalkort**

- **FORSIKTIG:** For å redusere faren for skade på digitalkortkontaktene må du ikke bruke makt når du setter inn et digitalkort.
	- **1.** Hold kortet slik at etiketten vender opp og kontaktene vender inn mot maskinen.
	- **2.** Sett kortet inn i mediekortleseren og trykk det deretter inn til det sitter på plass.

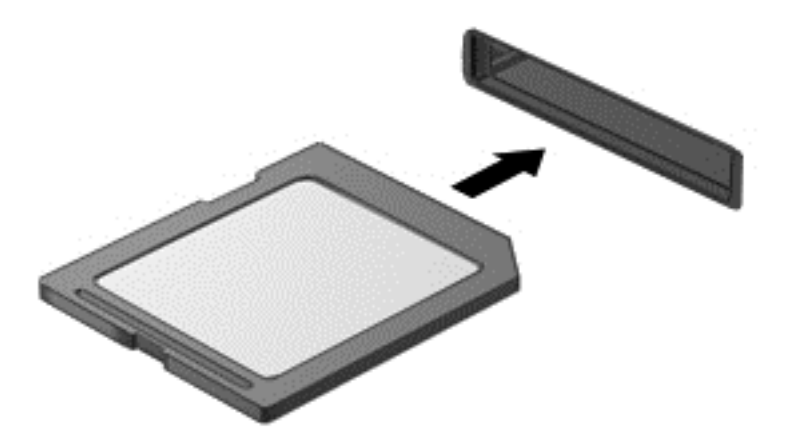

Du vil høre en lyd når enheten er funnet, og det vises kanskje en meny med alternativer.

## **Fjerne et digitalkort**

**FORSIKTIG:** Følg denne fremgangsmåten for å fjerne digitalkortet på en trygg måte, slik at du reduserer faren for å miste data eller at maskinen henger.

- **1.** Lagre informasjonen, og lukk alle programmer som er knyttet til digitalkortet.
- **2.** Klikk på ikonet for fjerning av maskinvare i systemstatusfeltet, helt til høyre på oppgavelinjen. Følg deretter instruksjonene på skjermen.

**3.** Trykk kortet inn **(1)** og ta det ut av sporet **(2)**.

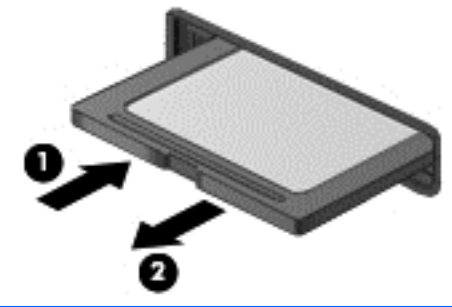

**MERK:** Hvis kortet ikke spretter ut, drar du kortet ut av sporet.

# **Bruke smartkort (kun på enkelte modeller)**

**MERK:** Uttrykket *smartkort* brukes i dette kapitlet om både smartkort og Java™-kort.

Et smartkort er et tilbehør i kredittkortstørrelse med en mikrobrikke som inneholder minne og en mikroprosessor. Akkurat som datamaskiner har smartkort et operativsystem for å ta hånd om inn- og utdata, og de har sikkerhetsfunksjoner som en beskyttelse mot tukling. Standard smartkort brukes med smartkortleseren (kun på enkelte modeller).

En PIN-kode er nødvendig for å få tilgang til innholdet på mikrobrikken. Se Hjelp og støtte for å få mer informasjon om sikkerhetsfunksjonene for smartkort. Skriv hjelp på startskjermen og velg deretter **Hjelp og støtte**.

## **Sette inn smartkort**

**1.** Hold smartkortet med etikettsiden opp, og skyv det forsiktig inn i smartkortleseren til kortet sitter på plass.

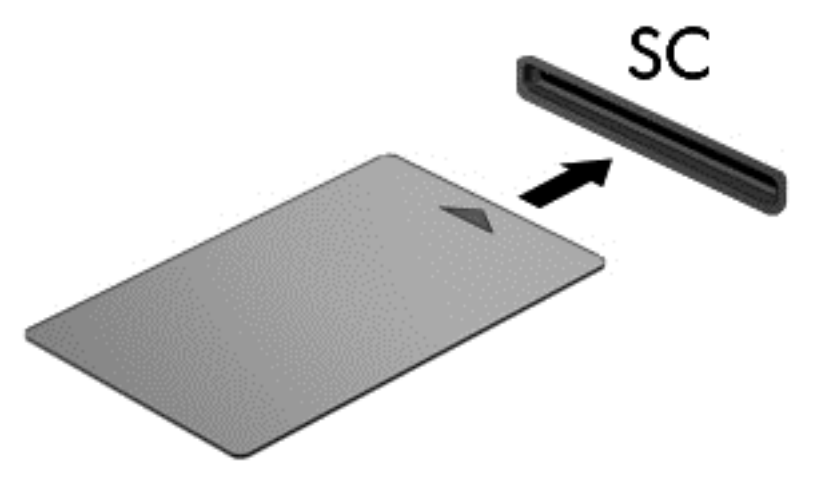

**2.** Følg instruksjonene på skjermen for å logge deg på datamaskinen ved hjelp av PIN-koden til smartkortet.

## **Ta ut smartkort**

**▲** Ta tak i kanten på smartkortet og trekk det ut av smartkortleseren.

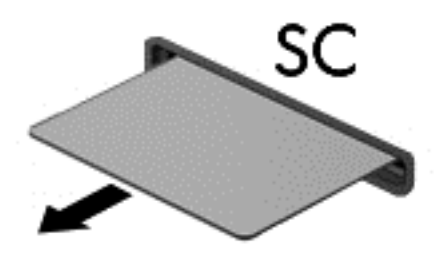

# **Bruke en USB-enhet**

USB (Universal Serial Bus) er et maskinvaregrensesnitt som kan brukes til å koble eksterne enheter (tilleggutstyr), for eksempel USB-tastatur, -mus, -stasjon, -skriver, -skanner eller -hub, til datamaskinen.

Noen USB-enheter krever at du installerer ekstra programvare. Denne programvaren leveres vanligvis sammen med enheten. Hvis du ønsker mer informasjon om programvare for en bestemt enhet, leser du instruksjonene fra produsenten. Denne veiledningen kan følge med programvaren, finnes på en plate eller ligge på produsentens nettsted.

Datamaskinen har minst én USB-port som støtter USB 1.0-, 1.1-, 2.0- eller 3.0-enheter. Datamaskinen kan også ha en USB-ladeport som sørger for strøm til en ekstern enhet. En forankringsenhet (tilleggsutstyr) eller USB-hub har ekstra USB-porter som kan brukes sammen med datamaskinen.

## **Koble til en USB-enhet**

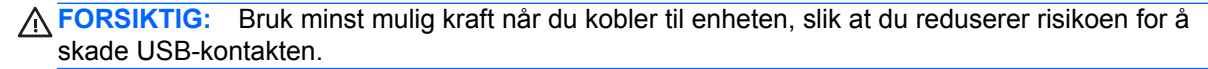

**▲** Koble enhetens USB-kabel til USB-porten.

**WERK:** Denne illustrasjonen kan se litt annerledes ut enn din datamaskin.

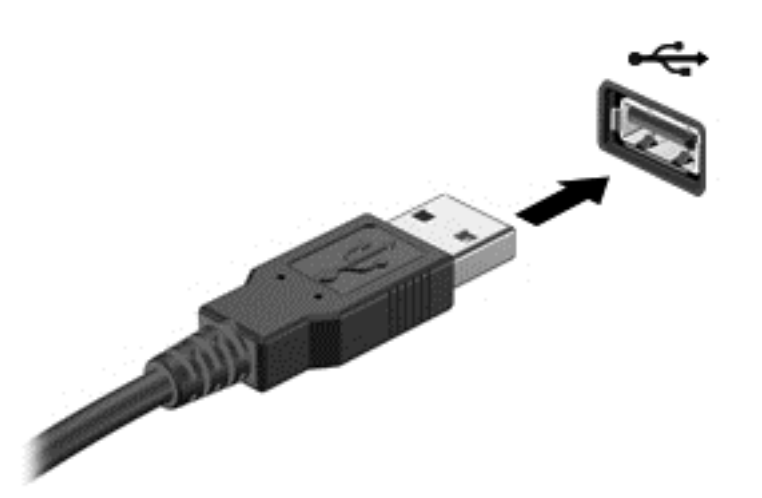

Du hører et lydsignal når enheten er registrert.

**MERK:** Første gang du kobler til en USB-enhet, vises en melding i systemstatusfeltet som forteller at datamaskinen har registrert enheten.

## **Fjerne USB-enheter**

**FORSIKTIG:** For å redusere risikoen for å skade en USB-kontakt må du ikke trekke i kabelen for å fierne USB-enheten.

**FORSIKTIG:** Følg denne fremgangsmåten for å fjerne USB-enheten på en trygg måte, slik at du reduserer risikoen for å miste informasjon eller at maskinen henger.

- **1.** Når du skal fjerne en USB-enhet, må du lagre informasjonen og lukke alle programmer som er knyttet til enheten.
- **2.** Klikk på ikonet for fjerning av maskinvare i systemstatusfeltet helt til høyre på oppgavelinjen, og følg deretter instruksjonene på skjermen.
- **3.** Fjern enheten.

# **Bruke eksterne enheter (tilleggsutstyr)**

**MERK:** Du finner mer informasjon om nødvendig programvare og drivere og får vite mer om hvilken datamaskinport som skal brukes, i veiledningen fra produsenten.

Slik kobler du en ekstern enhet til datamaskinen:

**FORSIKTIG:** For å redusere risikoen for skader på utstyret ved tilkobling av en strømførende enhet må du kontrollere at enheten er slått av og at strømledningen er koblet fra.

- **1.** Koble enheten til datamaskinen.
- **2.** Hvis du kobler til en strømførende enhet, må du koble enhetens strømledning til et jordet strømuttak.
- **3.** Slå av enheten.

Hvis du skal koble fra en ekstern enhet uten egen strømforsyning, slår du enheten av og kobler den deretter fra datamaskinen. Hvis du skal koble fra en ekstern enhet med egen strømforsyning, slår du enheten av, kobler den fra datamaskinen og trekker deretter ut strømledningen.

## **Bruke valgfrie eksterne stasjoner**

Flyttbare eksterne stasjoner gir deg flere alternativer for lagring og bruk av data. Du kan legge til en USB-stasjon ved å koble stasjonen til en USB-port på datamaskinen.

**MERK:** Eksterne optiske USB-stasjoner fra HP må kobles til den strømførende USB-porten på datamaskinen.

Det finnes følgende typer USB-stasjoner:

- 1,44 MB diskettstasjon
- Harddiskmodul
- Ekstern optisk stasjon (CD, DVD og Blu-ray)
- MultiBay-enhet

## **Bruke forankringskontakten**

Forankringskontakten kobler datamaskinen til en forankringsenhet. En forankringsenhet (tilleggsutstyr) gir deg tilgang til flere porter og kontakter som kan brukes sammen med datamaskinen.

Slik kobler du maskinen til en forankringsenhet:

**1.** Trekk ut tilkoblingsknappen **(1)** på forankringstasjonen for å trekke tilbake låsemekanismen.

**2.** Tilpass portene på forankringsenheten med mottakerne på undersiden av datamaskinen, og senk datamaskinen på forankringsenheten **(2)** til datamaskinen er sikkert plassert.

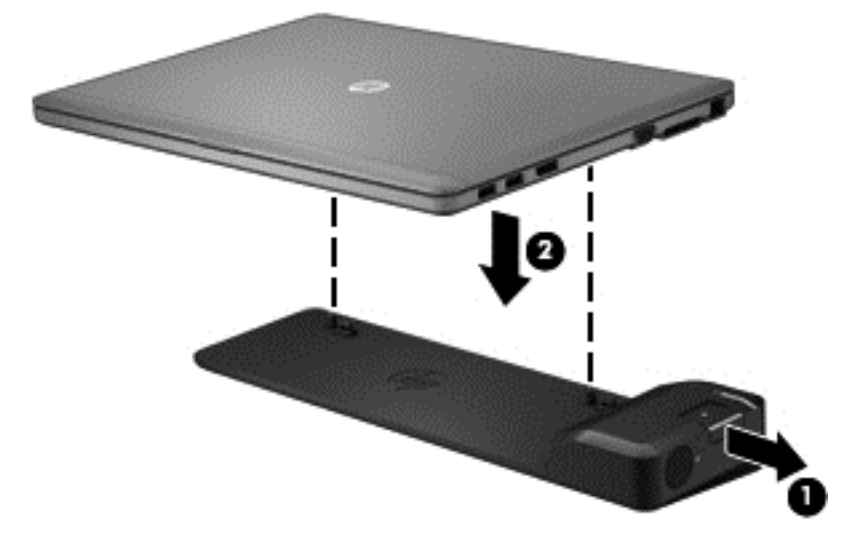

**3.** Trykk inn tilkoblingsknapen **(1)** på forankringsenheten for å sikre forankringsenheten til datamaskinen. Tilkoblingslampen **(2)** lyser når datamaskinen er forankret.

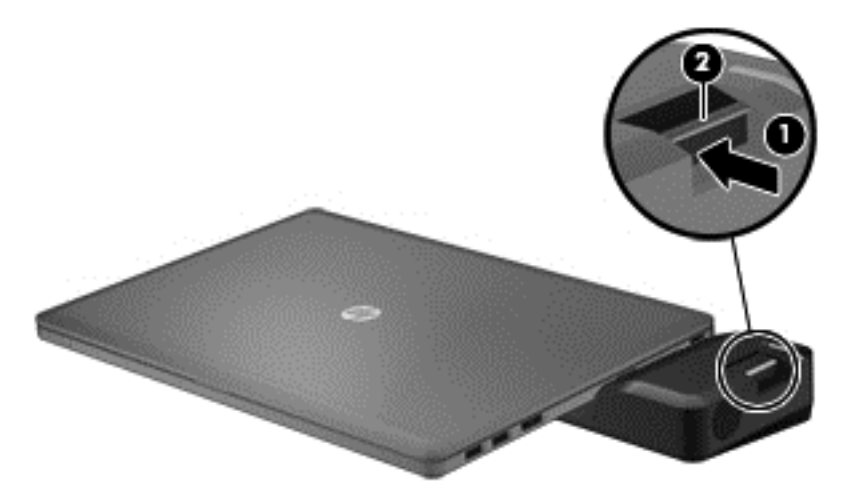

# **8 Disker og stasjoner**

# **Håndtere disker og stasjoner**

**FORSIKTIG:** Disker og stasjoner er ømtålige datamaskinkomponenter som må behandles med forsiktighet. Les disse forholdsreglene før du håndterer disker og stasjoner. De aktuelle fremgangsmåtene inneholder ytterligere forholdsregler.

Ta hensyn til disse forholdsreglene:

- Før du flytter en datamaskin som er koblet til en ekstern harddisk, må du sette maskinen i hvilemodus og vente til skjermen blir svart, eller koble den eksterne harddisken fra på riktig måte. Disker og stasjoner må håndteres forsiktig.
- Før du håndterer disken eller stasjonen, bør du berøre den umalte metalloverflaten på disken eller stasjonen for å lade ut eventuell statisk elektrisitet.
- Ikke berør kontaktpinnene på en flyttbar stasjon eller på datamaskinen.
- Sørg for at du ikke slipper dem ned eller plasserer noe oppå dem.
- Slå datamaskinen av før du tar ut eller setter inn en stasjon. Hvis du er usikker på om datamaskinen er slått av eller i hvilemodus, slår du datamaskinen på og deretter av igjen ved hjelp av operativsystemet.
- Ikke bruk makt når du setter disken eller stasjonen inn i stasjonssporet.
- Ikke flytt maskinen eller skriv på tastaturet mens en optisk stasjon skriver til en plate. Skriveprosessen er følsom for vibrasjoner.
- Hvis batteriet er den eneste strømkilden som brukes, må du passe på at batteriet er tilstrekkelig ladet før du skriver til medier.
- Ikke utsett stasjoner eller disker for ekstrem fuktighet eller ekstreme temperaturer.
- Ikke utsett diskene og stasjonene for væske. Ikke spray rengjøringsmidler på disker og stasjoner.
- Ta ut mediet fra en stasjon før du tar stasjonen ut av stasjonsbrønnen, eller før du skal reise med, transportere eller oppbevare en stasjon.
- Hvis du må sende en disk eller stasjon med post, pakker du den i bobleplast eller tilsvarende beskyttende emballasje, og merker den FRAGILE, FORSIKTIG eller lignende.
- Unngå å utsette en disk eller stasjon for magnetiske felter. Sikkerhetsutstyr med magnetiske felter omfatter blant annet sikkerhetsportaler og håndskannere som brukes på flyplasser. Transportbelter på flyplasser og liknende sikkerhetsutstyr for kontroll av håndbagasje, benytter røntgenstråler i stedet for magnetisme og skader ikke harddisker.

## **Bruke harddisker**

**FORSIKTIG:** Slik unngår du tap av data eller et system som ikke reagerer:

Lagre arbeidet ditt og slå av batteriet før du legger til eller fjerner en minnemodul eller harddisk.

Hvis du ikke er sikker på om datamaskinen er av eller i dvalemodus, trykker du på av/på-knappen for å slå datamaskinen på. Deretter slår du datamaskinen av ved hjelp av operativsystemet.

## <span id="page-62-0"></span>**Intel Smart Response Technology (kun på enkelte modeller)**

Intel Smart Response Technology (SRT) er en Intel Rapid Storage Technology (RST) cachingfunksjon som øker systemytelsen i datamaskinen betydelig. Med SRT kan datamaskiner med en SSD mSATA-modul brukes som et cache-minne mellom systemminnet og harddisken. Dette gir fordelen med å ha en harddiskstasjon (eller et RAID-volum) for maksimal lagringskapasitet samtidig som den leverer SSD-forbedret systemytelse.

Hvis du legger til eller oppgraderer en harddisk og ønsker å angi et RAID-volum, må du først deaktivere SRT midlertidig, angi RAID-volumet og deretter aktivere SRT. Slik deaktiverer du SRT midlertidig:

- **1.** Fra startskjermen skriver du Intel, og deretter velger du **Intel Rapid Storage Technology**.
- **2.** Klikk **Acceleration** (Akselerering)-lenken og deretter **Disable Acceleration** (Deaktiver akselerering)-lenken.
- **3.** Vent til Akselerasjonsmodus er fullført.
- **4.** Klikk **Reset to Available** (Tilbakestill til tilgjengelig)-lenken.

**WERK:** HP støtter ikke SRT med selvkrypterende stasjoner (SED).

## **Ta av eller sette på plass harddiskdekselet**

### **Ta av harddiskdekselet**

Fjern harddiskdekselet for å få tilgang til harddisken.

**1.** Ta ut batteriet (se [Sette inn eller ta ut batteriet på side 40](#page-49-0)).

**VIKTIG:** Du må deaktivere SRT midlertidig når du bytter RAID-modus. Utfør endringen, og aktiver SRT på nytt. Hvis du ikke deaktiverer denne funksjonen, vil du ikke kunne opprette eller endre RAIDvolumer.

**2.** Løsne de to skruene **(1)** i harddiskdekselet. Skyv harddiskdekselet til høyre **(2)** bort fra datamaskinen, og fjern deretter dekselet **(3)**.

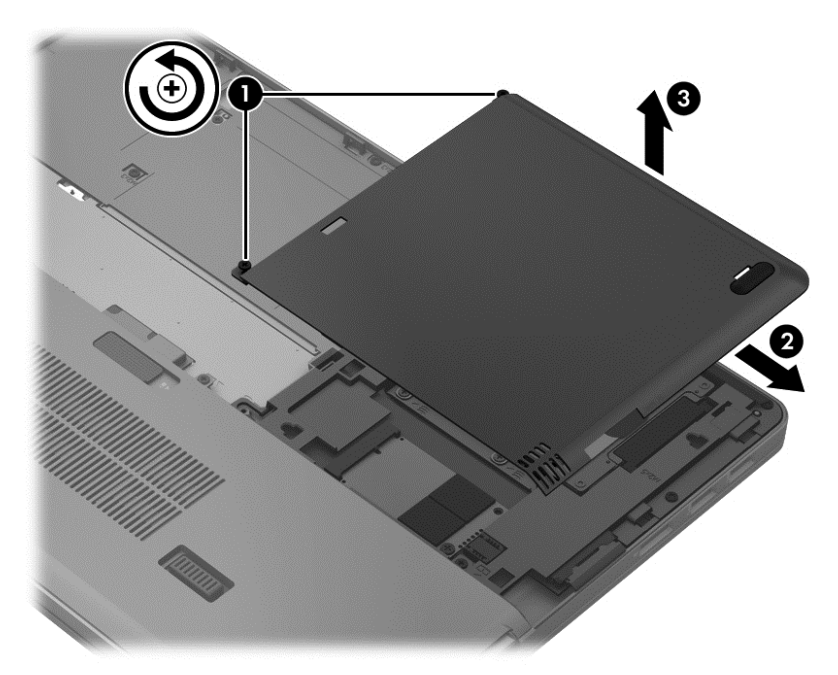

## **Sette harddiskdekselet på plass igjen**

Sett på plass harddiskdekselet etter at du har fått tilgang til harddisken.

- **1.** Plasser knastene **(1)** på harddiskdekselet i hakkene på datamaskinen.
- **2.** Skyv harddiskdekselet **(2)** på plass og stram til de to skruene **(3)**.

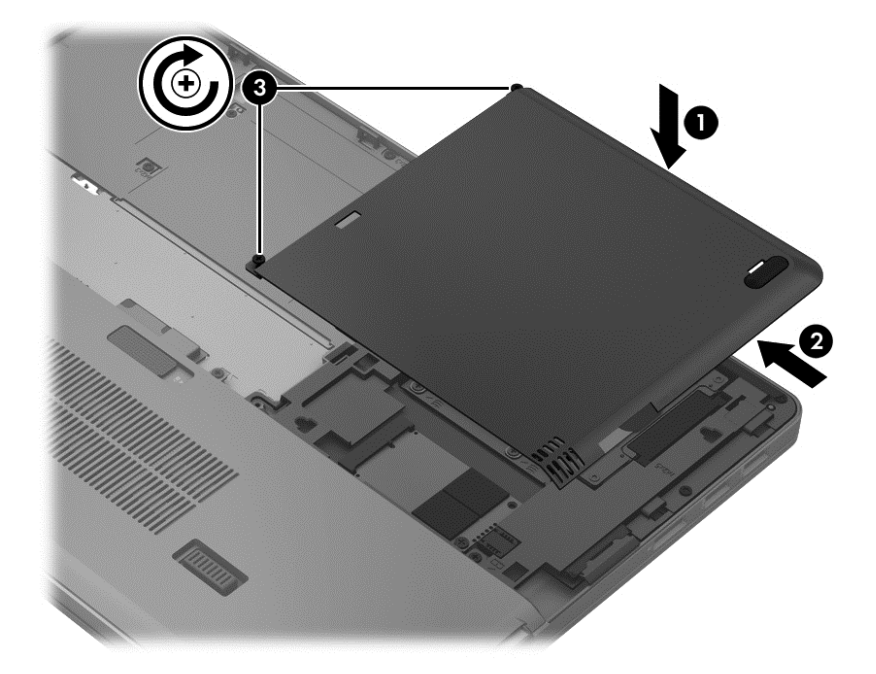

**3.** Sett inn batteriet (se [Sette inn eller ta ut batteriet på side 40\)](#page-49-0).

## **Bytte ut eller oppgradere harddisken**

**FORSIKTIG:** Slik unngår du tap av data eller et system som ikke reagerer:

Slå datamaskinen av før du tar harddisken ut av harddiskbrønnen. Ikke ta harddisken ut mens maskinen er på eller i hvile- eller dvalemodus.

Hvis du ikke er sikker på om datamaskinen er av eller i dvalemodus, trykker du på av/på-knappen for å slå datamaskinen på. Deretter slår du datamaskinen av ved hjelp av operativsystemet.

### **Ta ut harddisken**

Slik tar du ut en harddisk:

- **1.** Lagre alt arbeid og slå datamaskinen av.
- **2.** Koble fra strømnettet og eksterne enheter som er koblet til datamaskinen.
- **3.** Ta ut batteriet (se [Sette inn eller ta ut batteriet på side 40](#page-49-0)).
- **4.** Ta av harddiskdekselet (se [Ta av eller sette på plass harddiskdekselet på side 53](#page-62-0)).
- **5.** Løsne de fire skruene i harddisken **(1)**. Trekk harddiskklaffen **(2)** oppover for å koble fra harddisken.
- **6.** Løft harddisken og dra den ut av harddiskbrønnen.

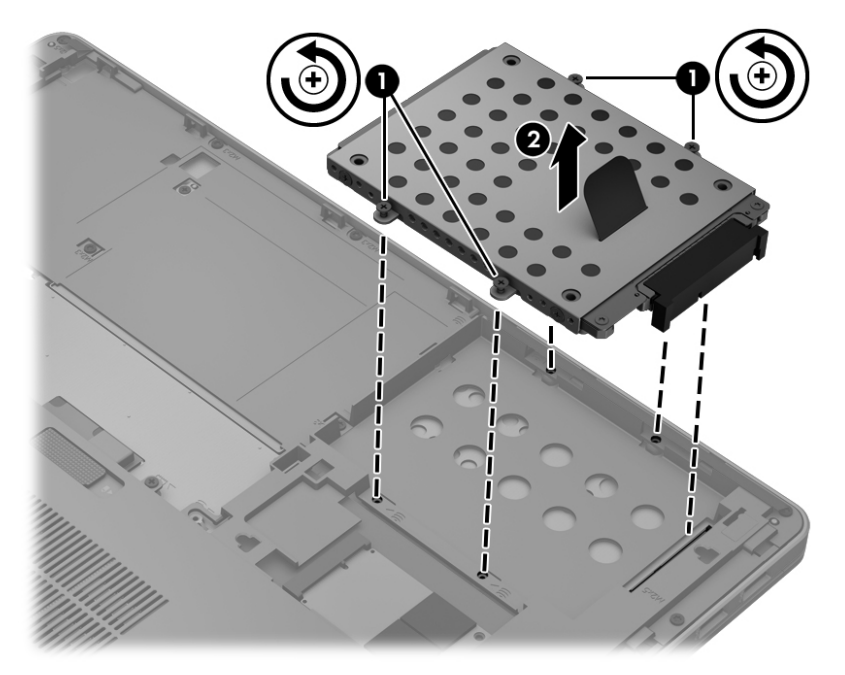

### **Installere en harddisk**

**MERK:** Datamaskinens utseende kan avvike noe fra illustrasjonen i dette avsnittet.

Slik setter du inn harddisken:

**1.** Plasser harddisken i harddiskbrønnen, og senk deretter harddisken **(1)** ned i harddiskbrønnen til kontakten sitter på plass.

**2.** Stram til de fire skruene **(2)** som fester harddisken.

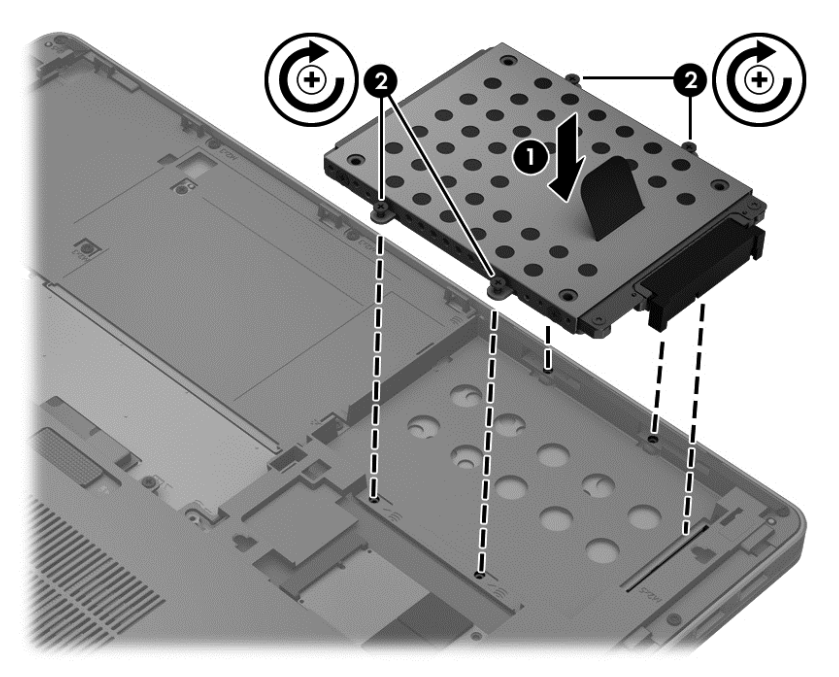

- **3.** Sett på igjen harddiskdekselet (se [Ta av eller sette på plass harddiskdekselet på side 53\)](#page-62-0).
- **4.** Sett inn batteriet (se [Sette inn eller ta ut batteriet på side 40\)](#page-49-0).
- **5.** Snu datamaskinen slik at høyre side vender opp, og koble til strømnettet og eksterne enheter igjen.
- **6.** Slå datamaskinen på.

## **Forbedre harddiskytelsen**

### **Bruke Diskdefragmentering**

Når du bruker datamaskinen, blir filene på harddisken etter hvert fragmentert. Diskdefragmentering samler fragmenterte filer og mapper på harddisken, slik at systemet kan kjøre mer effektivt.

**MERK:** Det er ikke nødvendig å kjøre Diskdefragmentering på SSD-stasjoner.

Når du har startet Diskdefragmentering, arbeider verktøyet på egen hånd. Avhengig av størrelsen på harddisken og antall fragmenterte filer kan Diskdefragmentering bruke mer enn en time på å fullføre. Det kan være lurt å kjøre verktøyet i løpet av natten eller på et annet tidspunkt du ikke trenger å bruke datamaskinen.

HP anbefaler at du defragmenterer harddisken minst én gang i måneden. Du kan angi at Diskdefragmentering skal kjøre månedlig, men du kan når som helst defragmentere disken manuelt. Slik kjører du Diskdefragmentering:

- **1.** Koble datamaskinen til strømnettet.
- **2.** Skriv inn disk på startskjermen, velg **Innstillinger**, og velg deretter **Defragmenter og optimaliser harddiskene**.
- **3.** Klikk på **Optimaliser**.
- **MERK:** Windows inneholder funksjonen Brukerkontokontroll, som gir forbedret sikkerhet på datamaskinen. Du kan bli bedt om å gi tillatelse til eller angi passord for enkelte oppgaver, for eksempel installering av programvare, bruk av verktøy eller endring av Windows-innstillinger. Du finner mer informasjon i Hjelp og støtte. Skriv hjelp på startskjermen og velg deretter **Hjelp og støtte**.

Du finner mer informasjon i hjelpen til Diskdefragmentering-programvaren.

### **Bruke Diskopprydding**

Diskopprydding søker gjennom harddisken etter overflødige filer du trygt kan slette for å frigjøre plass på harddisken, slik at datamaskinen fungerer mer effektivt.

Slik kjører du Diskopprydding:

- **1.** Skriv inn disk på startskjermen, velg **Innstillinger**, og velg deretter **Frigjør diskplass ved å slette unødvendige filer**.
- **2.** Følg veiledningen på skjermen.

### **Bruke HP 3D DriveGuard**

HP 3D DriveGuard beskytter harddisken ved å parkere den og stoppe dataforespørsler i følgende tilfeller:

- Du mister datamaskinen i gulvet.
- Du flytter datamaskinen med skjermen lukket mens datamaskinen går på batteristrøm.

Kort tid etter at en av disse hendelsene har inntruffet, setter HP 3D DriveGuard harddisken tilbake i vanlig drift.

**MERK:** Fordi halvlederstasjoner (SSD) ikke har bevegelige deler, er HP 3D DriveGuard unødvendig.

**MERK:** Harddisker i den primære harddiskbrønnen er beskyttet av HP 3D DriveGuard. Harddisker som er installert i ekstra forankringsenheter eller er koblet til USB-porter, beskyttes ikke av HP 3D DriveGuard.

Du finner mer informasjon i hjelpen til HP 3D DriveGuard-programvaren.

### **Fastslå HP 3D DriveGuard-status**

Stasjonslampen på datamaskinen skifter farge for å vise at en stasjonen i den primære harddiskbrønnen er parkert. For å finne ut hvilke stasjoner som er beskyttet eller om en stasjon er parkert, velger du ikonet i systemstatusfeltet lengst til høyre på oppgavelinjen.

- Hvis programvaren er aktivert, vises en grønn hake over harddiskikonet.
- Hvis programvaren er deaktivert, vises en rød X over harddiskikonet.
- Hvis harddiskene er parkert, vises en gul måne over harddiskikonet.

Hvis ikonet i systemstatusfeltet ikke er aktivert, følger du denne fremgangsmåten for å aktivere det:

- **1.** Skriv kontroll på startskjermen, og velg deretter **Kontrollpanel**.
- **2.** Velg **Maskinvare og lyd > HP 3D DriveGuard**.

**MERK:** Hvis du får et spørsmål fra Brukerkontokontroll, klikker du på **Ja**.

- **3.** På raden **Ikon i systemstatusfeltet** klikker du på **Vis**.
- **4.** Klikk på **OK**.

### **Administrere strøm med en parkert harddisk**

Hvis HP 3D DriveGuard har parkert harddisken, vil datamaskinen oppføre seg på følgende måte:

- Datamaskinen kan ikke avsluttes.
- Datamaskinen vil ikke gå i hvilemodus, unntatt slik det er beskrevet i merknaden nedenfor.
- Datamaskinen aktiverer ikke batterialarmer som er angitt i kategorien Alarmer i Strømalternativer.

HP anbefaler at du enten slår av datamaskinen eller starter hvilemodus før du flytter den.

### **Bruke HP 3D DriveGuard-programvaren**

HP 3D DriveGuard-programvaren gjør det mulig å utføre følgende oppgaver:

- Aktivere og deaktivere HP 3D DriveGuard.
	- **MERK:** Avhengig av brukerrettighetene dine er det ikke sikkert at du kan aktivere eller deaktivere HP 3D DriveGuard. Rettighetene til brukere som ikke er administratorer, kan endres av medlemmene av en administratorgruppe.
- Finne ut om en stasjon i systemet støttes.

Hvis du vil åpne programvaren og endre innstillingene, følger du disse trinnene:

**1.** Dobbeltklikk på ikonet i systemstatusfeltet helt til høyre på oppgavelinjen.

– eller –

Høyreklikk på ikonet i systemstatusfeltet helt til høyre på oppgavelinjen, og velg deretter **Innstillinger**.

- **2.** Klikk på den aktuelle knappen for å endre innstillinger.
- **3.** Klikk på **OK**.

## **Bruke eksterne, optiske tilleggsstasjoner**

Eksterne, optiske tilleggsstasjoner inkluderer følgende:

- CD
- DVD
- Blu-ray (BD)

## **Identifiserer den installert eksterne, optiske tilleggsstasjonen**

**▲** Skriv explorer fra startskjermen, klikk på **Filutforsker** og velg **Datamaskin**.

En liste over alle enhetene som er installert i datamaskinen, inkludert den optiske stasjonen, vises.

## **Sette inn en optisk plate**

## **Skufflasting**

- **1.** Slå på datamaskinen.
- **2.** Trykk på utløserknappen **(1)** på stasjonens deksel for å løse ut skuffen.
- **3.** Dra ut skuffen **(2)**.
- **4.** Hold platen i kantene slik at du ikke tar på overflatene, og plasser platen over spindelen med etikettsiden opp.

**MERK:** Hvis skuffen ikke er trukket helt ut, vipper du forsiktig på platen for å plassere den over spindelen.

**5.** Trykk platen **(3)** forsiktig ned på spindelen til den klikker på plass.

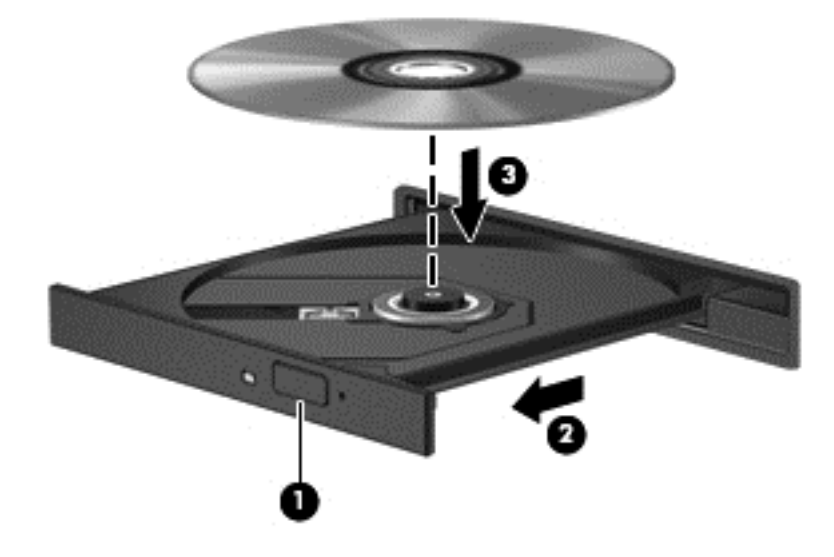

### **6.** Lukk skuffen.

### **Spaltelasting**

- **FORSIKTIG:** Ikke sett optiske plater på **8 cm** i en optiske stasjon med spaltelasting. Det kan skade den optiske stasjonen.
	- **1.** Slå på datamaskinen.
	- **2.** Hold platen i kantene slik at du ikke tar på overflatene, og med etikettsiden opp.

**MERK:** Når du har satt inn en plate, er det vanlig at det oppstår en kort pause. Hvis du ikke har valgt en mediespiller, åpnes det en Autokjør-dialogboks. Du blir bedt om å velge hva du vil gjøre med medieinnholdet.

**3.** Skyv platen forsiktig inn den optiske stasjonen med spaltelasting.

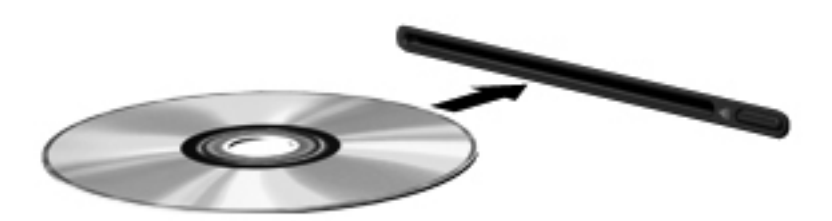

## **Ta ut en optisk plate**

### **Skufflasting**

Du kan ta ut en plate på to måter, avhengig av om skuffen åpnes på vanlig måte eller ikke.

### **Når skuffen åpnes på vanlig måte**

- **1.** Trykk på utløserknappen **(1)** på dekselet for å løse ut skuffen, og trekk deretter skuffen forsiktig ut **(2)** til den stopper.
- **2.** Ta ut platen **(3)** fra skuffen ved å trykke forsiktig på spindelen samtidig som du løfter på platens ytterkanter. Hold i ytterkantene på platen, og ikke på selve overflatene.

**MERK:** Hvis skuffen ikke er trukket helt ut, vipper du forsiktig på platen når du tar den ut.

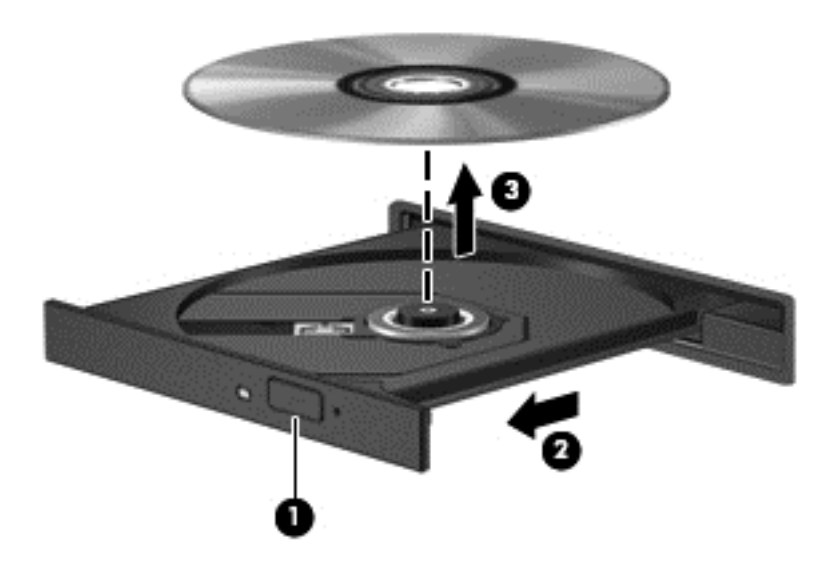

**3.** Lukk skuffen og legg platen i omslaget.

### **Når plateskuffen ikke åpnes på vanlig måte**

- **1.** Stikk spissen av en binders inn i utløseren **(1)** på frontdekselet på stasjonen.
- **2.** Trykk forsiktig på bindersen til skuffen løses ut, og trekk ut skuffen **(2)** til den stopper.

**3.** Ta ut platen **(3)** fra skuffen ved å trykke forsiktig på spindelen samtidig som du løfter på platens ytterkanter. Hold i ytterkantene på platen, og ikke på selve overflatene.

**MERK:** Hvis skuffen ikke er trukket helt ut, vipper du forsiktig på platen når du tar den ut.

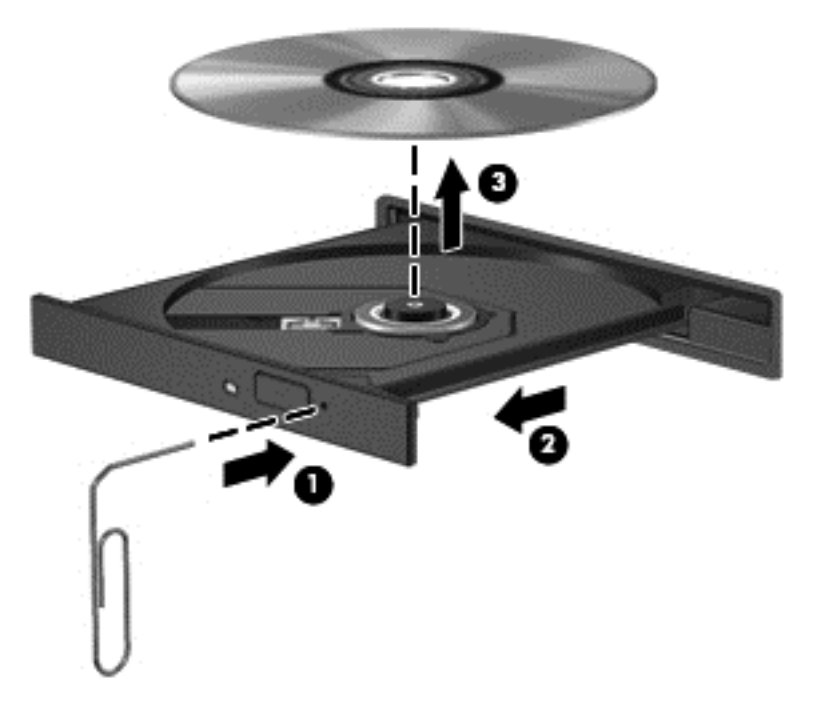

**4.** Lukk skuffen og legg platen i omslaget.

## **Spaltelasting**

- **1.** Trykk på utløserknappen **(1)** ved siden av stasjonen.
- **2.** Ta ut platen **(2)** ved å holde den i ytterkantene slik at du ikke tar på selve overflatene.

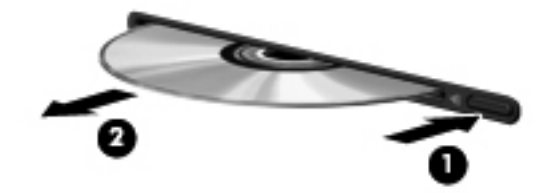

**3.** Legg platen i omslaget.
## <span id="page-72-0"></span>**Dele optiske stasjoner**

Selv om datamaskinen kanskje ikke har en integrert optisk stasjon, kan du likevel få tilgang til programvare og data og installere programmer ved å dele en optisk stasjon som er tilkoblet en annen datamaskin i nettverket. Deling av stasjoner er en funksjon i operativsystemet Windows som gjør at en stasjon på én datamaskin kan gjøres tilgjengelig for andre datamaskiner i det samme nettverket.

**MERK:** Du må ha konfigurert et nettverk for å kunne dele optiske stasjoner. Se [Koble til et nettverk](#page-23-0) [på side 14](#page-23-0) for å få mer informasjon om konfigurering av nettverk.

**MERK:** Noen plater, for eksempel DVD-filmer og spillplater, kan være kopibeskyttet og kan derfor ikke brukes via deling av DVD- eller CD-stasjoner.

Slik deler du en optisk stasjon fra datamaskinen med den optiske stasjonen du deler:

- **1.** Skriv explorer fra startskjermen, klikk på **Filutforsker** og velg **Datamaskin**.
- **2.** Høyreklikk på den optiske stasjonen som du vil dele, og klikk på **Egenskaper**
- **3.** Klikk på kategorien **Deling** og deretter på **Avansert deling**.
- **4.** Klikk i avmerkingsboksen **Del denne mappen**.
- **5.** Skriv et navn på den optiske stasjonen i tekstboksen **Navn på delt ressurs**.
- **6.** Klikk på **Bruk** og deretter på **OK**.
- **7.** Hvis du vil vise den delte optiske stasjonen, skriver du nettverk fra startskjermen, klikker på Innstillinger og velger den fra alternativene som vises.

# <span id="page-73-0"></span>**9 Sikkerhet**

# **Beskytte datamaskinen**

Standardsikkerhetsfunksjonene som finnes i Windows-operativsystemet og i Computer Setupverktøyet (BIOS, ikke Windows), kan beskytte personlige innstillinger og data mot mange forskjellige farer.

- **MERK:** Sikkerhetsløsninger er laget for å fungere som hindringer. Disse hindringene kan ikke alltid hindre at produktet blir skadet eller stjålet.
- **MERK:** Før du sender inn datamaskinen til service, må du sikkerhetskopiere og slette alle konfidensielle filer og fjerne alle passordinnstillinger.
- **MERK:** Enkelte av funksjonene som er oppført i dette kapitlet, er kanskje ikke tilgjengelige på din datamaskin.

**MERK:** Datamaskinen støtter Computrace, en elektronisk sikkerhetstjeneste for sporing og gjenoppretting som er tilgjengelig i utvalgte regioner. Hvis datamaskinen blir stjålet, kan Computrace spore den hvis en uautorisert bruker kobler seg til Internett. Du må kjøpe programvaren og abonnere på tjenesten for å kunne bruke Computrace. Du finner informasjon om bestilling av Computraceprogramvaren på HP-nettstedet [http://www.hpshopping.com.](http://www.hpshopping.com)

**MERK:** Hvis et webkamera er installert eller koblet til datamaskinen og Face Recognitionprogrammet er installert, kan du angi sikkerhetsnivå for ansiktsgjenkjenning for å finne en avveining mellom brukervennlighet og sikkerhet på datamaskinen. Se håndboken *HP ProtectTools Getting Started* (komme i gang) eller hjelpen til Face Recognition-programvaren.

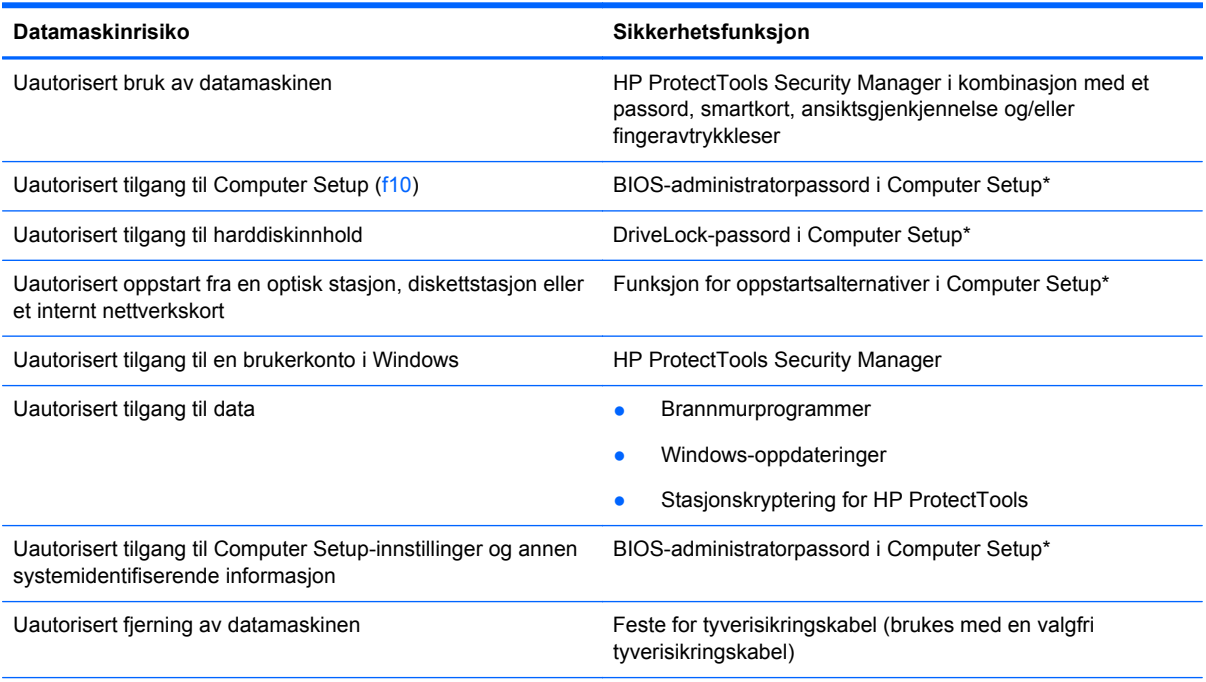

\*Computer Setup er et forhåndsinstallert, ROM-basert verktøy som også kan brukes når operativsystemet ikke fungerer eller vil lastes. Du kan enten bruke pekeutstyr (styrepute, styrepinne eller USB-mus) eller tastaturet til å navigere og foreta valg i Computer Setup.

# <span id="page-74-0"></span>**Bruke passord**

Et passord er en gruppe av tegn som du velger for å beskytte informasjon på en datamaskin. Du kan angi flere typer passord, avhengig av hvordan du vil styre tilgangen til din informasjon. Passord kan angis i Windows eller utenfor Windows i Computer Setup-programmet som er forhåndsinstallert på datamaskinen.

- Setup- og DriveLock-passord angis i Computer Setup og styres av systemets BIOS.
- Det innebygde sikkerhetspassordet, som er et passord for HP ProtectTools Security Manager, kan aktiveres i Computer Setup for å gi BIOS-passordbeskyttelse i tillegg til de vanlige HP ProtectTools-funksjonene. Det innebygde sikkerhetspassordet brukes sammen med den innebygde sikkerhetsbrikken (tilleggsutstyr).
- Windows-passord angis bare i Windows-operativsystemet.
- Hvis du glemmer BIOS-administratorpassordet som du angav i Computer Setup, kan du bruke HP SpareKey for å starte programmet.
- Hvis du glemmer både bruker- og hovedpassordet for DriveLock som du har angitt i Computer Setup, er harddisken som er beskyttet av passordene, låst for godt og kan ikke lenger brukes.

Du kan bruke det samme passordet for en funksjon i Computer Setup og for en sikkerhetsfunksjon i Windows. Du kan også bruke det samme passordet for mer enn én funksjon i Computer Setup.

Tips om hvordan du oppretter og oppbevarer passord:

- Når du skal opprette et passord, må du følge kravene som er angitt i programmet.
- Skriv ned passordene og oppbevar dem på et trygt sted borte fra datamaskinen.
- Ikke lagre passordene i en fil på datamaskinen.

Tabellene nedenfor viser ofte brukte Windows- og BIOS-administratorpassord og beskriver funksjonene deres.

### **Angi passord i Windows**

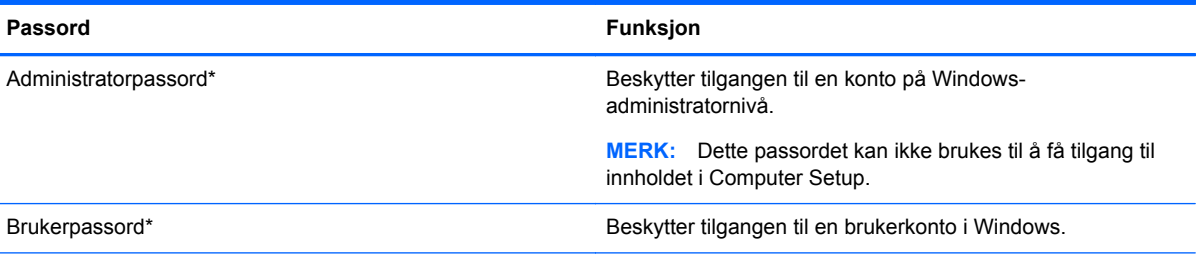

\*Hvis du vil vite hvordan du angir et administrator- eller brukerpassord i Windows, skriver du hjelp fra startskjermen og velger **Hjelp og støtte**.

## **Angi passord i Computer Setup**

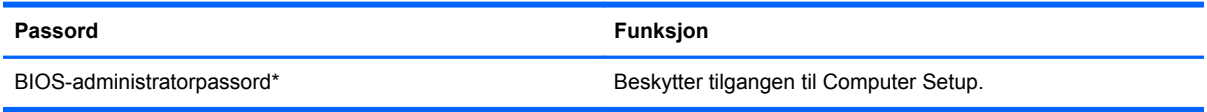

<span id="page-75-0"></span>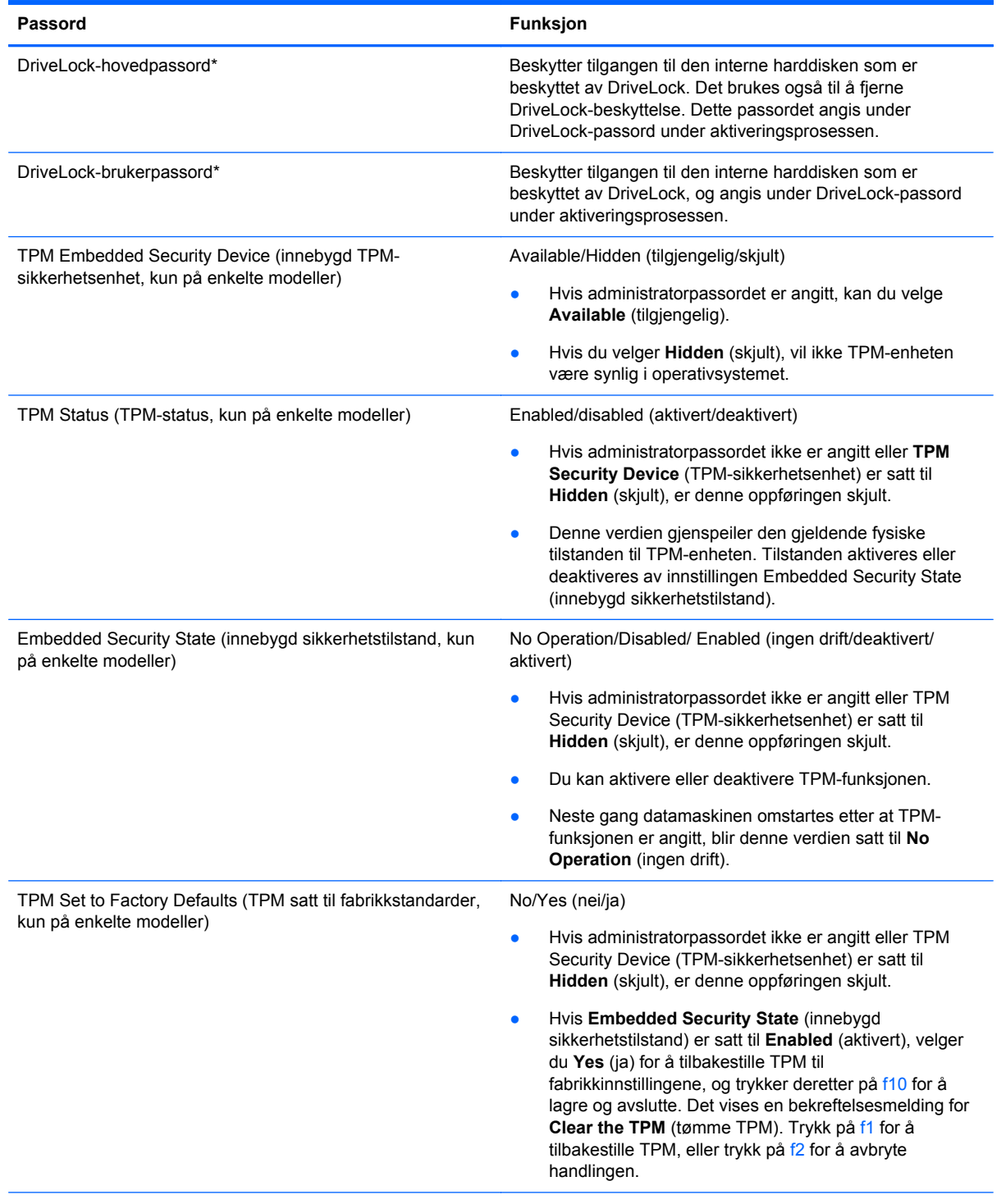

\*Se følgende emner for å få informasjon om disse passordene.

## **Administrere et BIOS-administratorpassord**

Følg denne fremgangsmåten for å angi, endre eller slette dette passordet:

#### **Angi et nytt BIOS-administratorpassord**

- **1.** Slå på eller start datamaskinen på nytt, og trykk deretter på esc mens meldingen Press the ESC key for Startup Menu (Trykk på ESC-tasten for oppstartsmenyen) vises nederst på skjermen.
- **2.** Trykk på f10 for å gå til Computer Setup.
- **3.** Bruk pekeutstyr eller piltastene til å velge **Security** (Sikkerhet) **> Setup BIOS Administrator Password** (BIOS-administratorpassord for installasjon), og trykk på enter.
- **4.** Oppgi et passord når du blir bedt om det.
- **5.** Når du blir bedt om det, bekrefter du det nye passordet ved å skrive det inn på nytt.
- **6.** Klikk på **Save**-ikonet (Lagre), og følg deretter instruksjonene på skjermen for å lagre endringene og avslutte Computer Setup (Datamaskinkonfigurasjon).

– eller –

Bruk piltastene til å velge **File** (Fil) **> Save changes and exit** (Lagre endringer og avslutt), og trykk på enter.

Endringene trer i kraft når datamaskinen startes på nytt.

#### **Endre et BIOS-administratorpassord**

- **1.** Slå på eller start datamaskinen på nytt, og trykk deretter på esc mens meldingen Press the ESC key for Startup Menu (Trykk på ESC-tasten for oppstartsmenyen) vises nederst på skjermen.
- **2.** Trykk på f10 for å gå til Computer Setup.
- **3.** Bruk pekeutstyr eller piltastene til å velge **Security** (Sikkerhet) **> Change Password** (Endre passord), og trykk deretter på enter.
- **4.** Oppgi det gjeldende passordet når du blir bedt om det.
- **5.** Når du blir bedt om det, bekrefter du det nye passordet ved å skrive det inn på nytt.
- **6.** Hvis du vil lagre endringene og avslutte Computer Setup, klikker du på **Save**-ikonet (Lagre) nede i venstre hjørne på skjermen, og deretter følger du veiledningen på skjermen.

– eller –

Bruk piltastene til å velge **File** (Fil) **> Save changes and exit** (Lagre endringer og avslutt), og trykk på enter.

Endringene trer i kraft når datamaskinen startes på nytt.

#### **Slette et BIOS-administratorpassord**

- **1.** Slå på eller start datamaskinen på nytt, og trykk deretter på esc mens meldingen Press the ESC key for Startup Menu (Trykk på ESC-tasten for oppstartsmenyen) vises nederst på skjermen.
- **2.** Trykk på f10 for å gå til Computer Setup.
- **3.** Bruk pekeutstyr eller piltastene til å velge **Security** (Sikkerhet) **> Change Password** (Endre passord), og trykk deretter på enter.
- **4.** Oppgi det gjeldende passordet når du blir bedt om det.
- **5.** Når du blir bedt om å angi det nye passordet, lar du feltet stå tomt, og deretter trykker du på enter.
- **6.** Les advarselen. Velg **YES** (Ja) for å fortsette.
- **7.** Når du blir bedt om å skrive det nye passordet på nytt, lar du feltet stå tomt, og deretter trykker du på enter.
- **8.** Hvis du vil lagre endringene og avslutte Computer Setup, klikker du på **Save**-ikonet (Lagre) nede i venstre hjørne på skjermen, og deretter følger du veiledningen på skjermen.

– eller –

Bruk piltastene til å velge **File** (Fil) **> Save changes and exit** (Lagre endringer og avslutt), og trykk på enter.

Endringene trer i kraft når datamaskinen startes på nytt.

### <span id="page-78-0"></span>**Oppgi et BIOS-administratorpassord**

Ved ledeteksten **BIOS administrator password** (BIOS-administratorpassord) skriver du inn passordet (ved hjelp av samme type taster som ble brukt til å angi passordet), og deretter trykker du på enter. Hvis du skriver inn feil BIOS-administratorpassord tre ganger, må du starte datamaskinen på nytt og prøve igjen.

## **Administrere et DriveLock-passord i Computer Setup**

**FORSIKTIG:** For å unngå at den DriveLock-beskyttede harddisken blir permanent ubrukelig, bør du skrive ned bruker- og hovedpassordet for DriveLock og lagre dem på et trygt sted vekk fra datamaskinen. Hvis du glemmer begge DriveLock-passordene, sperres harddisken permanent og kan ikke lenger brukes.

DriveLock-beskyttelse hindrer uautorisert tilgang til innholdet på en harddisk. DriveLock kan bare brukes på datamaskinens interne harddisk(er). Når DriveLock-beskyttelse er brukt på en stasjon, må du skrive inn et passord for å få tilgang til stasjonen. Stasjonen må være satt inn i datamaskinen eller en avansert portreplikator for at du skal kunne få tilgang til den via DriveLock-passordene.

For å kunne bruke DriveLock-beskyttelse på en intern harddisk må du angi et brukerpassord og et hovedpassord i Computer Setup. Vær oppmerksom på følgende ved bruk av DriveLock-beskyttelse:

- Når DriveLock-beskyttelse er brukt på en harddisk, må du angi enten brukerpassordet eller hovedpassordet for å få tilgang til harddisken.
- Den som bruker den beskyttede harddisken til daglig, bør ha brukerpassordet. Systemadministrator eller den som bruker den beskyttede harddisken til daglig, bør ha hovedpassordet.
- Brukerpassordet og hovedpassordet kan være identiske.
- Du kan bare slette bruker- eller hovedpassordet ved å fjerne DriveLock-beskyttelsen fra stasjonen. DriveLock-beskyttelsen kan bare fjernes fra stasjonen med hovedpassordet.

### <span id="page-79-0"></span>**Angi DriveLock-passord**

Slik angir du et DriveLock-passord i Computer Setup:

- **1.** Slå på datamaskinen og trykk på esc mens meldingen "Trykk på Esc-tasten for oppstartmeny" vises nederst på skjermen.
- **2.** Trykk på f10 for å gå til Computer Setup.
- **3.** Bruk en pekeenhet eller piltastene til å velge **Security** (sikkerhet) **> DriveLock**, og trykk på enter.
- **4.** Klikk på Set DriveLock Password (global) (Angi DriveLock-passord (globalt)).
- **5.** Bruk en pekeenhet eller piltastene til å velge harddisken du vil beskytte, og trykk deretter på enter.
- **6.** Les advarselen. Velg **YES** (Ja) for å fortsette.
- **7.** Når du blir bedt om det, skriver du hovedpassordet og trykker på enter.
- **8.** Når du blir bedt om det, bekrefter du hovedpassordet ved å skrive det på nytt og trykke på enter.
- **9.** Når du blir bedt om det, skriver du et brukerpassord og trykker på enter.
- **10.** Når du blir bedt om det, bekrefter du brukerpassordet ved å skrive det på nytt og trykke på enter.
- 11. For å bekrefte DriveLock-beskyttelse av harddisken du har valgt, skriver du inn DriveLock i bekreftelsesfeltet og trykker deretter på enter.

**MERK:** Det skilles mellom små og store bokstaver i bekreftelsesfeltet.

**12.** Hvis du vil lagre endringene og avslutte Computer Setup, klikker du på **Save**-ikonet (Lagre) nede i venstre hjørne på skjermen, og deretter følger du veiledningen på skjermen.

– eller –

Bruk deretter piltastene til å velge **File** (Fil) **> Save Changes and Exit** (Lagre endringer og avslutt), og trykk på enter.

Endringene trer i kraft når datamaskinen startes på nytt.

### <span id="page-80-0"></span>**Skrive inn DriveLock-passord**

Kontroller at harddisken står i datamaskinen (ikke i en eventuell forankringsenhet eller ekstern MultiBay-enhet).

Når spørsmålet om **DriveLock Password** (DriveLock-passord) vises, skriver du inn bruker- eller hovedpassordet (med de samme tastene som du brukte til å angi passordet) og trykker på enter.

Hvis du skriver passordet feil to ganger, må du avslutte datamaskinen og forsøke på nytt.

#### <span id="page-81-0"></span>**Endre DriveLock-passord**

Slik endrer du et DriveLock-passord i Computer Setup:

- **1.** Slå på datamaskinen og trykk på esc mens meldingen "Trykk på Esc-tasten for oppstartmeny" vises nederst på skjermen.
- **2.** Trykk på f10 for å gå til Computer Setup.
- **3.** Bruk en pekeenhet eller piltastene til å velge **Security** (sikkerhet) **> DriveLock**, og trykk på enter.
- **4.** Bruk en pekeenhet eller piltastene til å velge DriveLock Password (DriveLock-passord), og trykk på enter.

Bruk piltastene til å velge en intern harddisk og trykk deretter på enter.

- **5.** Bruk en pekeenhet eller piltastene til å velge **Change Password** (endre passord).
- **6.** Når du blir bedt om det, skriver du ditt gjeldende passord og trykker på enter.
- **7.** Når du blir bedt om det, skriver du et nytt passord og trykker på enter.
- **8.** Når du blir bedt om det, bekrefter du det nye passordet ved å skrive det på nytt og trykke på enter.
- **9.** Hvis du vil lagre endringene og avslutte Computer Setup, klikker du på **Save**-ikonet (Lagre) nede i venstre hjørne på skjermen, og deretter følger du veiledningen på skjermen.

– eller –

Bruk deretter piltastene til å velge **File** (Fil) **> Save Changes and Exit** (Lagre endringer og avslutt), og trykk på enter.

Endringene trer i kraft når datamaskinen startes på nytt.

#### <span id="page-82-0"></span>**Fjerne DriveLock-beskyttelse**

Slik fjerner du DriveLock-beskyttelse i Computer Setup:

- **1.** Slå på datamaskinen og trykk på esc mens meldingen "Trykk på Esc-tasten for oppstartmeny" vises nederst på skjermen.
- **2.** Trykk på f10 for å gå til Computer Setup.
- **3.** Bruk en pekeenhet eller piltastene til å velge **Security** (sikkerhet) **> DriveLock**, og trykk på enter.
- **4.** Bruk en pekeenhet eller piltastene til å velge **Set DriveLock Password** (angi DriveLockpassord), og trykk på enter.
- **5.** Bruk en pekeenhet eller piltastene til å velge Set DriveLock Password (angi DriveLock-passord), og trykk på enter.
- **6.** Bruk pekeutstyr eller piltastene til å velge en intern harddisk, og trykk deretter på enter.
- **7.** Bruk pekeutstyr eller piltastene til å velge **Disable protection** (Deaktiver beskyttelse).
- **8.** Skriv inn hovedpassordet, og trykk deretter på enter.
- **9.** Klikk på **Save**-ikonet (Lagre), og følg deretter instruksjonene på skjermen for å lagre endringene og avslutte Computer Setup (Datamaskinkonfigurasjon).

– eller –

Bruk piltastene til å velge **File** (Fil) **> Save changes and exit** (Lagre endringer og avslutt), og trykk på enter.

Endringene trer i kraft når datamaskinen startes på nytt.

### **Bruke automatisk DriveLock i Computer Setup**

I et flerbrukermiljø kan du angi et automatisk DriveLock-passord. Når du har det automatiske DriveLock-passordet er aktivert, blir du tildelt et tilfeldig generert brukerpassord og hovedpassord for DriveLock. Når en bruker oppgir riktig passord, blir det tilfeldig genererte brukerpassordet og hovedpassordet for DriveLock brukt til å låse opp stasjonen.

**MERK:** Du må ha et BIOS-administratorpassord for å få tilgang til funksjonene for automatisk DriveLock.

#### **Skrive inn et automatisk DriveLock-passord**

Slik aktiverer du et automatisk DriveLock-passord i Computer Setup:

- **1.** Slå på eller start datamaskinen på nytt, og trykk på esc mens meldingen "Trykk på Esc-tasten for oppstartmeny" vises nederst på skjermen.
- **2.** Trykk på f10 for å gå til Computer Setup.
- **3.** Bruk pekeutstyr eller piltastene til å velge **Security** (Sikkerhet) **> Automatic DriveLock** (automatisk DriveLock), og trykk deretter på enter.
- **4.** Bruk pekeutstyr eller piltastene til å velge en intern harddisk, og trykk deretter på enter.
- <span id="page-83-0"></span>**5.** Les advarselen. Velg **YES** (Ja) for å fortsette.
- **6.** Klikk på **Save**-ikonet (Lagre), og følg deretter instruksjonene på skjermen for å lagre endringene og avslutte Computer Setup (Datamaskinkonfigurasjon).

– eller –

Bruk piltastene til å velge **File** (Fil) **> Save changes and exit** (Lagre endringer og avslutt), og trykk på enter.

#### **Fjerne automatisk DriveLock-beskyttelse**

Slik fjerner du DriveLock-beskyttelse i Computer Setup:

- **1.** Slå på eller start datamaskinen på nytt, og trykk på esc mens meldingen "Trykk på Esc-tasten for oppstartmeny" vises nederst på skjermen.
- **2.** Trykk på f10 for å gå til Computer Setup.
- **3.** Bruk pekeutstyr eller piltastene til å velge **Security** (Sikkerhet) **> Automatic DriveLock** (Automatisk DriveLock), og trykk deretter på enter.
- **4.** Bruk pekeutstyr eller piltastene til å velge en intern harddisk, og trykk deretter på enter.
- **5.** Bruk pekeutstyr eller piltastene til å velge **Disable protection** (Deaktiver beskyttelse).
- **6.** Hvis du vil lagre endringene og avslutte Computer Setup, klikker du på **Save**-ikonet (Lagre) nede i venstre hjørne på skjermen, og deretter følger du veiledningen på skjermen.

– eller –

Bruk piltastene til å velge **File** (Fil) **> Save changes and exit** (Lagre endringer og avslutt), og trykk på enter.

## **Bruke antivirusprogramvare**

Når du bruker datamaskinen til å få tilgang til e-post, et nettverk eller Internett, kan den bli eksponert for datavirus. Datavirus kan deaktivere operativsystemet, programmer eller verktøy, eller få dem til å fungere unormalt.

Antivirusprogramvare kan oppdage virus, ødelegge dem, og i de fleste tilfeller reparere eventuell skade som de har forårsaket. Dersom du skal opprettholde antivirusprogramvarens beskyttende funksjon mot nylig oppdagede virus, må programvaren oppdateres.

Det kan hende et antivirusprogram er forhåndsinstallert på datamaskinen, og at det eventuelt omfatter et prøvetilbud. Vi anbefaler sterkt at du oppgraderer prøvetilbudet eller kjøper antivirusprogrammet du selv foretrekker, slik at du oppnår en fullverdig beskyttelse av datamaskinen.

For å få tilgang til Hjelp og støtte, skriv viruser i søkeboksen i Hjelp og støtte. Skriv hjelp på startskjermen og velg deretter **Hjelp og støtte**.

## **Bruke brannmurprogramvare**

Brannmurer er utviklet for å forhindre uautorisert tilgang til et system eller nettverk. En brannmur kan være et program du installerer i datamaskinen og/eller nettverket, eller det kan være en løsning som består av både maskinvare og programvare.

<span id="page-84-0"></span>Det finnes to typer brannmurer du bør vurdere:

- Vertsbaserte brannmurer: Programvare som bare beskytter datamaskinen den er installert på.
- Nettverksbaserte brannmurer: Installert mellom DSL- eller kabelmodemet og hjemmenettverket ditt, slik at alle datamaskinene i nettverket beskyttes.

Når en brannmur er installert i et system, blir alle data som sendes til og fra systemet, overvåket og sammenlignet med et sett med brukerdefinerte sikkerhetskriterier. Data som ikke oppfyller disse kriteriene, blokkeres.

Det kan hende at det allerede er installert en brannmur på datamaskinen eller nettverksutstyret ditt. Hvis ikke, finnes det forskjellige brannmurløsninger.

**MERK:** I enkelte tilfeller kan brannmurer blokkere tilgangen til Internett-spill, påvirke deling av skrivere eller filer i et nettverk, eller blokkere godkjente e-postvedlegg. Du kan løse problemet midlertidig ved å deaktivere brannmuren, utføre oppgaven du ønsker å utføre og deretter aktivere brannmuren igjen. Hvis du vil ha en permanent løsning på problemet, må du konfigurere brannmuren på nytt.

# **Installere kritiske sikkerhetsoppdateringer**

A FORSIKTIG: Microsoft® sender ut varsler om kritiske oppdateringer. Du beskytter datamaskinen mot sikkerhetsbrudd og datavirus ved å installere alle de kritiske oppdateringene fra Microsoft så snart du mottar en melding om at de er tilgjengelige.

Oppdateringer til operativsystemet og annen programvare kan ha blitt tilgjengelig etter at datamaskinen ble sendt fra fabrikken. Merk deg følgende for å sørge for at alle tilgjengelige oppdateringer installeres på datamaskinen:

- Kjør Windows Update så snart som mulig etter at du har tatt datamaskinen i bruk.
- Kjør Windows Update månedlig.
- Fra Microsofts nettsted og ved hjelp av oppdateringslenken i Hjelp og støtte kan du få oppdateringer til Windows og andre Microsoft-programmer etter hvert som de utgis. Hvis du vil åpne Hjelp og støtte fra startskjermen, skriver du hjelp og velger **Hjelp og støtte**.

## **Bruke HP ProtectTools Security Manager (kun på enkelte modeller)**

HP ProtectTools Security Manager-programvaren er forhåndsinstallert på utvalgte datamaskinmodeller. Du får tilgang til denne programvaren via Windows Kontrollpanel. Programvaren inneholder sikkerhetsfunksjoner som beskytter mot uautorisert tilgang til datamaskinen, nettverk og kritiske data. Du finner mer informasjon i hjelpen til HP ProtectTools-programvaren.

# **Installere en tyverisikringskabel (tilleggsutstyr)**

**MERK:** En tyverisikringskabel er laget for å fungere som en hindring, men den kan ikke alltid hindre at datamaskinen blir skadet eller stjålet.

<span id="page-85-0"></span>**MERK:** Festet for tyverisikringskabelen på datamaskinen kan se litt annerledes ut enn illustrasionen i dette avsnittet. Se [Bli kjent med datamaskinen på side 4](#page-13-0) angående plassering av festet for tyverisikringskabelen på datamaskinen.

- **1.** Lag en løkke med tyverisikringskabelen rundt et fast objekt.
- **2.** Sett nøkkelen **(1)** i kabellåsen **(2)**.
- **3.** Sett kabellåsen i sporet for tyverisikringskabelen **(3)** på datamaskinen, og lås deretter kabellåsen med nøkkelen.

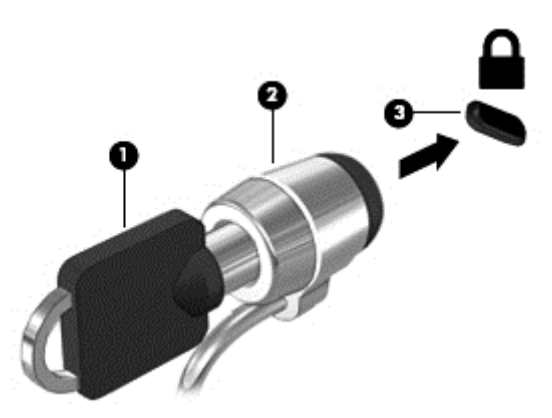

# **Bruke fingeravtrykkleseren (kun på enkelte modeller)**

Integrerte fingeravtrykklesere er bare tilgjengelig på enkelte datamaskinmodeller. Hvis du vil bruke fingeravtrykkleseren, må du sette opp en brukerkonto med passord på datamaskinen. Med denne kontoen kan du logge deg på datamaskinen ved å dra en bestemt finger over fingeravtrykkleseren. Du kan også bruke fingeravtrykkleseren til å fylle ut passordfeltene på nettsteder og i andre programmer som krever pålogging. Se hjelpen til fingeravtrykkprogramvaren for veiledning.

Når du har opprettet en fingeravtrykksidentitet, kan du konfigurere en enkel påloggingstjeneste (Single Sign On) som gjør det mulig å bruke fingeravtrykksleseren til å opprette påloggingsinformasjon for alle programmer som krever brukernavn og passord.

### **Plassering av fingeravtrykksleseren**

Fingeravtrykksleseren er en liten metallsensor og er plassert på ett av følgende steder på datamaskinen:

- Nederst på styreputen
- På høyre side av tastaturet
- Øverst til høyre på skjermen
- På venstre side av skjermen

Leseren kan være plassert vannrett eller loddrett, avhengig av datamaskinmodellen. Begge retninger krever at du drar fingeren i rett vinkel mot metallsensoren. Se [Bli kjent med datamaskinen på side 4](#page-13-0) angående plasseringen av leseren på datamaskinen.

# <span id="page-86-0"></span>**10 Vedlikehold**

# **Sette inn eller bytte minnemoduler**

Datamaskinen har ett minnemodulrom. Kapasiteten til datamaskinen kan oppgraderes ved å sette inn en minnemodul i det ledige utvidelsessporet for minnemoduler eller ved å oppgradere den eksisterende minnemodulen i primærsporet for minnemoduler.

**ADVARSEL:** For å unngå elektrisk støt og skade på utstyret må du koble fra strømledningen og ta ut alle batterier før du installerer en minnemodul.

**FORSIKTIG:** Utlading av statisk elektrisitet kan skade elektroniske komponenter. Før du tar ut eller installerer komponenter, må du lade ut all statisk elektrisitet i kroppen ved å ta på en jordet metallgjenstand.

**FORSIKTIG:** Slik unngår du tap av data eller et system som ikke reagerer:

Slå datamaskinen av før du setter inn eller bytter ut minnemoduler. Ikke ta ut minnemoduler mens datamaskinen er på eller i hvile- eller dvalemodus.

Hvis du ikke er sikker på om datamaskinen er av eller i dvalemodus, trykker du på av/på-knappen for å slå datamaskinen på. Deretter slår du datamaskinen av ved hjelp av operativsystemet.

**MERK:** Pass på at minnemodulene er identiske hvis du ønsker en tokanals konfigurasjon når du installerer en ekstra minnemodul.

**MERK:** Hovedminnet er plassert i det nedre minnesporet og utvidelsesminnet i det øvre minnesporet.

Slik setter du inn eller bytter en minnemodul:

- **1.** Lagre alt arbeid og slå datamaskinen av.
- **2.** Koble fra strømnettet og eksterne enheter som er koblet til datamaskinen.
- **3.** Ta ut batteriet (se [Sette inn eller ta ut batteriet på side 40](#page-49-0)).
- **4.** For å fjerne døren til minnemodulrommet:
	- **a.** Snu datamaskinen opp-ned på en plan flate slik at døren til minnemodulrommet vender mot deg.
	- **b.** Løsne de tre skruene **(1)**.

<span id="page-87-0"></span>**c.** Vipp døren opp fra datamaskinen **(2)** og skyv døren mot fronten av enheten. Løft døren **(3)** opp og av datamaskinen.

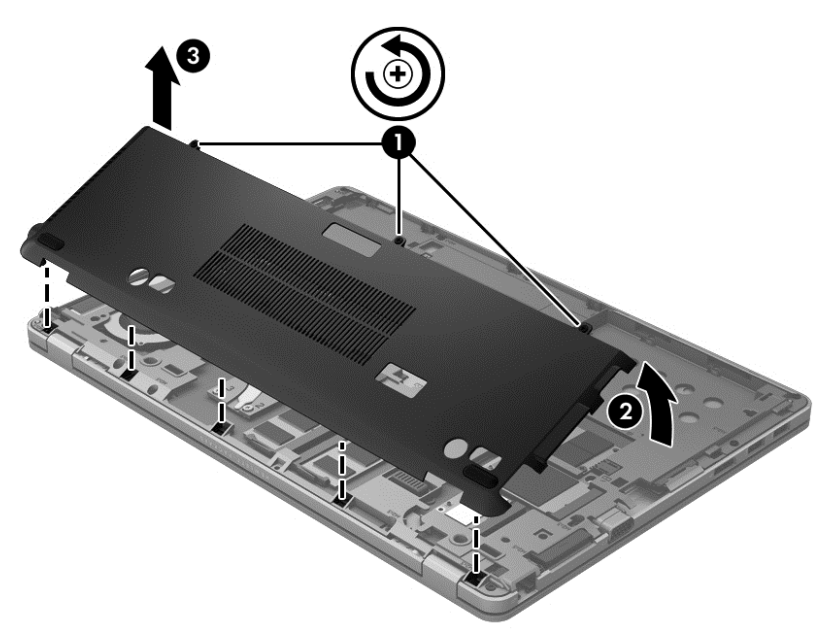

- **5.** Hvis du skal bytte minnemodulen, tar du ut den eksisterende minnemodulen:
	- **a.** Løsne festeklipsene **(1)** på hver side av minnemodulen.

Minnemodulen vippes opp.

- **b.** Ta tak i kanten på minnemodulen **(2)** og trekk den forsiktig ut av minnemodulsporet.
	- **FORSIKTIG:** Ta bare i kantene på minnemodulen, slik at du ikke skader den. Ikke ta på komponentene til minnemodulen.

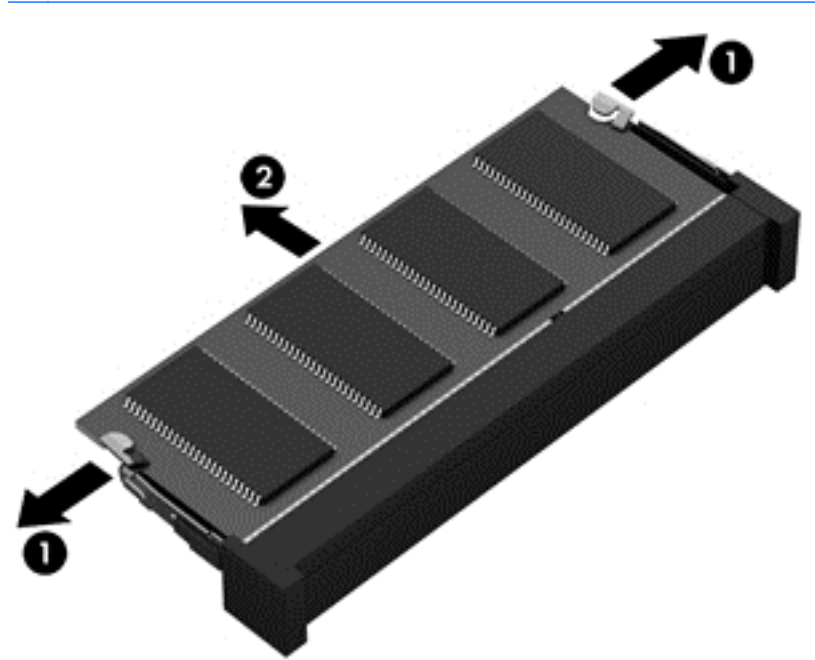

Legg minnemodulen i en antistatisk pose for å beskytte den etter at du har tatt den ut.

<span id="page-88-0"></span>**6.** Sett inn en ny minnemodul:

**A FORSIKTIG:** Ta bare i kantene på minnemodulen, slik at du ikke skader den. Ikke ta på komponentene til minnemodulen.

- **a.** Plasser minnemodulen slik at enden med hakk **(1)** står riktig i forhold til minnemodulsporet.
- **b.** Hold minnemodulen i 45-graders vinkel i forhold til minnemodulrommet, og trykk modulen **(2)** inn i minnemodulsporet til den sitter på plass.
- **c.** Trykk minnemodulen **(3)** forsiktig ned ved å presse på både venstre og høyre side av modulen, helt til festeklipsene smekker på plass.
	- **FORSIKTIG:** Du må passe på ikke å bøye minnemodulen, slik at du skader den.

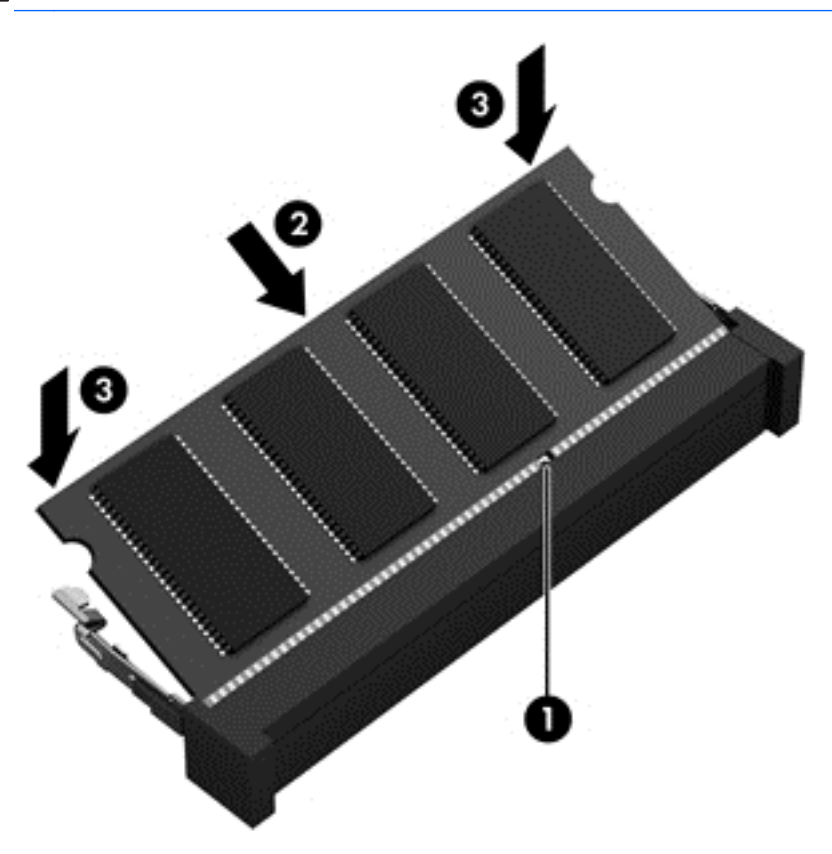

- **7.** For å sette på plass døren til minnemodulrommet:
	- **a.** Snu datamaskinen opp-ned på en plan flate slik at døren til minnemodulrommet vender mot deg.
	- **b.** Juster flikene på døren med kanten på datamaskinen, og skyv døren mot baksiden av datamaskinen mens du så vidt vipper den litt **(1)**.

**c.** Roter døren ned **(2)** og stram til til de tre skruene **(3)**.

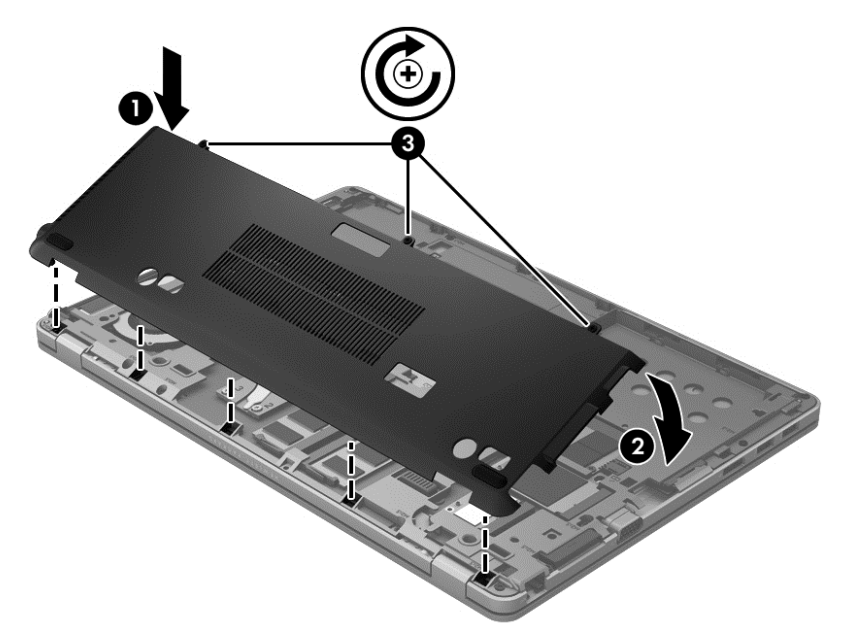

- **8.** Sett inn batteriet (se [Sette inn eller ta ut batteriet på side 40\)](#page-49-0).
- **9.** Snu datamaskinen slik at høyre side vender opp, og koble til strømnettet og eksterne enheter igjen.
- **10.** Slå datamaskinen på.

# **Rengjøre datamaskinen**

## **Rengjøringsprodukter**

Bruk følgende produkter til trygg rengjøring og desinfisering av datamaskinen:

- Dimetylbenzyl ammoniumklorid, maks. 0,3 prosents konsentrasjon (for eksempel bakteriedrepende engangskluter. Disse klutene produseres under en rekke merkenavn.)
- Glassrensemiddel uten alkohol
- Vann med svak såpeoppløsning
- Tørr mikrofiberklut eller pusseskinn (antistatisk klut uten olje)
- Antistatiske kluter

#### **FORSIKTIG:** Unngå følgende rengjøringsprodukter:

Sterke løsemidler, for eksempel alkohol, aceton, ammoniumklorid (salmiakk), metylenklorid, og hydrokarboner, som kan føre til permanent skade på overflaten til datamaskinen.

Fibermaterialer, for eksempel tørkepapir, som kan ripe opp datamaskinen. Over tid kan smusspartikler og rengjøringsmidler sette seg fast i ripene.

## **Rengjøringsprosedyrer**

Følg fremgangsmåtene i dette avsnittet for å rengjøre datamaskinen på en sikker måte.

**ADVARSEL:** På grunn av faren for elektrisk støt eller skade på komponenter må du ikke forsøke å rengjøre datamaskinen mens den er slått på.

Slå datamaskinen av.

Koble fra eksterne strømkilden.

Koble fra alle strømførende eksterne enheter.

**FORSIKTIG:** Ikke spray rengjøringsmidler eller væsker direkte på datamaskinens overflate. Væskesøl på overflaten kan påføre interne komponenter permanent skade.

#### **Rengjøre skjermen**

Tørk forsiktig av skjermen med en myk klut som ikke loer, og som er fuktet med et glassrensemiddel *uten alkohol*. Pass på at skjermen er helt tørr før du lukker den.

#### **Rengjøre sidene og dekselet**

Når du skal rengjøre og desinfisere sidene og dekselet, kan du bruke en myk mikrofiberklut eller et pusseskinn som er fuktet med ett av rengjøringsmidlene nevnt ovenfor, eller du kan bruke en passende bakteriedrepende engangsklut.

**MERK:** Når du rengjør dekselet på datamaskinen, bør du bruke en roterende bevegelse. Det bidrar til å fjerne smuss og partikler.

#### **Rengjøre styreputen og tastaturet**

**ADVARSEL:** Reduser risikoen for elektrisk støt eller skade på interne komponenter ved ikke å bruke støvsuger til å rengjøre tastaturet. En støvsuger kan etterlate smuss på tastaturoverflaten.

**FORSIKTIG:** Når du rengjør styreputen og tastaturet, må du passe på at væske ikke drypper ned mellom tastene. Dette kan påføre interne komponenter permanent skade.

- Når du skal rengjøre styreputen og tastaturet, bruker du en myk mikrofiberklut eller et pusseskinn fuktet med et av rengjøringsmidlene som er anbefalt, eller bruker en egnet bakteriedrepende serviett.
- Du kan hindre at tastene setter seg fast, og fjerne støv, lo og partikler som kan samle seg under tastene, ved å bruke trykkluft på boks og tilhørende blåserør.

# **Oppdatere programmer og drivere**

HP anbefaler at du oppdaterer programmer og drivere regelmessig med de nyeste versjonene. Gå til <http://www.hp.com/support> for å laste ned de nyeste versjonene. Du kan også registrere deg for å motta automatiske varsler om oppdateringer når slike blir tilgjengelig.

# **Bruke SoftPaq Download Manager**

HP SoftPaq Download Manager (SDM) er et verktøy som gir rask tilgang til SoftPaq-informasjon for HP kontor-PCer uten å måtte oppgi SoftPaq-nummeret. Ved hjelp av dette verktøyet kan du enkelt søke etter SoftPaq-pakker, laste dem ned og pakke dem ut.

SoftPaq Download Manager leser og laster ned en publisert databasefil som inneholder datamaskinmodell- og SoftPaq-informasjon, fra HP FTP-nettstedet. I SoftPaq Download Manager kan du angi en eller flere datamaskinmodeller for å finne ut hvilke SoftPaq-pakker som er tilgjengelig for nedlasting.

SoftPaq Download Manager sjekker HP FTP-nettstedet for oppdateringer av databasen og programvaren. Hvis det finnes oppdateringer, blir de lastet ned og tatt i bruk umiddelbart.

SoftPaq Download Manager er tilgjengelig på HPs nettsted. Før du kan bruke SoftPaq Download Manager til å laste ned SoftPaq-pakker, må du laste ned og installere programmet. Gå til HPs nettsted på<http://www.hp.com/go/sdm>, og følg instruksjonene for å laste ned og installere SoftPaq Download Manager.

Slik laster du ned SoftPaq-pakker:

**▲** Fra startskjermen skriver du softpaq, og velger deretter HP SoftPaq Download Manager fra listen over apper. Følg instruksjonene for å laste ned SoftPaq-pakker.

**MERK:** Hvis du får et spørsmål fra Brukerkontokontroll, klikker du på **Ja**.

# **11 Sikkerhetskopiering og gjenoppretting**

Bruk Windows Sikkerhetskopiering og gjenoppretting til å sikkerhetskopiere enkeltfiler og -mapper, sikkerhetskopiere hele harddisken, lage systemreparasjonsmedier (kun på enkelte modeller) ved hjelp av en ekstern optisk tilleggsstasjon eller lage systemgjenopprettingspunkter for å beskytte data. I tilfelle systemsvikt kan du bruke sikkerhetskopifilene til å gjenopprette innholdet på datamaskinen.

Skriv gjenopprett på startskjermen, klikk på **Innstillinger** og velg fra listen over alternativer som vises.

**MERK:** Du finner nærmere beskrivelser av de ulike alternativene for sikkerhetskopiering og gjenoppretting ved å søke på disse emnene i Hjelp og støtte. Skriv hjelp på startskjermen og velg deretter **Hjelp og støtte**.

I tilfelle systemet skulle bli ustabilt, anbefaler HP at du skriver ut gjenopprettingsprosedyrene og lagrer dem for senere bruk.

**MERK:** Windows inneholder funksjonen Brukerkontokontroll, som gir forbedret sikkerhet på datamaskinen. Du kan bli bedt om å gi tillatelse til eller angi passord for enkelte oppgaver, for eksempel installering av programvare, bruk av verktøy eller endring av Windows-innstillinger. Du finner mer informasjon i Hjelp og støtte. Skriv hjelp på startskjermen og velg deretter **Hjelp og støtte**.

## **Sikkerhetskopiere data**

En gjenoppretting etter systemsvikt blir ikke bedre enn siste sikkerhetskopi. Du bør lage systemreparasjonsplater og den første sikkerhetskopien umiddelbart etter det første systemoppsettet. Når du legger til ny programvare og datafiler, bør du sikkerhetskopiere systemet regelmessig for å ha en forholdsvis aktuell sikkerhetskopi. Når du legger til ny programvare og datafiler, bør du sikkerhetskopiere systemet regelmessig for å ha en forholdsvis aktuell sikkerhetskopi. Systemreparasjonsmedier (kun på enkelte modeller) brukes til oppstart av datamaskinen og reparasjon av operativsystemet i tilfelle systemet blir ustabilt eller svikter. Din første og påfølgende sikkerhetskopier gjør det mulig å gjenopprette data og innstillinger hvis systemet svikter.

Skriv sikkerhetskopi fra startskjermen, velg **Innstillinger** og velg **Lagre sikkerhetskopier av filer med Fillogg**.

Du kan sikkerhetskopiere data på en ekstra, ekstern harddisk eller en nettverksstasjon.

Husk følgende når du sikkerhetskopierer:

- Lagre personlige filer i Dokumenter-biblioteket, og sikkerhetskopier det regelmessig.
- Sikkerhetskopier maler som er lagret sammen med de tilknyttede programmene.
- Lagre egne innstillinger som vises i vinduer og på verktøylinjer eller menylinjer ved å kopiere skjermbildene med innstillingene. Slike skjermbilder kan spare deg for mye tid hvis du må angi innstillingene på nytt.

Lage en sikkerhetskopi ved bruk av Sikkerhetskopiering og gjenoppretting:

**MERK:** Pass på at datamaskinen er koblet til strømuttaket før du starter sikkerhetskopieringen.

**MERK:** Sikkerhetskopieringen kan ta mer enn en time, avhengig av filstørrelse og datamaskinens hastighet.

- **1.** Skriv sikkerhetskopi på startskjermen, velg **Innstillinger** og velg fra listen over alternativer som vises.
- **2.** Følg veiledningen på skjermen for å konfigurere sikkerhetskopiering, lage et diskbilde av systemet (kun på enkelte modeller) eller lage systemreparasjonsmedier (kun på enkelte modeller).

# **Utføre systemgjenoppretting**

I tilfelle systemfeil eller ustabilitet tilbyr datamaskinen følgende verktøy for å gjenopprette filene:

- Windows-gjenopprettingsverktøy: Du kan bruke Windows Sikkerhetskopier og gjenopprett til å gjenopprette data som du har sikkerhetskopiert. Du kan også bruke Windows Oppstartsreparasjon til å løse problemer som hindrer at Windows starter på riktig måte.
- f11-gjenopprettingsverktøy: Du kan bruke f11-gjenopprettingsverktøyene for å gjenopprette den opprinnelige harddiskavbildningen. Diskbildet inkluderer Windows-operativsystemet og programvare som var installert fra fabrikk.

**MERK:** Hvis du ikke får startet datamaskinen og du ikke får brukt systemreparasjonsmedier du har laget (kun på enkelte modeller), må du kjøpe et medium med Windows 8-operativsystemet for å omstarte datamaskinen og reparere operativsystemet. Du finner mer informasjon i [Bruke en Windows](#page-94-0) [8 operativsystemplate \(kjøpes separat\) på side 85](#page-94-0).

## **Bruke Windows-gjenopprettingsverktøyene**

Følg denne fremgangsmåten for å gjenopprette informasjon du har sikkerhetskopiert tidligere:

**▲** Skriv hjelp på startskjermen og velg deretter **Hjelp og støtte**.

Følg denne fremgangsmåten for å gjenopprette informasjonen ved hjelp av Oppstartsreparasjon.

- **A FORSIKTIG:** Noen alternativer for Oppstartsreparasjon vil slette all data og formatere harddisken på nytt. Alle filer du har laget og eventuell programvare som er installert på datamaskinen, blir fjernet for godt. Når omformateringen er fullført, gjenoppretter gjenopprettingsprosessen operativsystemet i tillegg til driverne, programvaren og verktøyene fra sikkerhetskopien som brukes til gjenoppretting.
	- **1.** Sikkerhetskopier alle personlige filer hvis det er mulig.
	- **2.** Undersøk eventuelt om det finnes en HP Recovery-partisjon og Windows-partisjon.

Skriv explorer fra startskjermen, og velg deretter **Filutforsker**.

– eller –

Skriv datamaskin på startskjermen, og velg deretter **Datamaskin**.

**MERK:** Hvis Windows-partisjonen og HP Recovery-partisjonen mangler, må du gjenopprette operativsystemet og programmer ved hjelp av en Windows 8 operativsystemplate og *Driver Recovery*-mediet (begge kjøpes separat). Du finner mer informasjon i [Bruke en Windows 8](#page-94-0) [operativsystemplate \(kjøpes separat\) på side 85.](#page-94-0)

- **3.** Hvis Windows-partisjonen og HP Recovery-partisjonen er oppført, omstarter du datamaskinen. Etter at Windows har lastet seg inn, trykk og hold nede shift-tasten mens du klikker **Omstart**.
- **4.** Velg **Oppstartsreparasjon**.
- **5.** Følg veiledningen på skjermen.

<span id="page-94-0"></span>**MERK:** Hvis du vil ha mer informasjon om gjenoppretting av informasjon ved hjelp av Windowsverktøyene, søker du etter disse emnene i Hjelp og støtte. Skriv hjelp på startskjermen og velg deretter **Hjelp og støtte**.

## **Bruke f11-gjenopprettingsverktøy**

**FORSIKTIG:** Når du bruker f11, slettes alt innhold på harddisken og den formateres på nytt. Alle filer som du har laget og eventuell programvare som du har installert på datamaskinen, blir fjernet for godt. f11-gjenopprettingsverktøyet installerer operativsystemet og HP-programmer og -drivere som var installert fra fabrikk, på nytt. Programvare som ikke var installert fra fabrikk, må installeres på nytt.

Følg denne fremgangsmåten for å gjenopprette den opprinnelige harddiskavbildningen ved hjelp av f11:

- **1.** Sikkerhetskopier alle personlige filer hvis det er mulig.
- **2.** Undersøk eventuelt om det finnes en HP Recovery-partisjon: Skriv datamaskin på startskjermen, og velg deretter **Datamaskin**.
- **MERK:** Hvis HP Recovery-partisjonen mangler, må du gjenopprette operativsystemet og programmer ved hjelp av mediet med Windows 8-operativsystemet og *Driver Recovery*-mediet (begge kjøpes separat). Du finner mer informasjon i Bruke en Windows 8 operativsystemplate (kjøpes separat) på side 85.
- **3.** Hvis du finner HP-gjenopprettingspartisjonen, omstarter du datamaskinen og trykker på esc mens meldingen "Press the ESC key for Startup Menu" (trykk på ESC-tasten for oppstartsmenyen) vises nederst på skjermen.
- **4.** Trykk på f11 mens meldingen "Press <F11> for recovery" (trykk på f11 for å gjenopprette) vises på skjermen.
- **5.** Følg veiledningen på skjermen.

## **Bruke en Windows 8 operativsystemplate (kjøpes separat)**

Du bestiller en DVD med Windows 8-operativsystemet ved å gå til [http://www.hp.com/support,](http://www.hp.com/support) velge land eller region og følge veiledningen på skjermen. Du kan også bestille en slik DVD ved å kontakte kundestøtte. Du finner kontaktinformasjon i heftet *Worldwide Telephone Numbers* (internasjonale telefonnumre), som følger med datamaskinen.

**FORSIKTIG:** Når du bruker et medium med operativsystemet Windows 8, slettes alt innholdet på harddisken og disken formateres på nytt. Alle filer som du har laget og eventuell programvare som du har installert på datamaskinen, blir fjernet for godt. Når omformateringen er ferdig, hjelper gjenopprettingsprosessen til med å gjenopprette operativsystemet i tillegg til drivere, programvare og verktøy.

Følg denne fremgangsmåten for å starte gjenoppretting med en Windows 8 operativsystem-DVD:

**MERK:** Denne prosessen tar flere minutter.

- **1.** Sikkerhetskopier alle personlige filer hvis det er mulig.
- **2.** Start datamaskinen på nytt og sett deretter DVD-platen med Windows 8-operativsystemet i den optiske stasjonen før Windows-operativsystemet lastes.
- **3.** Trykk på en tast på tastaturet når du blir bedt om det.
- **4.** Følg veiledningen på skjermen.

<span id="page-95-0"></span>Når reparasjonen er fullført:

- **1.** Ta ut mediet med Windows 8-operativsystemet, og sett inn *Driver Recovery*-mediet (Drivergjenoppretting).
- **2.** Installer Hardware Enabling Drivers (Maskinvaredrivere) først og installer deretter Recommended Applications (Anbefalte applikasjoner).

## **Bruke Windows Oppdater for rask og enkel gjenoppretting**

Hvis datamaskinen ikke fungerer som den skal og du ønsker å gjøre systemet stabilt igjen, gir alternativet Windows Oppdater deg mulighet til å begynne på nytt og beholde det som er viktig for deg.

**VIKTIG:** Oppdateringen fjerner alle tradisjonelle programmer som ikke opprinnelig ble installert på systemet på fabrikken.

**MERK:** Under oppdateringen blir en liste over fjernede tradisjonelle programmer lagret, slik at du har en rask måte å se hva du må installere på nytt på. Se Hjelp og støtte for veiledning om nyinstallering av tradisjonelle programmer. Skriv hjelp på startskjermen og velg deretter **Hjelp og støtte**.

**MERK:** Ved bruk av Oppdater kan du bli bedt om å gi tillatelse eller oppgi passord. Se Hielp og støtte for å få mer informasjon. Skriv hjelp på startskjermen og velg deretter **Hjelp og støtte**.

Slik starter du Oppdater:

- **1.** Pek på øvre høyre eller nedre venstre hjørne av startskjermen for å vise perlene.
- **2.** Klikk **Innstillinger**.
- **3.** Klikk på **Endre PC-innstillinger** nederst i høyre hjørne av skjermen, og velg deretter **Generelt** fra skjermen for PC-innstillinger.
- **4.** Velg **Kom i gang** under **Oppdater PC-en uten at filene dine berøres**, og følg instruksjonene på skjermen.

## **Fjerne alt og installere Windows på nytt**

Noen ganger ønsker du kanskje å foreta en omfattende omformatering av datamaskinen, eller du vil fjerne personlige data før du gir bort eller resirkulerer datamaskinen. Prosessen som beskrives i denne delen, gir en rask og enkel måte å sette datamaskinen tilbake i opprinnelig stand på. Dette alternativet fjerner alle personlige data, apper og innstillinger fra datamaskinen og installerer Windows på nytt.

**I''s VIKTIG:** Dette alternativet sikkerhetskopierer ikke informasjonen din. Før du bruker dette alternativet, må du sikkerhetskopiere all personlig informasjon du vil beholde.

Du kan starte dette alternativet ved hjelp av f11-tasten eller fra startskjermen.

Slik bruker du f11-tasten:

**1.** Trykk på f11 mens datamaskinen starter opp.

– eller –

Trykk og hold f11 mens du trykker på av/på-knappen.

- **2.** Velg **Troubleshoot** (Feilsøk) fra menyen for oppstartsalternativer.
- **3.** Velg **Reset your PC** (Tilbakestill PCen), og følg veiledningen på skjermen.

Slik bruker du startskjermen:

- **1.** Pek på øvre høyre eller nedre venstre hjørne av startskjermen for å vise perlene.
- **2.** Klikk **Innstillinger**.
- **3.** Klikk på **Endre PC-innstillinger** nederst i høyre hjørne av skjermen, og velg deretter **Generelt** fra skjermen for PC-innstillinger.
- **4.** Under **Fjern alt og installer Windows på nytt** velger du **Kom i gang** og følger veiledningen på skjermen.

### **Bruke HP Software Setup (Programvareoppsett)**

HP Software Setup kan brukes til å installere på nytt drivere eller programvare som er skadet eller slettet fra systemet.

- **1.** Skriv HP Software Setup fra startskjermen og velg **Apper**.
- **2.** Åpne HP Software Setup (Programvareoppsett).
- **3.** Følg veiledningen på skjermen for å installere driverne på nytt eller velge programvare.

# <span id="page-97-0"></span>**12 Computer Setup (BIOS) og Advanced System Diagnostics**

# **Bruke Computer Setup**

Computer Setup eller BIOS (Basic Input/Output System) styrer kommunikasjonen mellom alle inn- og utenhetene i systemet (som diskstasjoner, skjerm, tastatur, mus og skriver). Computer Setup inkluderer innstillinger for alle typer enheter som er installert, oppstartsrekkefølgen til datamaskinen og mengden av system- og utvidet minne.

**MERK:** Vær svært forsiktig hvis du endrer noen av innstillingene i Computer Setup. Feil kan føre til at datamaskinen ikke fungerer som den skal.

### **Starte Computer Setup**

**MERK:** Du kan bare bruke et eksternt tastatur eller en ekstern mus som er koblet til en USB-port, sammen med Computer Setup hvis støtte for eldre USB er aktivert.

Slik starter du Computer Setup:

- **1.** Slå på eller start datamaskinen på nytt, og trykk på esc mens meldingen "Trykk på Esc-tasten for oppstartmeny" vises nederst på skjermen.
- **2.** Trykk på f10 for å gå til Computer Setup.

## **Navigere og velge i Computer Setup**

Slik navigerer og velger du i Computer Setup:

- **1.** Slå på eller start datamaskinen på nytt, og trykk på esc mens meldingen "Trykk på Esc-tasten for oppstartmeny" vises nederst på skjermen.
	- Når du skal velge en meny eller et menyalternativ, bruker du tab-tasten eller piltastene på tastaturet og trykker på enter, eller du kan klikke på alternativet med en pekeenhet.
	- For å rulle opp og ned kan du klikke på pil opp eller pil ned øverst i høyre hjørne av skjermen, eller du kan bruke pil opp- og pil ned-tasten.
	- Trykk på esc for å lukke åpne dialogbokser og gå tilbake til hovedvinduet i Computer Setup, og følg deretter instruksjonene på skjermen.

**MERK:** Du kan enten bruke pekeutstyr (styrepute, styrepinne eller USB-mus) eller tastaturet til å navigere og foreta valg i Computer Setup.

**2.** Trykk på f10 for å gå til Computer Setup.

<span id="page-98-0"></span>Du kan gå ut av menyene i Computer Setup ved å følge en av disse metodene:

Slik avslutter du Computer Setup-menyer uten å lagre endringer:

Klikk på ikonet **Exit** (avslutt) nederst til venstre på skjermbildet, og følg deretter veiledningen på skjermen.

– eller –

Bruk tab-tasten og piltastene til å velge **File** (fil) **> Ignore changes and exit** (forkast endringer og avslutt), og trykk på enter.

Slik lagrer du endringer og avslutter Computer Setup-menyer:

Klikk på ikonet **Save** (lagre) nederst til venstre på skjermbildet, og følg deretter veiledningen på skjermen.

– eller –

Bruk tab-tasten og piltastene til å velge **File** (fil) **> Save changes and exit** (lagre endringer og avslutt), og trykk på enter.

Endringene trer i kraft når datamaskinen startes på nytt.

## **Gjenopprette standardinnstillinger i Computer Setup**

**MERK:** Harddiskmodusen endres ikke når du gjenoppretter standardinnstillingene.

Slik tilbakestiller du alle innstillingene i Computer Setup til verdiene som er angitt fra fabrikk:

- **1.** Slå på eller start datamaskinen på nytt, og trykk på esc mens meldingen "Trykk på Esc-tasten for oppstartmeny" vises nederst på skjermen.
- **2.** Trykk på f10 for å gå til Computer Setup.
- **3.** Bruk pekeutstyr eller piltastene til å velge **File** (Fil) **> Restore Defaults** (Gjenopprett standarder).
- **4.** Følg instruksjonene på skjermen.
- **5.** Når du skal lagre endringene og avslutte, klikker du på ikonet **Save** (Lagre) nederst til venstre på skjermen, og følger veiledningen.

– eller –

Bruk deretter piltastene til å velge **File** (Fil) **> Save Changes and Exit** (Lagre endringer og avslutt), og trykk på enter.

Endringene trer i kraft når datamaskinen startes på nytt.

**MERK:** Passord- og sikkerhetsinnstillingene endres ikke når du gjenoppretter standardinnstillingene fra fabrikk.

## **Oppdatere BIOS**

Oppdaterte versjoner av BIOS kan være tilgjengelige på HP-nettstedet.

De fleste BIOS-oppdateringene på HP-nettstedet er pakket i komprimerte filer som kalles *SoftPaqs*.

Enkelte nedlastingspakker inneholder filen Readme.txt, som inneholder informasjon om installering av filen og problemløsing.

#### <span id="page-99-0"></span>**Finne BIOS-versjonen**

Du må vite hvilken BIOS-versjon som er installert, for å finne ut om BIOS-oppdateringene som er tilgjengelige, inneholder eldre BIOS-versjoner enn versjonene som er installert på datamaskinen.

BIOS-versjonsinformasjon (kalles også *ROM-dato* og *system-BIOS*) kan vises ved å trykke på fn+esc (hvis du allerede er i Windows) eller ved å bruke Computer Setup.

- **1.** Start Computer Setup.
- **2.** Bruk pekeutstyr eller piltastene til å velge **File** (Fil) **> System Information** (Systeminformasjon).
- **3.** Hvis du vil avslutte Computer Setup uten å lagre endringene, klikker du på **Exit**-ikonet(Avslutt) nede i venstre hjørne på skjermen, og deretter følger du veiledningen på skjermen.

– eller –

Bruk tab-tasten og piltastene til å velge **File** (fil) **> Ignore changes and exit** (forkast endringer og avslutt), og trykk på enter.

#### **Laste ned en BIOS-oppdatering**

**FORSIKTIG:** For å redusere risikoen for skade på datamaskinen eller mislykket installering skal BIOS-oppdateringer bare lastes ned og installeres mens datamaskinen er koblet til en pålitelig ekstern strømkilde via strømadapteren. Ikke last ned eller installer BIOS-oppdateringer mens datamaskinen kjører på batteri, er koblet til en forankringsstasjon (tilleggsutstyr) eller er koblet til en alternativ strømkilde. Følg denne veiledningen ved nedlasting og installering:

Ikke koble datamaskinen fra strømnettet ved å trekke strømledningen ut av stikkontakten.

Ikke slå datamaskinen av eller sett den i hvilemodus.

Ikke sett inn, fjern, koble til eller koble fra enheter, kabler eller ledninger.

- **1.** Skriv hjelp på startskjermen, og velg deretter **Hjelp og støtte**.
- **2.** I søkeboksen for **Hjelp og støtte** skriver du vedlikeholde. Følg deretter veiledningen på skjermen for å identifisere datamaskinen og få tilgang til BIOS-oppdateringen du vil laste ned.
- **3.** Følg denne fremgangsmåten på nedlastingsområdet:
	- **a.** Finn BIOS-oppdateringen som er nyere enn BIOS-versjonen som er installert på datamaskinen din. Noter datoen, navnet eller annen identifiserende informasjon. Du kan komme til å trenge denne informasjonen for å finne igjen oppdateringen senere, etter at den er lastet ned til harddisken.
	- **b.** Følg veiledningen på skjermen for å laste ned valget ditt til harddisken.

Noter deg banen til plasseringen på harddisken der BIOS-oppdateringen lastes ned. Du må finne frem til denne banen når du er klar til å installere oppdateringen.

**MERK:** Hvis datamaskinen er koblet til et nettverk, må du kontakte nettverksadministratoren før du installerer programvareoppdateringer, spesielt BIOS-oppdateringer.

Prosedyrene for installering av BIOS varierer. Følg instruksjonene som vises på skjermen når nedlastingen er fullført. Følg denne fremgangsmåten hvis det ikke vises noen instruksjoner:

- **1.** Skriv explorer fra startskjermen, og velg deretter **Filutforsker**.
- **2.** Dobbeltklikk på harddisken som skal brukes til lagring. Det vanligste lagringsstedet er Lokal disk (C:).
- <span id="page-100-0"></span>**3.** Gå til plasseringen på harddisken som du har notert, og åpne mappen som inneholder oppdateringen.
- **4.** Dobbeltklikk på filen som har filtypen .EXE (for eksempel *filnavn*.exe).

BIOS-installeringen starter.

**5.** Fullfør installeringen ved å følge veiledningen på skjermen.

**MERK:** Når du får melding på skjermen om at installeringen er utført, kan du slette filen du lastet ned til harddisken.

# **Bruke Advanced System Diagnostics**

Med Advanced System Diagnostics kan du utføre diagnostiske tester for å finne ut om datamaskinens maskinvare fungerer som den skal. Disse diagnostiske testene er tilgjengelig i Advanced System Diagnostics:

- System Tune-Up (finjustering av system) Denne gruppen av tilleggstester undersøker datamaskinen for å påse at hovedkomponentene fungerer ordentlig. System Tune-Up (finjustering av system) utfører lengre og mer omfattende tester av minnemoduler, harddiskers SMART-attributter, harddiskoverflater, batteri (og batterikalibrering), skjermminne og WLANmodulstatus.
- Start-up test (oppstarttest) Denne testen analyserer hovedkomponentene som kreves for å starte datamaskinen.
- Run-in test (innkjøringstest) Denne testen gjentar oppstartstesten og ser etter periodiske problemer som oppstartstesten ikke oppdager.
- Hard disk test (harddisktest) Denne testen analyserer den fysiske tilstanden til harddisken, og den sjekker alle data i alle sektorer av harddisken. Hvis testen oppdager en skadet sektor, forsøker den å flytte dataene til en uskadet sektor.
- Memory test (minnetest) Denne testen analyserer den fysiske tilstanden til minnemodulene. Hvis den rapporterer en feil, bør du straks bytte ut minnemodulene.
- Battery test (batteritest) Denne testen analyserer batteriets tilstand og kalibrerer batteriet om nødvendig. Hvis batteriet ikke passerer testen, tar du kontakt med HPs kundestøtte for å melde fra om problemet og kjøpe et erstatningsbatteri.
- BIOS Management (BIOS-administrasjon) Du kan oppdatere eller rulle tilbake versjonen av BIOS i systemet. Ikke slå av maskinen eller koble fra strømnettet under prosessen. Du vil se et bekreftelsesskjermbilde før BIOS endres. Velg **BIOS update** (BIOS-oppdatering), **BIOS Rollback** (BIOS-tilbakerulling) eller **Back to main menu** (Tilbake til hovedmenyen).

Du kan vise systeminformasjon og feillogger eller velge språk i Advanced System Diagnosticsvinduet.

Slik starter du Advanced System Diagnostics:

- **1.** Slå på eller start datamaskinen på nytt. Når meldingen "Press the ESC key for Startup Menu" (trykk på ESC-tasten for oppstartsmenyen) vises nede til venstre på skjermen, trykker du på esc. Når oppstartsmenyen vises, trykker du på f2.
- **2.** Klikk på den diagnostiske testen du vil utføre, og følg veiledningen på skjermen.

**MERK:** Hvis du vil stoppe en diagnostisk test som pågår, trykker du på esc.

# **13 Kundestøtte**

# **Kontakt kundestøtte**

Hvis informasjonen i denne brukerhåndboken eller i Hjelp og støtte ikke besvarer spørsmålene dine, kan du kontakte kundestøtte. Gå til<http://www.hp.com/go/contactHP> for å få kundestøtte i USA. Gå til [http://welcome.hp.com/country/us/en/wwcontact\\_us.html](http://welcome.hp.com/country/us/en/wwcontact_us.html) for å få verdensomspennende kundestøtte.

Her kan du:

● Chatte online med en HP-tekniker

**MERK:** Hvis chatting med kundestøtte ikke er tilgjengelig på et bestemt språk, er tjenesten tilgjengelig på engelsk.

- Sende e-post til kundestøtte
- Finne telefonnummeret til kundestøtte.
- Finne et HP-servicesenter

# <span id="page-102-0"></span>**Etiketter**

Etikettene på datamaskinen inneholder informasjon som kan være nyttig ved problemløsing, og hvis du skal bruke datamaskinen i utlandet:

Serviceetikett – Inneholder viktig informasjon, blant annet dette:

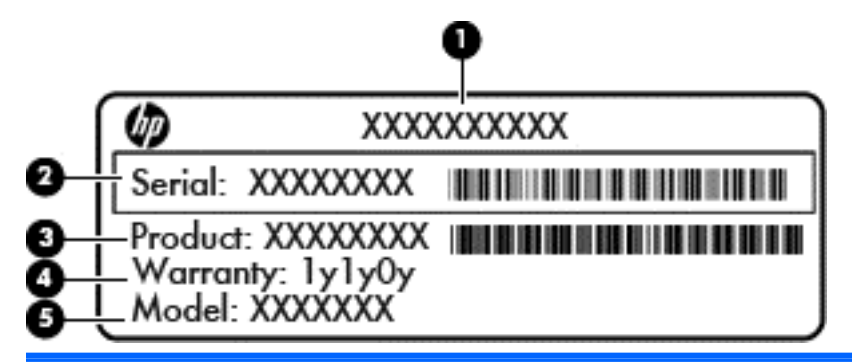

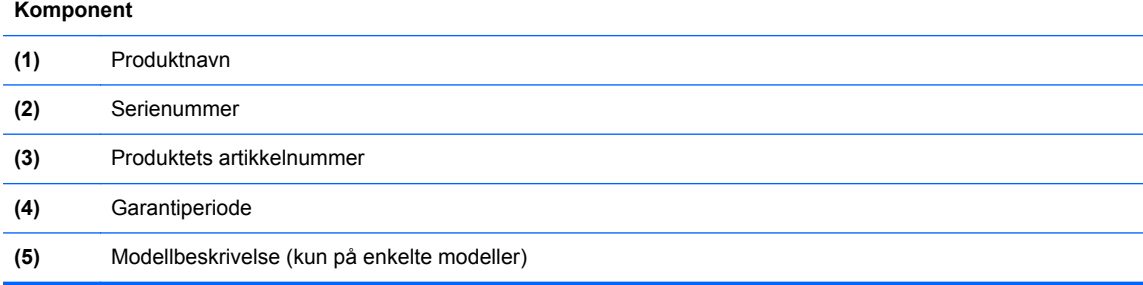

Ha disse opplysningene tilgjengelig når du kontakter kundestøtte. Serviceetiketten er festet inni batteribrønnen.

- Forskriftsetiketten Viser forskriftsinformasjon om datamaskinen. Forskriftsetiketten er plassert inne i batteribrønnen.
- Etikett(er) for trådløssertifisering (kun på enkelte modeller) Inneholder informasjon om trådløsenheter (tilleggsutstyr) og godkjenningsmerker for noen av landene eller regionene der enhetene er godkjent for bruk. Hvis datamaskinmodellen leveres med en eller flere trådløsenheter, leveres den med en eller flere sertifiseringsetiketter. Du kan få bruk for disse opplysningene på reise i utlandet. Etikettene for trådløs sertifisering er festet inne i batteribrønnen.
- SIM-etiketten (kun på enkelte modeller) Inneholder ICCID (Integrated Circuit Card Identifier) for SIM-kortet ditt. Denne etiketten er plassert inne i batteribrønnen.
- Etikett for HP modul for mobilt bredbånd (kun på enkelte modeller) Angir serienummeret til HP modul for mobilt bredbånd. Denne etiketten er plassert inne i batteribrønnen.

# <span id="page-103-0"></span>**14 Spesifikasjoner**

- Strømforsyning
- **Driftsmiljø**

# **Strømforsyning**

Opplysningene om strømforsyning i denne delen kan være nyttige hvis du skal bruke datamaskinen i utlandet.

Datamaskinen går på likestrøm som den kan få fra en vekselstrøm- eller likestrømkilde. Strømtilførselen må ha en nominell spenning på 100-240 V, 50-60 Hz. Selv om datamaskinen kan ha en frittstående likestrømkilde, bør den bare brukes med en strømadapter eller likestrømkilde som er levert og godkjent av HP for datamaskinen.

Datamaskinen kan gå på likestrøm innenfor disse spesifikasjonene.

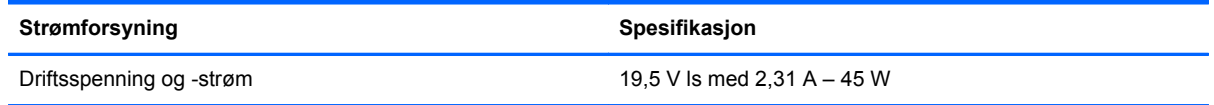

**MERK:** Produktet er konstruert for IT-strømsystemer i Norge med fase-til-fase-spenning på opptil 240 V rms.

**MERK:** Informasjon om driftsspenning og strømstyrke finnes på systemets forskriftsetikett.

# **Driftsmiljø**

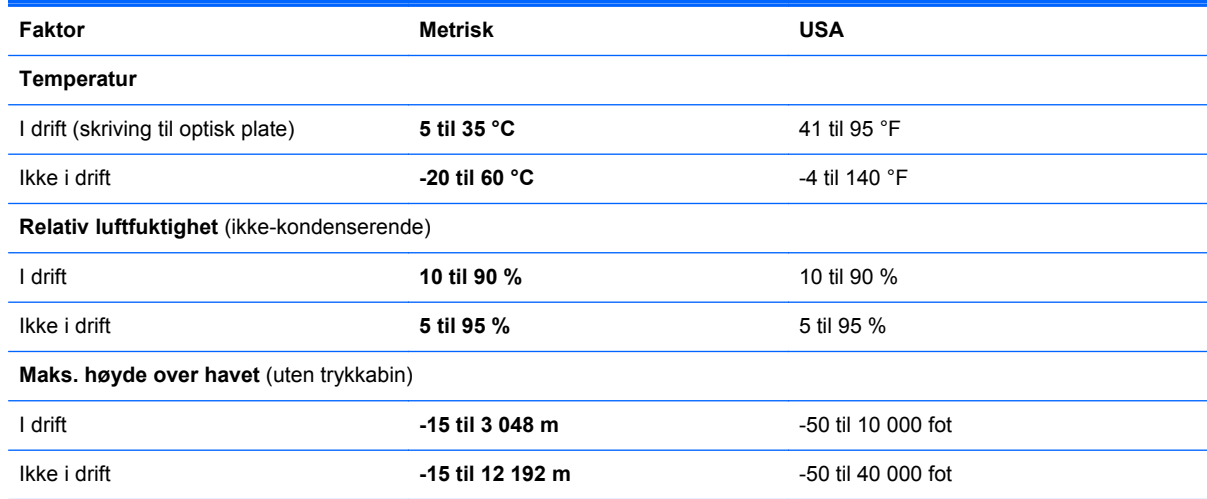

# <span id="page-104-0"></span>**A Reise med datamaskinen**

Du får de beste resultatene hvis du følger disse tipsene om reise og transport:

- Klargjør datamaskinen til reise eller transport:
	- Ta sikkerhetskopi av informasjonen.
	- Ta ut alle plater og eksterne minnekort, for eksempel digitalkort.

**FORSIKTIG:** Du kan forebygge skader på datamaskinen, disker eller stasjoner og tap av informasjon hvis du tar ut lagringsmediet før du tar stasjonen ut av stasjonssporet, og før du transporterer, oppbevarer eller tar disker eller stasjoner med på reise.

- Slå av og koble fra alle eksterne enheter.
- Slå datamaskinen av.
- Ta med deg en sikkerhetskopi av data du kan få bruk for. Du bør ikke oppbevare sikkerhetskopien sammen med datamaskinen.
- Når du reiser med fly, bør du ta med deg datamaskinen som håndbagasje. Ikke sjekk den inn sammen med resten av bagasjen.
- **FORSIKTIG:** Ikke utsett disken eller stasjonen for magnetiske felt. Blant sikkerhetsutstyr som har magnetiske felt, er sikkerhetsporter og håndskannere som brukes på flyplasser. Transportbeltene på flyplasser og lignende sikkerhetsutstyr som kontrollerer håndbagasje, bruker røntgenstråler i stedet for magnetisme. Røntgenstråler skader ikke disker og stasjoner.
- Hvert enkelt flyselskap kan ha egne regler for bruk av datautstyr om bord i flyet. Hvis du har tenkt å bruke datamaskinen mens du er om bord i flyet, bør du på forhånd finne ut om flyselskapet tillater dette.
- Hvis datamaskinen skal stå ubrukt og koblet fra strømforsyningen i mer enn to uker, bør batteriet tas ut og oppbevares separat.
- Hvis du skal sende datamaskinen eller en disk/stasjon, bør du pakke den inn i hensiktsmessig beskyttende emballasje og merke pakken "FRAGILE", "FORSIKTIG" eller lignende.
- Hvis datamaskinen har en trådløs enhet eller en HP-modul for mobilt bredbånd, for eksempel en 802.11 b/g-enhet, en GSM-enhet (Global System for Mobile Communications) eller en GPRSenhet (General Packet Radio Service), må du være oppmerksom på at det enkelte steder er forbud mot bruk av slike enheter. Eksempler på områder der bruk av slike enheter kan være forbudt, er om bord i fly, på sykehus, i nærheten av sprengstoff, eller på steder der farlig gods oppbevares. Hvis du er usikker på om det er tillatt å bruke en bestemt type enhet, bør du spørre om det er tillatt før du slår på enheten.
- Du bør følge disse punktene hvis du er på reise utenlands:
	- Kontroller tollbestemmelsene som gjelder for datautstyr i hvert land/region på reiseruten.
	- Sjekk kravene til strømledning og adapter på stedene der du har tenkt å bruke datamaskinen. Spenning, frekvens og type kontakt kan variere for hvert enkelt land / hver enkelt region.

**ADVARSEL:** På grunn av faren for elektrisk støt, brann eller skader på utstyret, må du ikke prøve å koble datamaskinen til et spenningsomformersett som selges for apparater.

# <span id="page-105-0"></span>**B Elektrostatisk utlading**

Utlading av statisk elektrisitet skjer når to objekter kommer i berøring med hverandre, for eksempel støtet du får når du går over et gulv med teppe og tar på et dørhåndtak av metall.

Utlading av statisk elektrisitet fra fingre eller andre elektrostatiske ledere kan føre til skade på elektroniske komponenter. Ta hensyn til disse forholdsreglene for å unngå skade på datamaskinen, disker og stasjoner, og tap av informasjon:

- Hvis veiledningen ber deg om å koble fra datamaskinen, sørger du for ordentlig jording når du gjør det. Ikke fjern deksler før datamaskinen er koblet fra.
- La komponentene ligge i sine antistatiske poser til du er klar til å installere dem.
- Unngå å ta på kontaktpinner, ledere og strømkretser. Unngå å håndtere de elektroniske komponentene mer enn høyst nødvendig.
- Ikke bruk magnetiske verktøy.
- Før du håndterer en komponent, bør du berøre en umalt metalloverflate på komponenten for å lade ut eventuell statisk elektrisitet.
- Hvis du fjerner en komponent, legger du den i en antistatisk pose.

Hvis du trenger mer informasjon om statisk elektrisitet eller hjelp til å demontere eller installere komponenter, kontakter du HPs kundestøtte.

# **Stikkordregister**

#### **A**

administratorpassord [65](#page-74-0) Advanced System Diagnostics [91](#page-100-0) angi passordbeskyttelse ved reaktivering [36](#page-45-0) angi strømalternativer [35](#page-44-0) ansiktsgjenkjennelse programvare [64](#page-73-0) webkamera- [31](#page-40-0) antivirusprogram [74](#page-83-0) automatisk DriveLock-passord fierne [74](#page-83-0) skrive inn [73](#page-82-0) av/påalternativer [35](#page-44-0) batteri [37](#page-46-0) spare [41](#page-50-0) av/på-bryter [35](#page-44-0) av/på-knapp bruke [35](#page-44-0) plassering [6](#page-15-0) avslutte [35](#page-44-0)

#### **B**

batteri avhende [42](#page-51-0) bytte [42](#page-51-0) lavt batterinivå [39](#page-48-0) oppbevare [41](#page-50-0) plassering [13](#page-22-0) spare strøm [41](#page-50-0) utlade [39](#page-48-0) viser gjenværende batterilading [39](#page-48-0) batteribrønn [93](#page-102-0) batteriinformasjon, finne [37](#page-46-0) batterilampe [8](#page-17-0) Batterisjekk [39](#page-48-0) batteristrøm [37](#page-46-0) batteritemperatur [41](#page-50-0) batteriutløser [13](#page-22-0) bedriftsintern WLAN-tilkobling [17](#page-26-0) bilde, veksle mellom skjermer [27](#page-36-0)

#### BIOS

finne BIOS-versjonen [90](#page-99-0) laste ned en oppdatering [90](#page-99-0) oppdatere [89](#page-98-0) Bluetooth-enhet [18](#page-27-0) Bluetooth-etikett [93](#page-102-0) brannmurprogramvare [74](#page-83-0) bruke nettstrøm [43](#page-52-0) strømmåler [37](#page-46-0) strømsparingsmoduser [35](#page-44-0) brukerpassord [65](#page-74-0) bryter, av/på- [35](#page-44-0)

#### **C**

Caps Lock-lampe, plassering [5](#page-14-0) Computer Setup BIOS-administratorpassord [66](#page-75-0) DriveLock-passord [69](#page-78-0) gjenopprette standardinnstillinger [89](#page-98-0) navigere og velge [88](#page-97-0)

#### **D**

datamaskin, reise [41,](#page-50-0) [95](#page-104-0) dele optiske stasjoner [63](#page-72-0) digitalkort fjerne [46](#page-55-0) formater som støttes [46](#page-55-0) sette inn [46](#page-55-0) direktetaster beskrivelse [26](#page-35-0) bruke [26](#page-35-0) demp mikrofon [27](#page-36-0) HP Power Assistant [26](#page-35-0) hvilemodus [27](#page-36-0) justere volum [27](#page-36-0) redusere høyttalervolum [27](#page-36-0) redusere skjermens lysstyrke [27](#page-36-0) tastaturets bakbelysning [27](#page-36-0) veksle mellom skjermer [27](#page-36-0) øke høyttalervolumet [27](#page-36-0) øke skjermens lysstyrke [27](#page-36-0)

Diskdefragmenteringprogramvare [56](#page-65-0) Diskopprydding-programvare [57](#page-66-0) **DisplayPort** koble til [33](#page-42-0) plassering [9](#page-18-0) driftsmiljø [94](#page-103-0) DriveLock-passord beskrivelse [69](#page-78-0) endre [72](#page-81-0) fjerne [73](#page-82-0) innstilling [70](#page-79-0) skrive inn [71](#page-80-0) dvalemodus avslutte [36](#page-45-0) starte [36](#page-45-0)

#### **E**

eksterne enheter [50](#page-59-0) eksterne enheter (tilleggsutstyr), bruke [50](#page-59-0) ekstern skjermkontakt [9](#page-18-0) ekstern stasjon [50](#page-59-0) elektrostatisk utlading [96](#page-105-0) esc-tast, plassering [7](#page-16-0) etiketter Bluetooth- [93](#page-102-0) forskrifts- [93](#page-102-0) HP mobil bredbåndsmodul [93](#page-102-0) serienummer [93](#page-102-0) SIM-kort [93](#page-102-0) trådløssertifiserings- [93](#page-102-0) WLAN- [93](#page-102-0)

#### **F**

f11-gjenoppretting [85](#page-94-0) fingeravtrykkleser bruke [76](#page-85-0) plassering [6](#page-15-0) flyplassikkerhetsutstyr [52](#page-61-0) fn-tast, plassering [7,](#page-16-0) [26](#page-35-0) forankringskontakt koble til [50](#page-59-0) plassering [9](#page-18-0)

forskriftsinformasjon forskriftsetikett [93](#page-102-0) trådløssertifiseringsetiketter [93](#page-102-0) funksjonstaster, plassering [7](#page-16-0)

#### **G**

gjenopprette harddisken [85](#page-94-0) GPS [18](#page-27-0) grafikkmodi, veksle mellom [44](#page-53-0)

#### **H**

harddisk eksterne [50](#page-59-0) fierne [55](#page-64-0) HP 3D DriveGuard [57](#page-66-0) installere [55](#page-64-0) plassering [12](#page-21-0) harddiskgjenoppretting [85](#page-94-0) harddisklampe [8,](#page-17-0) [57](#page-66-0) HD-enheter, koble til [34](#page-43-0) hodetelefonkontakt (lydutgang) [10](#page-19-0) HP 3D DriveGuard [57](#page-66-0) HP mobilt bredbånd, deaktivert [18](#page-27-0) HP ProtectTools Security Manager [75](#page-84-0) huber [48](#page-57-0) hvilemodus avslutte [36](#page-45-0) starte [36](#page-45-0) høyttalere, plassering [12](#page-21-0)

#### **I**

innebygd numerisk tastatur, plassering [7](#page-16-0), [28](#page-37-0) installere Windows på nytt [86](#page-95-0) integrert webkameralampe, plassering [11](#page-20-0) Intel Rapid Storage Technology, forbedret ytelse [53](#page-62-0) Intel Smart Response Technology, hurtigbufring [53](#page-62-0) Intel Wireless Display- [34](#page-43-0) interne mikrofoner, plassering [11](#page-20-0) intern skjermbryter [11](#page-20-0)

#### **J**

Java-kort definisjon [47](#page-56-0) fjerne [48](#page-57-0) sette inn [47](#page-56-0)

#### **K**

kabler DisplayPort [34](#page-43-0) USB [49](#page-58-0) knapper av/på- [6](#page-15-0), [35](#page-44-0) høyre styrepinne [4](#page-13-0) høyre styrepute- [4](#page-13-0) trådløst [6](#page-15-0) venstre styrepinne [4](#page-13-0) venstre styrepute- [4](#page-13-0) volum [30](#page-39-0) volumdemping [6](#page-15-0) knipe med styreputen [22](#page-31-0) koble til trådløse lokalnettverk [17](#page-26-0) komponenter forsiden [8](#page-17-0) høyre side [9](#page-18-0) oversiden [4](#page-13-0) skjerm [10](#page-19-0) undersiden [12](#page-21-0) venstre side [9](#page-18-0) konfigurere Internett-tilkobling [16](#page-25-0) konfigurere WLAN [16](#page-25-0) kontakt av/på- [9](#page-18-0) forankring [50](#page-59-0) kontakter lydinngang (mikrofon) [10](#page-19-0) lydutgang (hodetelefoner) [10](#page-19-0) nettverk [9](#page-18-0) RJ-45 (nettverk) [9](#page-18-0) kontakt for reisebatteri, plassering [12](#page-21-0) kontrollere lydfunksjoner [31](#page-40-0) kritiske oppdateringer, programvare [75](#page-84-0) kritisk lavt batterinivå [35](#page-44-0)

## **L**

lamper av/på- [5](#page-14-0), [8](#page-17-0) batteri [8](#page-17-0) Caps Lock- [5](#page-14-0) harddisk [8](#page-17-0) Num Lock [5](#page-14-0) Styrepute [5](#page-14-0)

trådløst [5](#page-14-0), [8](#page-17-0) webkamera- [11](#page-20-0) lamper, harddisk [57](#page-66-0) lavt batterinivå [39](#page-48-0) lesbare medier [35](#page-44-0) luftespalter, plassering [9,](#page-18-0) [12](#page-21-0) lydfunksjoner, kontrollere [31](#page-40-0) lydinngang (mikrofonkontakt), plassering [10](#page-19-0) lydutgang (hodetelefonkontakt), plassering [10](#page-19-0) lysstyrke på skjermen, taster [27](#page-36-0)

### **M**

maskinen henger [35](#page-44-0) mediekortleser, plassering [9](#page-18-0) mikrofonkontakt (lydinngang), plassering [10](#page-19-0) minnemodul bytte [77](#page-86-0) fjerne [78](#page-87-0) sette inn [79](#page-88-0) mus, ekstern angi innstillinger [20](#page-29-0)

#### **N**

nettstrøm, bruke [43](#page-52-0) nettverkskontakt, plassering [9](#page-18-0) numerisk tastatur, eksternt bruke [29](#page-38-0) num lock [29](#page-38-0) num lk-tast, plassering [28](#page-37-0) num lock, eksternt numerisk tastatur [29](#page-38-0) Num Lock-lampe [5](#page-14-0)

## **O**

offentlig WLAN-tilkobling [17](#page-26-0) oppbevare batteri [41](#page-50-0) optisk plate fjerne [61](#page-70-0) sette inn [60](#page-69-0) optisk stasjon [50](#page-59-0) optisk stasjon med skuff [60](#page-69-0) optisk stasjon med spalte [60](#page-69-0)

### **P**

passord administrator- [65](#page-74-0) BIOS-administrator [66](#page-75-0)
bruker- [65](#page-74-0) DriveLock [69](#page-78-0) pekeutstyr, velge innstillinger [20](#page-29-0) porter DisplayPort [9,](#page-18-0) [33](#page-42-0) ekstern skjerm [9,](#page-18-0) [33](#page-42-0) Intel Wireless Display- [34](#page-43-0) USB-lading [10](#page-19-0) VGA [33](#page-42-0) port for ekstern skjerm [33](#page-42-0) produktnavn og -nummer, datamaskin [93](#page-102-0) programvare antivirus [74](#page-83-0) brannmur [74](#page-83-0) Diskdefragmentering [56](#page-65-0) Diskopprydding [57](#page-66-0) kritiske oppdateringer [75](#page-84-0)

## **R**

recovery-partisjon [85](#page-94-0) reise med datamaskin [41,](#page-50-0) [93](#page-102-0) reise med datamaskinen [95](#page-104-0) rengjøre datamaskinen [80](#page-89-0) RJ-45-kontakt (nettverk), plassering [9](#page-18-0) rom for den trådløse modulen og minnemodulsene plassering [12](#page-21-0) rotere med styreputen [23](#page-32-0) rulle med styreputebevegelse [22](#page-31-0)

### **S**

serienummer datamaskin [93](#page-102-0) etikett [93](#page-102-0) sikkerhet, trådløs [16](#page-25-0) Sikkerhetskopier og gjenopprett [83](#page-92-0) SIM-kort sette inn [18](#page-27-0) SIM-spor, plassering [13](#page-22-0) skjermbilde, veksle mellom [27](#page-36-0) skrivbare medier [35](#page-44-0) Slå datamaskinen av [35](#page-44-0) smartkort fierne [48](#page-57-0) sette inn [47](#page-56-0) smartkort-definisjon [47](#page-56-0)

smartkortspor [10](#page-19-0) SoftPaqs, laste ned [82](#page-91-0) sperre, batteriutløser [13](#page-22-0) spor SIM-kort [13](#page-22-0) smartkort- [10](#page-19-0) tyverisikringskabel [10](#page-19-0) stasjoner bruke [52](#page-61-0) eksterne [50](#page-59-0) harddisk [50](#page-59-0) håndtering [52](#page-61-0) optisk [50](#page-59-0) stasjonsmedier [35](#page-44-0) strømadapter, teste [44](#page-53-0) strømforsyning [94](#page-103-0) strømkontakt, plassering [9](#page-18-0) strømlamper [5,](#page-14-0) [8](#page-17-0) strømmåler [37](#page-46-0) strømsparing [41](#page-50-0) strømsparingsmoduser [35](#page-44-0) styrepinne [4](#page-13-0) **Styrepute** bruke [20](#page-29-0) knapper [4](#page-13-0) styreputebevegelser knipe [22](#page-31-0) rotere [23](#page-32-0) rulle [22](#page-31-0) zoome [22](#page-31-0) styreputelampe, plassering [5](#page-14-0) Styreputeområde plassering [4](#page-13-0) støtte for eldre USB [88](#page-97-0)

## **T**

tastaturets bakbelysning [27](#page-36-0) tastaturets direktetaster, plassering [26](#page-35-0) taster esc [7](#page-16-0) fn [7](#page-16-0) funksjons- [7](#page-16-0) volum [30](#page-39-0) Windows-logo [7](#page-16-0) Windows-programmer [7](#page-16-0) tastgruppe integrert numerisk [7](#page-16-0) plassering [28](#page-37-0) ta vare på datamaskinen [80](#page-89-0)

temperatur [41](#page-50-0) teste en strømadapter [44](#page-53-0) trådløse antenner, identifisere [11](#page-20-0) trådløsknapp bruke [14](#page-23-0) plassering [6](#page-15-0) trådløskontroller knapp [14](#page-23-0) operativsystem [14](#page-23-0) trådløslampe [5](#page-14-0), [8,](#page-17-0) [14](#page-23-0) trådløssertifiseringsetikett [93](#page-102-0) trådløst lokalnettverk (WLAN) bedriftsintern WLANtilkobling [17](#page-26-0) bruke [15](#page-24-0) funksjonell rekkevidde [17](#page-26-0) koble til [17](#page-26-0) nødvendig utstyr [16](#page-25-0) offentlig WLAN-tilkobling [17](#page-26-0) sikkerhet [16](#page-25-0) tyverisikringskabelfeste, plassering [10](#page-19-0)

## **U**

USB 3.0-port [9](#page-18-0), [10](#page-19-0) USB-enheter beskrivelse [48](#page-57-0) fjerne [49](#page-58-0) koble til [49](#page-58-0) USB-huber [48](#page-57-0) USB-kabel, koble til [49](#page-58-0) USB-porter, plassering [9,](#page-18-0) [10](#page-19-0)

# **V**

vedlikehold Diskdefragmentering [56](#page-65-0) Diskopprydding [57](#page-66-0) veksle mellom grafikkmodi [44](#page-53-0) VGA-port, tilkobling [33](#page-42-0) video [32](#page-41-0) volum justere [30](#page-39-0) knapper [30](#page-39-0) taster [30](#page-39-0) volumdempeknapp, plassering [6](#page-15-0) volumtaster, plassering [27](#page-36-0)

## **W**

webkamerabruke [31](#page-40-0) plassering [11](#page-20-0)

webkameralampe, plassering [11](#page-20-0) Windows 8 operativsystem-DVD [85](#page-94-0) Windows-logotast, plassering [7](#page-16-0) Windows Oppdater, bruk [86](#page-95-0) Windows-programtast, plassering [7](#page-16-0) WLAN-antenner, plassering [11](#page-20-0) WLAN-enhet [15](#page-24-0), [93](#page-102-0) WLAN-etikett [93](#page-102-0) WWAN-antenner, plassering [11](#page-20-0) WWAN-enhet [14](#page-23-0), [17](#page-26-0)

#### **Z**

zoome med styreputen [22](#page-31-0)